# Projector CP-EX250/CP-EX300

# User's Manual (detailed) Operating Guide

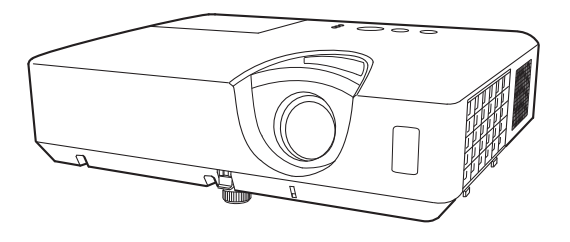

**Thank you for purchasing this projector.**

**WARNING** ► Before using this product, please read all manuals for this product. Be sure to read **Safety Guide** first. After reading them, store them in a safe place for future reference.

# About this manual

Various symbols are used in this manual. The meanings of these symbols are described below.

- WARNING This symbol indicates information that, if ignored, could possibly result in personal injury or even death due to incorrect handling.
- **ACAUTION** This symbol indicates information that, if ignored, could possibly result in personal injury or physical damage due to incorrect handling.
	- **NOTICE** This entry notices of fear of causing trouble.
		- **Please refer to the pages written following this symbol.**

**NOTE** • The information in this manual is subject to change without notice. • The illustrations in this manual are for illustrative purposes. They may differ slightly from your projector.

• The manufacturer assumes no responsibility for any errors that may appear in this manual.

• The reproduction, transfer or copy of all or any part of this document is not permitted without express written consent.

#### **Trademark acknowledgment**

- Mac<sup>®</sup> is a registered trademark of Apple Inc.
- Windows<sup>®</sup>, DirectDraw<sup>®</sup> and Direct3D<sup>®</sup> are registered trademarks of Microsoft Corporation in the U.S. and/or other countries.
- VESA and DDC are trademarks of the Video Electronics Standard Association.
- HDMI, the HDMI logo, and High-Definition Multimedia Interface are trademarks or registered trademarks of HDMI Licensing LLC in the United States and other countries.
- Blu-ray Disc<sup>™</sup> and Blu-ray<sup>™</sup> are trademarks of Blu-ray Disc Association.

All other trademarks are the properties of their respective owners.

# **Contents**

# $\mathbf{\Omega}$

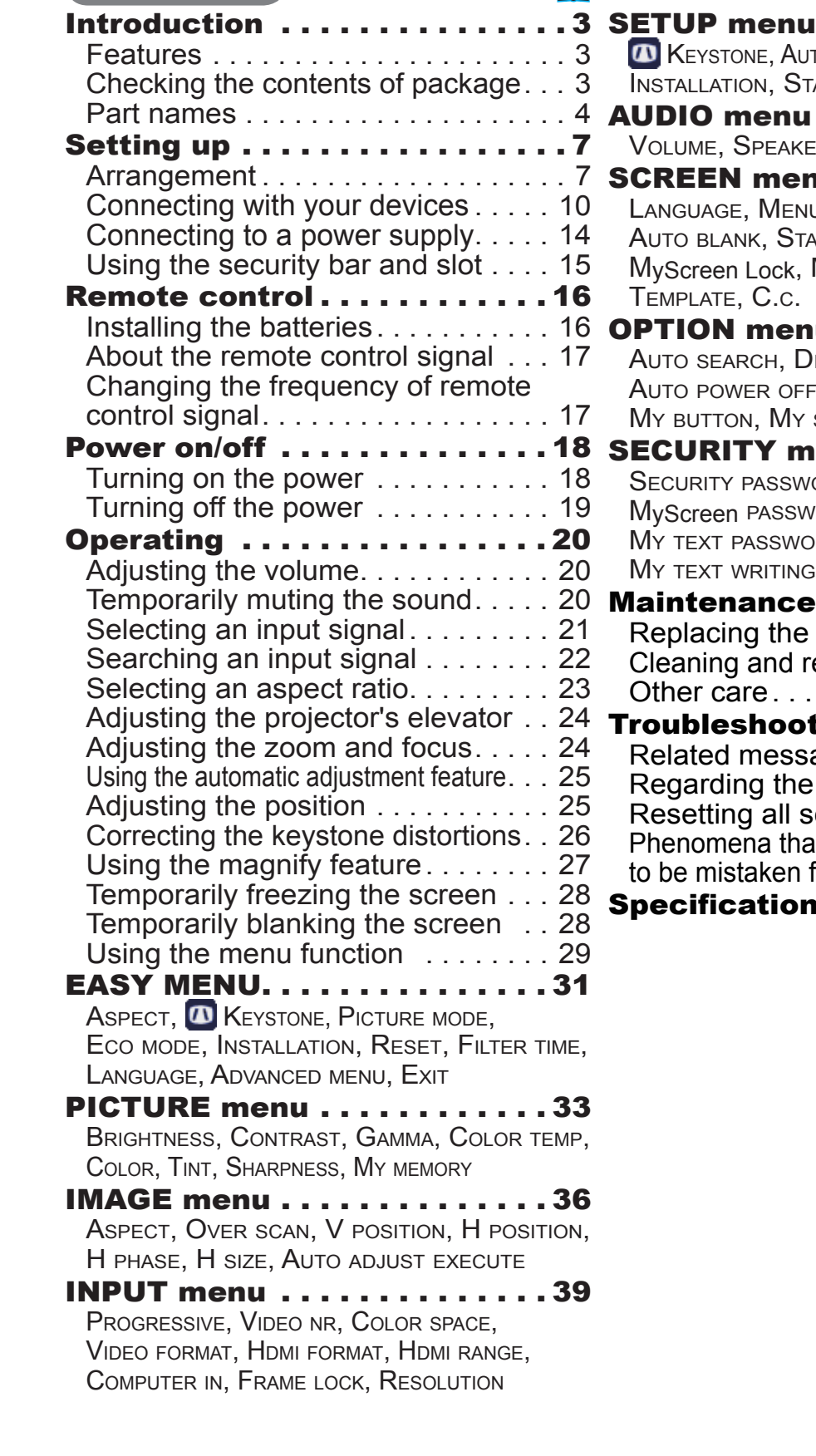

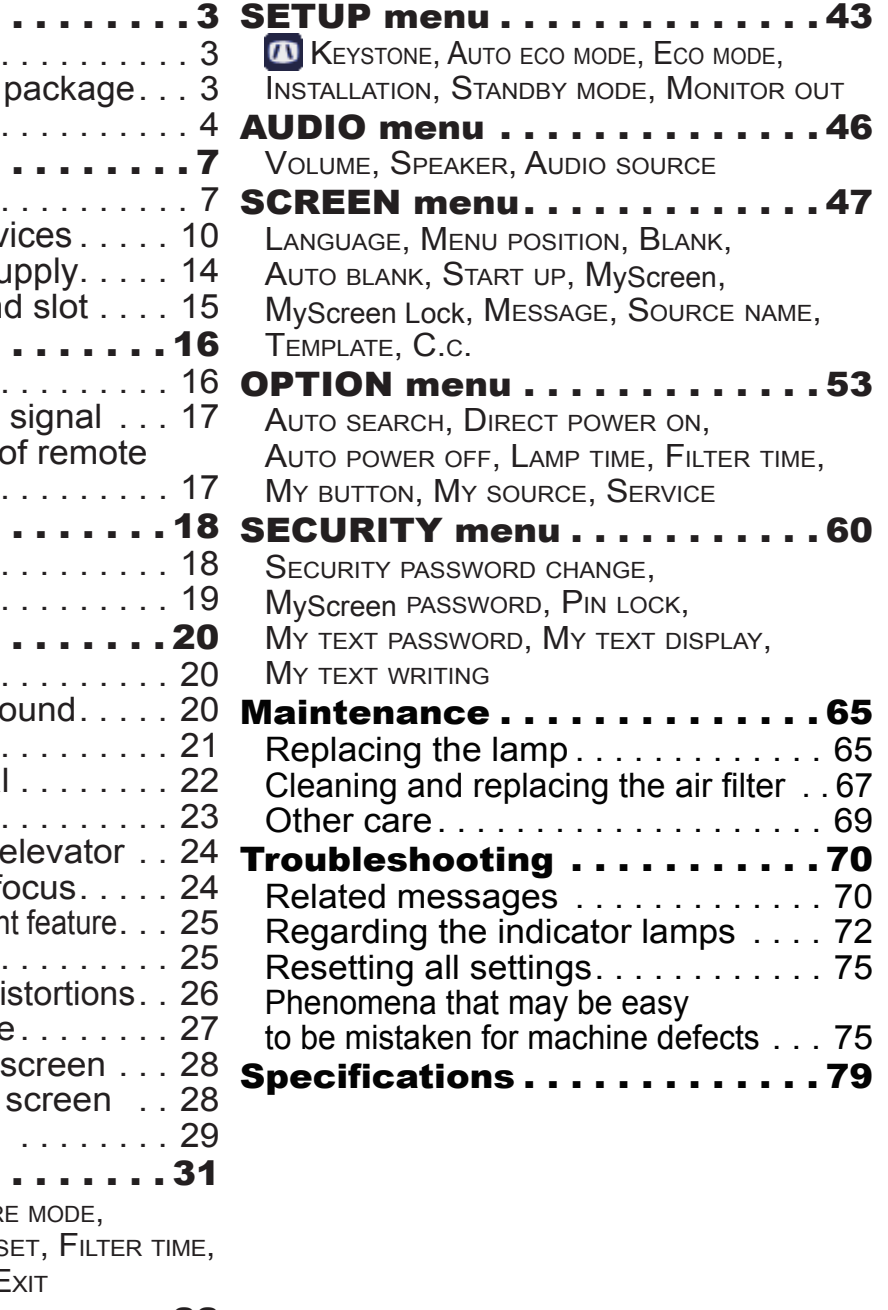

 $\blacksquare$ 

#### **Introduction**

### Features

The projector provides you with the broad use by the following features.

- $\checkmark$  This projector has a variety of I/O ports that supposedly cover for any scene.
- $\checkmark$  This lightweight projector requires only a minimal amount of space for installation.
- $\checkmark$  This projector has a capability to project various picture signals onto a screen.

# Checking the contents of package

Please see the **Contents of package** section in the **User's Manual (concise)** which is a book. Your projector should come with the items shown there. Require of your dealer immediately if any items are missing.

**WARNING** ► Keep small parts away from children and pets. Take care not to put in the mouth. If swallowed, consult a physician immediately for emergency treatment.

**NOTE** • Keep the original packing materials, for future reshipment. Be sure to use the original packing materials when moving the projector. Use special caution for the lens.

• The projector may make a rattling sound when tilted, moved or shaken, since a flap to control the air flow inside of the projector has moved. Be aware that this is not a failure or malfunction.

# Part names

 $(1)$  Lamp cover  $(465)$ The lamp unit is inside.

- $(2)$  Speaker ( $\Box$ 20, 46)
- mp cover ( $\Box 65$ )<br>
e lamp unit is ins<br>
eaker ( $\Box 20$ , 46)<br>
er cover ( $\Box 67$ )<br>
e air filter and int<br>
evator feet (x2) (l<br>
evator button ( $\Box$ <br>
mote sensor ( $\Box$ <br>
mote sensor ( $\Box$ <br>
ns ( $\Box 69$ )<br>
ake vents<br>
ntrol panel ( Speaker (**Q20, 46**)<br>Filter cover (Q20, 46)<br>The air filter and inta<br>Elevator feet (x2) (**Q**<br>Elevator button (QQ<br>Remote sensor (QQ<br>Lens (QQ 69)<br>Intake vents<br>Control panel (QQ 5)<br>**FOCUS** ring (QQ 24)<br>ZOOM ring (QQ 24) (3) Filter cover  $(\Box 67)$ ter cover (**[467**)<br>
e air filter and in<br>
evator feet (x2) (<br>
evator button (**[4**<br>
emote sensor (**1469**)<br>
ake vents<br>
phtrol panel (**1469**)<br> **COCUS** ring (**1424**<br> **COOM** ring (**1424**<br> **CC** (AC inlet) (**14** The air filter and intake vent are inside.
- (4) Elevator feet  $(x2)$  ( $\Box$  24) or feet (x2) ( $\Box$ 24)<br>or button ( $\Box$ 24)<br>e sensor ( $\Box$ 17)<br> $\Box$ 69)<br>vents<br>l panel ( $\Box$ 5)<br>JS ring ( $\Box$ 24)<br>M ring ( $\Box$ 24)<br>QC inlet) ( $\Box$ 14)<br>ust vent
- (5) Elevator button  $(\Box 24)$
- (6) Remote sensor  $(\Box 17)$
- $(7)$  Lens ( $\Box$ 69)
- (8) Intake vents
- (9) Control panel ( $\Box$ 5)
- (10) **FOCUS** ring (
- (11) **ZOOM** ring (
- tor button (**Q24**)<br>bte sensor (**Q17**)<br>(**Q69**)<br>Pe vents<br>ol panel (**Q5**)<br>CUS ring (Q24)<br>M ring (Q24)<br>(AC inlet) (Q14)<br>aust vent<br>r panel (Q5) bte sensor (**[1]**<br>**17**)<br>(**1]** 69)<br>e vents<br>ol panel (**1]** 5)<br>CUS ring (**1] 24**)<br>M ring (**1] 24**)<br>(AC inlet) (**1] 14**)<br>aust vent<br>r panel (**1]** 5) 7) Lens (**[169**)<br>8) Intake vents<br>9) Control pane<br>10) **FOCUS** rin<br>11) **ZOOM** ring<br>12) **AC** (AC inle<br>13) Exhaust ve<br>14) Rear panel trol panel ( $\Box$ 5)<br>CUS ring ( $\Box$ 24)<br>OM ring ( $\Box$ 24)<br>: (AC inlet) ( $\Box$ 1<br>haust vent<br>ar panel ( $\Box$ 5)<br>**RNING**  $\blacktriangleright$  Do  $(12)$  **AC** (AC inlet) ( $\Box$  14)
- (13) Exhaust vent
- $(14)$  Rear panel ( $\Box$ 5)

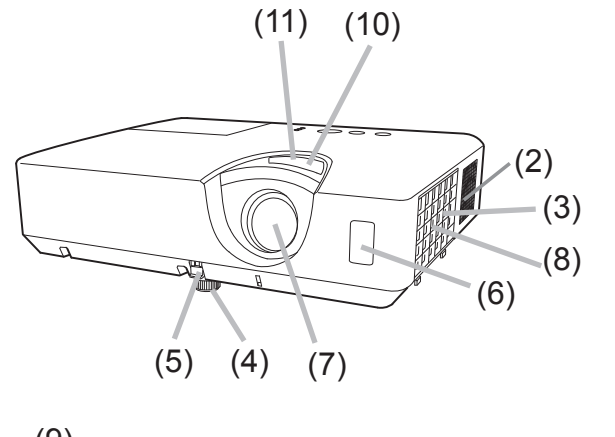

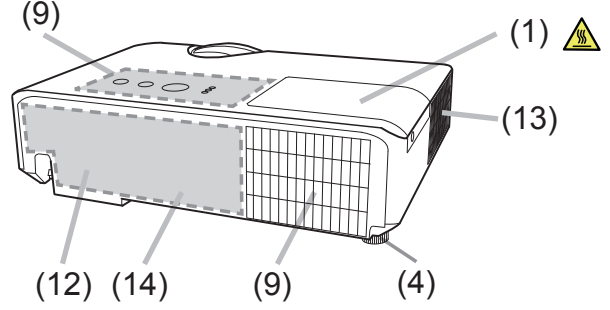

**WARNING** ► Do not open or remove any portion of the product, unless the manuals direct it. 12) **AC** (AC inlet) (**□14**)<br>
13) Exhaust vent<br>
14) Rear panel (**□5**)<br> **△WARNING** ▶ Do not open or remove any portion<br>
manuals direct it.<br>
▶ Do not subject the projector to unstable conditions.  $\textsf{CUS}$  ring ( $\textsf{424}$ )<br> **OM** ring ( $\textsf{424}$ )<br>  $\textsf{C}$  (AC inlet) ( $\textsf{444}$ <br>
haust vent<br>
ar panel ( $\textsf{445}$ )<br> **RNING** Do not **DOM** ring (<del>⊞ 24</del>)<br>C (AC inlet) (⊞ 1<br>khaust vent<br>ear panel (⊞ 5)<br>**RNING** ▶ Do I ear panel (**⊞5**)<br>**RNING** ▶ Do<br>als direct it.<br>not subject the<br>not apply a sho<br>not look into the

- 
- ► Do not apply a shock or pressure to this product.

►Do not look into the lens and the openings on the projector while the lamp is on.

▶ Do not touch around the lamp cover and the exhaust vents during use or just after use, since it is too hot. **ACAUTION** 

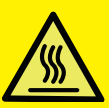

►Do not attach anything onto the lens because it could damage the lens, such as melting the lens.

#### *Part names (continued)*

#### Control panel

- (1) **STANDBY/ON** button (7/**ON** button ( $\Box$ 18)<br>ton ( $\Box$ 21)<br>ton ( $\Box$ 29)<br>icator ( $\Box$ 72)<br>cator ( $\Box$ 72)<br>ndicator ( $\Box$ 72)<br>( $\Box$ 10 ~ 13)<br>(**R,L**) ports
- (2) **INPUT** button (
- (3) **MENU** button (
- (4) **LAMP** indicator (P indicator (<u>LL</u>T2)<br>
P indicator (LLT2)<br>
ER indicator (LLT2)<br>
Intel (LLT10 ~ 13)<br>
port<br>
O IN (R,L) ports<br>
O OUT (R,L) port<br>
PUTER IN1 port
- (5) **TEMP** indicator (
- P indicator (<del>⊞</del>72)<br>ER indicator (<del>⊞</del>7<br>**nnel** (⊞10∼13)<br>port<br>O IN (R,L) ports<br>O OUT (R,L) port<br>PUTER IN1 port (6) **POWER** indicator (**R** indicator (**Q**72)<br> **iel** (**Q**10 ~ 13)<br>
yort<br> **IN** (**R,L**) ports<br> **OUT** (**R,L**) ports<br> **JTER IN1** port

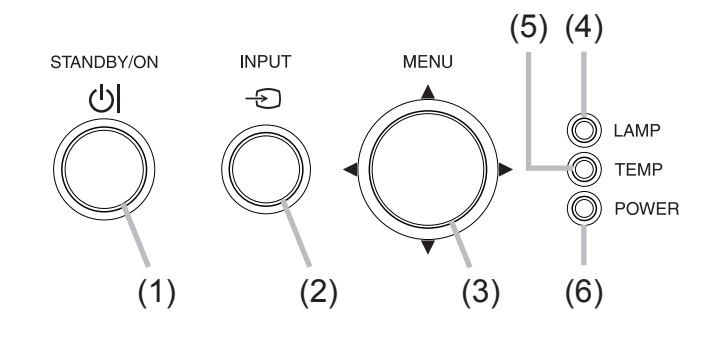

# JT button (**Q21)**<br>ID button (Q29)<br>IP indicator (Q27)<br>IP indicator (Q27)<br>VER indicator (Q27)<br>anel (Q210 ~ 13)<br>All port<br>DIO IN (R,L) port<br>DIO IN (R,L) port **ID** button (**Q29)**<br>**IP** indicator (Q27)<br>**IP** indicator (Q27)<br>**VER** indicator (Q2<br>**anel (Q210 ~ 13)**<br>**ADUT (R,L)** ports<br>**DIO OUT (R,L)** ports **Rear panel (** $\Box$  10 ~ 13) **r panel (Q)** 10 ~ 13)<br>**DMI** port<br>**UDIO IN (R,L)** ports<br>**UDIO OUT (R,L)** pc<br>**OMPUTER IN1** por

- (1) **HDMI** port
- (2) **AUDIO IN** (**R,L**) ports
- (3) **AUDIO OUT** (**R,L**) ports
- (4) **COMPUTER IN1** port
- (5) **COMPUTER IN2 / MONITOR OUT** port
- (6) **CONTROL** port
- (7) **VIDEO** port
- (8) Security slot  $(\Box 15)$
- (9) Security bar  $(\Box 15)$

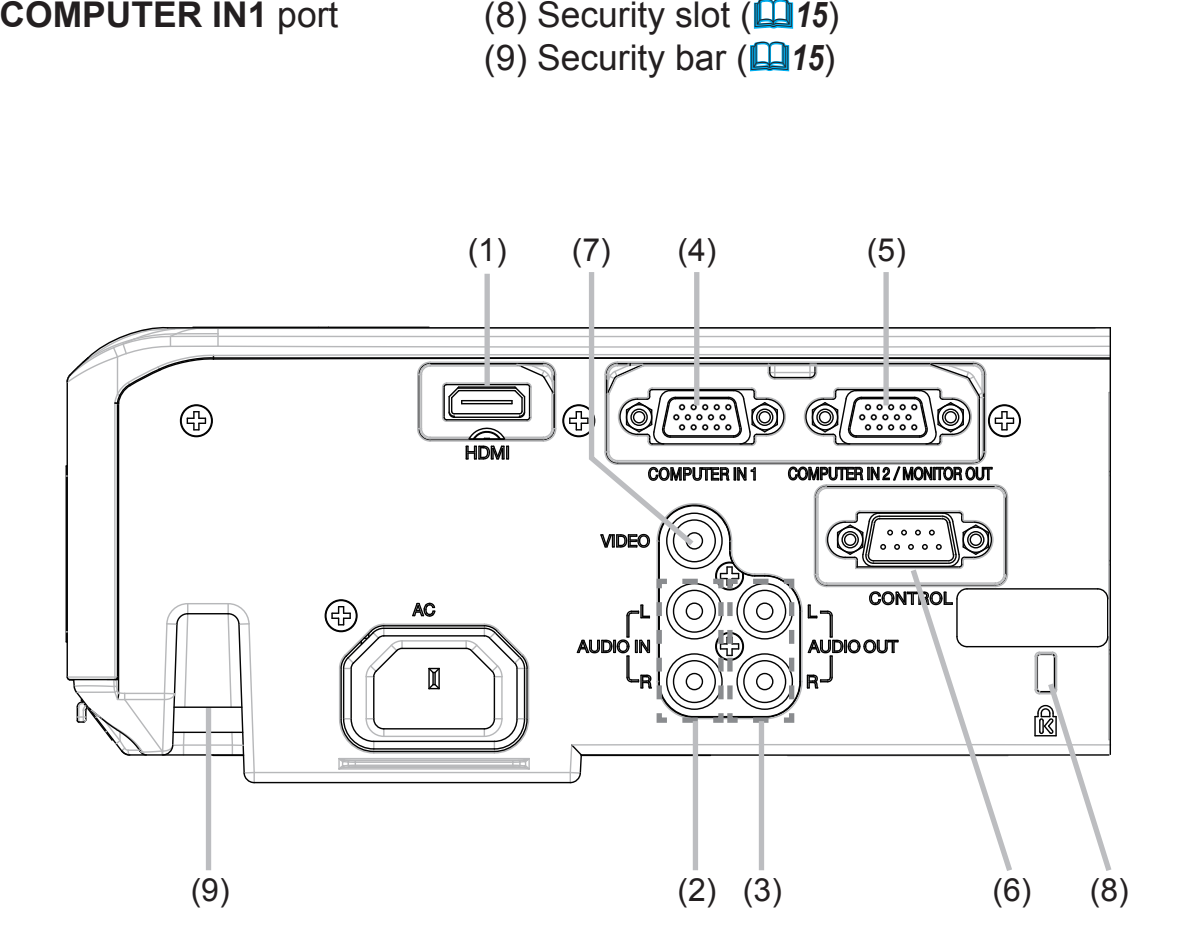

#### *Part names (continued)*

#### Remote control

- (1) **VIDEO** button (EO button (**QQ)**<br> **IPUTER** button (IQ)<br> **RCH** button (QQ)<br> **NDBY/ON** button<br> **ECT** button (QQ)<br> **CO button (QQ)**<br> **CO button (QQ)**<br> **CO button (QQ)**<br> **COURCE/DOC.**<br>
22, 57)<br>
<br> **COURCE/DOC.** (2) **COMPUTER** button (**FER button (<u>19</u>21)**<br> **I** button (1922)<br>
Y/ON button (1911)<br>
button (1923)<br>
utton (1925)<br>
putton (1928)<br>
Y - ON button (1920)<br>
P - OFF button (1920)<br>
T) (3) **SEARCH** button (CH button (<u>L122)</u><br>DBY/ON button (I<br>CT button (L123)<br>button (L125)<br>K button (L128)<br>IIFY - ON button<br>IIFY - OFF button<br>COURCE/DOC.C/<br>P, 57)<br>JME - button (L12) (4) **STANDBY**/**ON** button (//**ON** button (<del><u>∩</u>18)</del><br>button (—23)<br>ton (—25)<br>utton (—28)<br>- **ON** button (—27)<br>- **OFF** button (—27)<br>RCE/DOC.CAMEF<br>)<br>- button (—20)<br>> button \* (5) **ASPECT** button (CT button (<u>La 23)</u><br>Button (La 25)<br>K button (La 28)<br>NIFY - ON button<br>NIFY - OFF button<br>SOURCE/DOC.C.<br>2, 57)<br>UME - button (La 2000)<br>E UP button \*<br>E DOWN button (6) **AUTO** button (FO button (**La25)**<br> **ANK button (La25)**<br> **GNIFY - ON button (SNIFY - OFF button (SOURCE/DOC)**<br> **PEXECATA (22, 57)**<br> **CE UP button \* CE DOWN button (SE DOWN button +** (7) **BLANK** button (**NK** button (**QQ)**<br> **NIFY - ON** button<br> **NIFY - OFF** button<br> **SOURCE/DOC.(**<br>
22, 57)<br> **LUME - button (QQ)**<br> **SE DOWN** button<br> **LUME +** button (**QQ)** (8) **MAGNIFY** - **ON** button (- **ON** button (<del>□27)</del><br>- **OFF** button (□27)<br>RCE/DOC.CAMER<br>- button (□20)<br>button \*<br>+ button (□20)<br>tton (□20) (9) **MAGNIFY** - **OFF** button (**OFF** button ( $\Box$ 27)<br> **CE/DOC.CAMERA**<br>
button \*<br> **WN** button \*<br> **+** button ( $\Box$ 20)<br>
on ( $\Box$ 20)<br>
utton ( $\Box$ 28) (10) **MY SOURCE/DOC**.**CAMERA** button  $(\Box 22, 57)$ (11) **VOLUME**<br>(12) **PAGE UF**<br>(12) **PAGE UF**<br>(13) **PAGE DC**<br>(14) **VOLUME**<br>(15) **MUTE** bu<br>(16) **FREEZE**<br>(17) **MY BUTI** (11) **VOLUME** - button (**AE** - button (<u>LQ</u>20)<br> **UP** button \*<br> **DOWN** button \*<br> **AE** + button (LQ20)<br>
button (LQ20)<br> **ZE** button (LQ28)<br> **TTON - 1** button (<br>
TTON - 2 button (M20) (12) **PAGE UP** button \* (13) **PAGE DOWN** button \* (14) **VOLUME +** button (IE + button (<u>[1</u>20)<br>putton (**[1**20)<br>E button ([128)<br>TTON - 1 button (I<br>TTON - 2 button (1<br>ONE button ([125, 2<br>ON button ([125, 2]<br>putton ([129] (15) **MUTE** button (TE button (**Q20**)<br>EEZE button (Q2)<br>BUTTON - 1 but<br>BUTTON - 2 but<br>YSTONE button (Q29)<br>NU button (Q29) (16) **FREEZE** button (EZE button (<del>□28)</del><br>UTTON - 1 button<br>UTTON - 2 button<br>STONE button (□2<br>TION button (□29)<br><br>**J** button (□29)<br>(■/▶ uter (□29) (17) **MY BUTTON** - **1** button (**N - 1** button ( $\Box$ 56, 57)<br>**N - 2** button ( $\Box$ 56, 57)<br>E button ( $\Box$ 26)<br>button ( $\Box$ 25, 29)<br>on ( $\Box$ 29)<br>cursor buttons ( $\Box$ 29)<br>ton ( $\Box$ 29) (18) MY BUTTON - 2 button ( $\Box$ 56, 57)<br>(19) KEYSTONE button ( $\Box$ 26)<br>(20) POSITION button ( $\Box$ 25, 29)<br>(21) MENU button ( $\Box$ 29)<br>(22) A/ $\nabla$ / $\blacktriangleleft$ / $\blacktriangleright$  cursor buttons ( $\Box$ 29)<br>(23) ENTER button ( $\Box$ 29)<br>(24) ESC butt (19) **KEYSTONE** button (**DNE** button ( $\Box$ 26)<br> **DN** button ( $\Box$ 25, 29)<br>
wutton ( $\Box$ 29)<br> **A** cursor buttons<br>
button ( $\Box$ 29)<br>
hutton ( $\Box$ 29) (20) **POSITION** button (**ION** button ( $\Box$ 25, 29)<br>button ( $\Box$ 29)<br>**4/** $\blacktriangleright$  cursor buttons (**1**<br>**R** button ( $\Box$ 29)<br>utton ( $\Box$ 29)<br>F button ( $\Box$ 29) (21) **MENU** button (**NU** button (<del>∭29)</del><br>7/◀/▶ cursor bu<br>FER button (∭29)<br>2 button (∰29)<br>SET button (∰29)<br>ery cover (∰16) (22) **▲/▼/◀/►** cursor buttons (**Q29**)<br>(23) **ENTER** button (Q29)<br>(24) **ESC** button (Q29)<br>(25) **RESET** button (Q29)<br>(26) Battery cover (Q216) (23) **ENTER** button (**<u></u>Ω29)**<br>(24) **ESC** button (**͡</u>Q29)<br>(25) RESET button (͡Q29)<br>(26) Battery cover (<b></u>Q16)** (24) **ESC** button (
	- (25) **RESET** button (
	- **SC** button (<u>LD</u>29)<br>ESET button (LD)<br>tttery cover (LD)<br>———————————————————— ET button (**⊞29**)<br>ery cover (**⊞16**)<br>Mary button mar  $(26)$  Battery cover  $(416)$

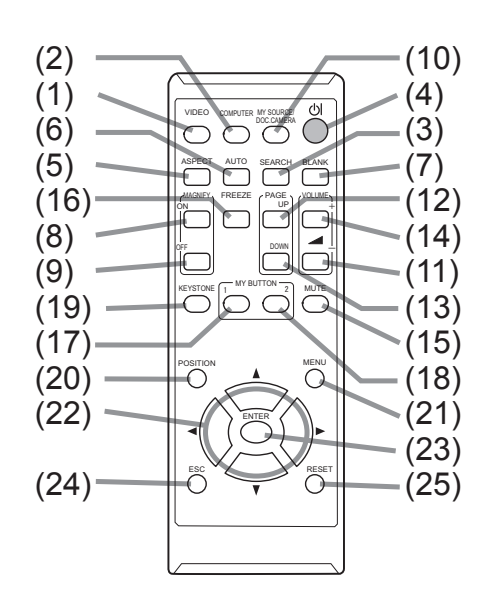

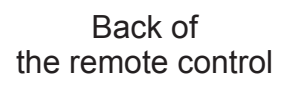

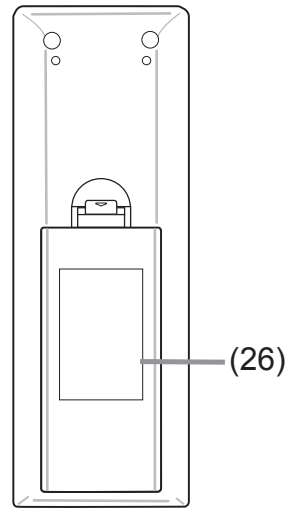

tery cover (**Q**16)<br>
• Any button ma NOTE • Any button marked with "\*" is not supported on this projector (&*71*).

### Setting up

Install the projector according to the environment and manner the projector will be used in.

For the case of installation in a special state such as ceiling mount, the specified mounting accessories (**LaSpecifications** in the User's Manual (concise)) and ccessories (**Exercifications** in the **User's Manual (concise)**) and<br>y be required. Before installing the projector, consult your dealer about<br>ation. service may be required. Before installing the projector, consult your dealer about your installation.

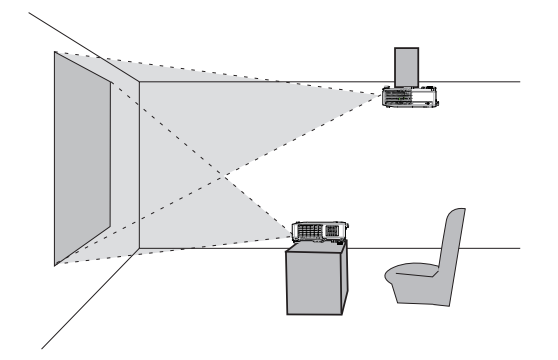

# Arrangement

Refer to table T-1 and figures F-1 and F-2 at the end of User's Manual (concise) to determine the screen size and projection distance.

The values shown in the table are calculated for a full size screen.

- a) Screen size (diagonal)
- $\overline{b}$ ) Projection distance ( $\pm 10\%$ , from the projector's end)
- $c2$  Screen height ( $\pm$ 10%)
- If the projector is used at an altitude of about 1600 m (5250 feet) or higher, set ALTITUDE of the SERVICE item in the OPTION menu to HIGH  $($ PTION menu to HIGH (**QD57**).<br>
This used with a wrong setting, in<br>
arts inside. Otherwise, set it to NORMAL. If the projector is used with a wrong setting, it may cause damage to the projector itself or the parts inside.

**NOTE** • The screen position may shift after installation if the projector is suspended from the ceiling or other location due to the flexibility of the plastic projector body. If readjustment is necessary, consult with your dealer or service personnel.

#### *Arrangement (continued)*

**WARNING** ► Install the projector where you can access the power **outlet easily.** If an abnormality should occur, unplug the projector urgently. Otherwise it could cause a fire or electric shock.

►**Do not subject the projector to unstable conditions.** If the projector falls or topples over, it could result in injury or damage to the projector and the surrounding things. Using a damaged projector could result in a fire and an electric shock.

- Do not place the projector in unstable places, such as an inclined surface, places subject to vibration, on top of a wobbly table or cart, or a surface that is smaller than the projector.
- Do not put the projector on its side, front or rear position.
- Do not attach nor place anything on the projector unless otherwise specified in the manual.
- Do not use any mounting accessories except the accessories specified by the manufacturer. Read and keep the manuals of the accessories used.
- For special installation such as ceiling mounting, be sure to consult your dealer beforehand.

►**Do not install the projector near thermally conductive or flammable things.** Such things when heated by the projector could result in a fire and burns. • Do not place the projector on a metal stand.

►**Do not place the projector where any oils, such as cooking or machine oil, are used.** Oil may harm the product, resulting in malfunction, or falling from the mounted position.

►**Do not place the projector in a place where it may get wet.** Getting the projector wet or inserting liquid into the projector could cause a fire and an electric shock, and damage the projector.

- Do not place the projector near water, such as in a bathroom, kitchen, or poolside.
- Do not place the projector outdoors or by the window.
- Do not place anything containing liquid near the projector.

#### *Arrangement (continued)*

#### CAUTION ► Place the projector in a cool place with sufficient

**ventilation.** The projector may shutdown automatically or may malfunction if its internal temperature is too high.

Using a damaged projector could result in a fire and an electric shock.

- Do not place the projector in direct sunlight or near hot objects such as heaters.
- Do not place the projector where the air from an air conditioner or similar unit will blow on it directly.
- Keep a space of 30 cm or more between a side of the projector and other objects such as walls.
- Do not place the projector on carpet, cushions or bedding.
- Do not stop up, block nor cover the projector's vent holes. Do not place anything around the projector that could be sucked in or stuck to the projector's intake vents.
- Do not place the projector at places that are exposed to magnetic fields, doing so can cause the cooling fans inside the projector to malfunction.

►**Avoid placing the projector in smoky, humid or dusty place.** Placing the projector in such places could cause a fire, an electric shock and malfunction of the projector.

• Do not place the projector near humidifiers. Especially for an ultrasonic humidifier, chlorine and minerals contained in tap water are atomized and could be deposited in the projector causing image degradation or other problems.

**NOTICE** • Do not place the projector in a smoking area, kitchen, passageway or by the window.

• Position the projector to prevent light from directly hitting the projector's remote sensor.

• Do not place the product in a place where radio interference may be caused.

• Check and correct the setting for ALTITUDE of SERVICE in the OPTION menu according to the usage environment ( $\Box$ 57). If the projector is used with a wrong setting, it may cause damage to the projector itself or the parts inside.<br>• Keep heat-sensitive things away from the projector. Otherwise setting, it may cause damage to the projector itself or the parts inside.

• Keep heat-sensitive things away from the projector. Otherwise, they may be damaged by the heat from the projector.

# Connecting with your devices

Before connecting the projector to a device, consult the manual of the device to confirm that the device is suitable for connecting with this projector and prepare the required accessories, such as a cable in accord with the signal of the device. Consult your dealer when the required accessory did not come with the product or the accessory is damaged.

After making sure that the projector and the devices are turned off, perform the connection, according to the following instructions. Refer to the figures in subsequent pages.

**WARNING** ► Use only the appropriate accessories. Otherwise it could cause a fire or damage the projector and devices.

- Use only the accessories specified or recommended by the projector's manufacturer. It may be regulated under some standard.
- Neither disassemble nor modify the projector and the accessories.
- Do not use the damaged accessory. Be careful not to damage the accessories. Route a cable so that it is neither stepped on nor pinched out.

►**For a cable with a core at only one end, connect the end with the core to the projector.** That may be required by EMI regulations. **ACAUTION** 

**NOTE** • Do not turn on or off the projector while connected to a device in operation, unless that is directed in the manual of the device. Otherwise it may cause malfunction in the device or projector.

• The function of some input ports can be selected according to your usage requirements. Check the reference page indicated beside each port in the following illustration.

- Be careful not to mistakenly connect a connector to a wrong port. Otherwise it may cause malfunction in the device or projector.
- When connecting a connector to a port, make sure that the shape of the connector fits the port.
- Tighten the screws to connect a connector equipped with screws to a port.
- Use the cables with straight plugs, not L-shaped ones, as the input ports of the projector are recessed.

#### *Connecting with your devices (continued)*

#### About Plug-and-Play capability

• Plug-and-Play is a system composed of a computer, its operating system and peripheral equipment (i.e. display devices). This projector is VESA DDC 2B compatible. Plug-and-Play can be used by connecting this projector to a computer that is VESA DDC (display data channel) compatible.

- Take advantage of this feature by connecting a computer cable to the **COMPUTER IN1** port (DDC 2B compatible). Plug-and-Play may not work properly if any other type of connection is attempted.

- Please use the standard drivers in your computer as this projector is a Plugand-Play monitor.

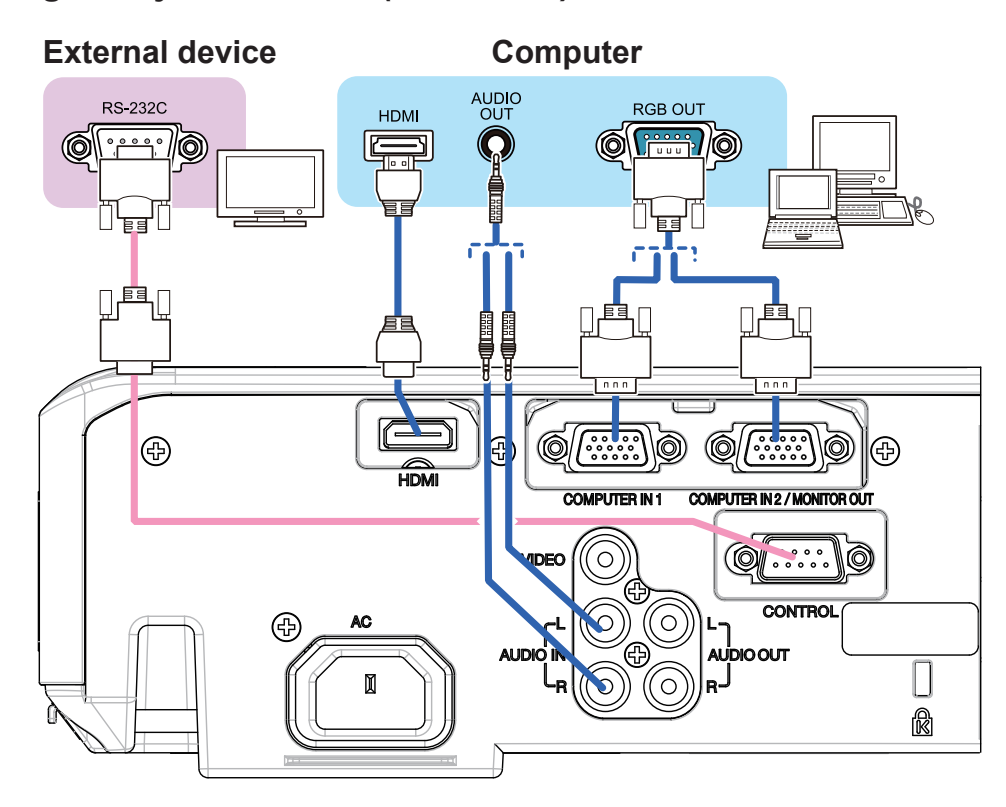

#### *Connecting with your devices (continued)*

NOTE • Before connecting the projector to a computer, consult the computer's manual and check the compatibility of the signal level, the synchronization methods and the display resolution output to the projector.

- Some signal may need an adapter to input this projector.
- Some computers have multiple screen display modes that may include some signals which are not supported by this projector.
- Although the projector can display signals with resolution up to UXGA (1600x1200), the signal will be converted to the projector's panel resolution before being displayed. The best display performance will be achieved if the resolutions of the input signal and the projector panel are identical.
- If you connect this projector and a notebook computer, you need output the display to an external monitor, or output simultaneously to the internal display and an external monitor. Consult the computer's manual for the setting.
- Depending on the input signal, the automatic adjustment function of this projector may take some time and not function correctly.
- Note that a composite sync signal or sync-on-green signal may confuse the automatic adjustment function of this projector (*25*).
- If the automatic adjustment function does not work correctly, you may not see the dialog to set the display resolution. In such a case, use an external display device. You may be able to see the dialog and set an appropriate display resolution.

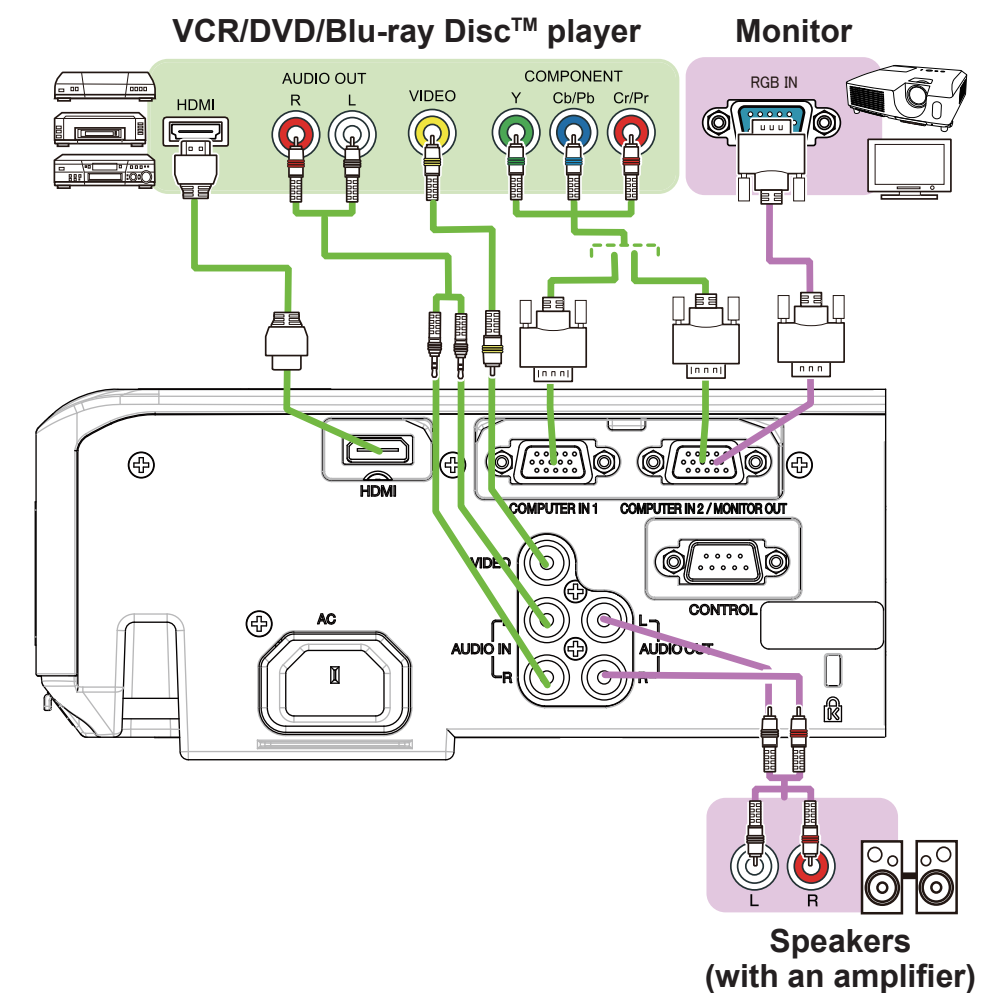

# *Connecting with your devices (continued)*

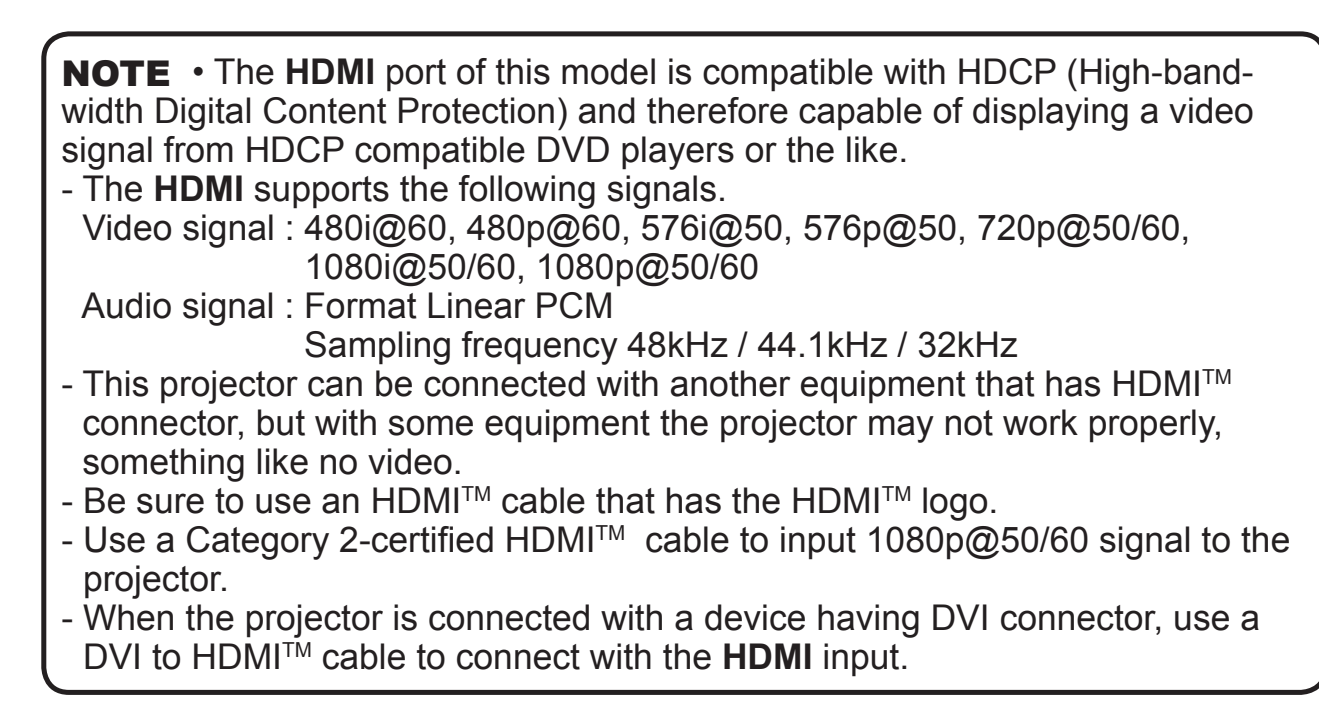

### Connecting to a power supply

- Put the connector of the power cord into the **AC** (AC inlet) of the projector.
- 2. Firmly plug the power cord's plug into the outlet. In a couple of seconds after the
- power supply connection, the **POWER** indicator will light up in steady orange.

Please remember that when the DIRECT POWER ON function activated ( $\Box$ 53), the connection of the power supply make the projector turn on.

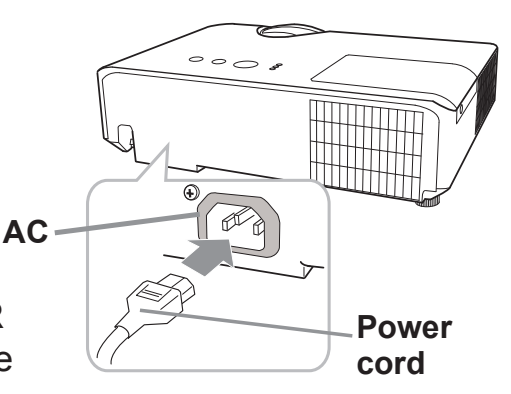

**WARNING** ► Please use extra caution when connecting the power cord, as incorrect or faulty connections may result in fire and/or electrical shock.

- Do not touch the power cord with a wet hand.
- Only use the power cord that came with the projector. If it is damaged, consult your dealer to get a new one. Never modify the power cord.
- Only plug the power cord into an outlet whose voltage is matched to the power cord. The power outlet should be close to the projector and easily accessible. Remove the power cord for complete separation. a activated ( $\Box$ 53), the connection of the<br>bly make the projector turn on.<br>**ING**  $\triangleright$  Please use extra caution when c<br>r faulty connections may result in fire and<br>uch the power cord with a wet hand.<br>the power cord that
- Do not distribute the power supply to multiple devices. Doing so may overload the outlet and connectors, loosen the connection, or result in fire, electric shock or other accidents.
- Connect the ground terminal for the AC inlet of this unit to the ground terminal of the building using an appropriate power cord (bundled).

**NOTICE** ► This product is also designed for IT power systems with a phase-tophase voltage of 220 to 240 V.

# Using the security bar and slot

A commercially available anti-theft chain or wire can be attached to the security bar on the projector. Refer to the figure to choose an anti-theft chain or wire.

Also this product has the security slot for the Kensington lock.

For details, see the manual of the security tool.

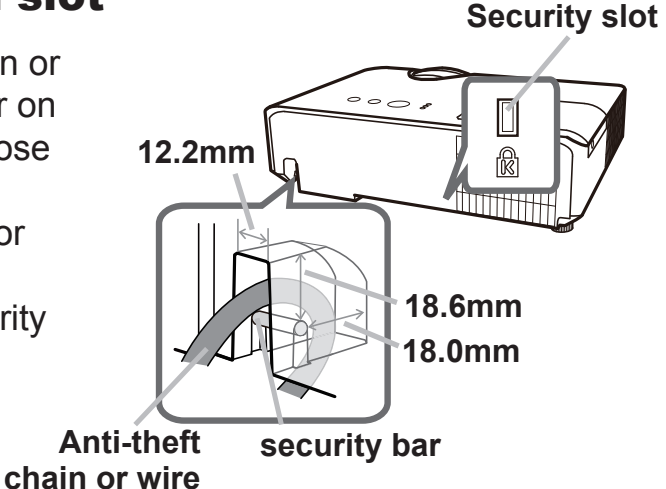

**WARNING** ► Do not use the security bar and slot to prevent the projector from falling down, since it is not designed for it.

▶ Do not place anti-theft chain or wire near the exhaust vents. It may become too hot. **ACAUTION** 

**NOTE** • The security bar and slot is not comprehensive theft prevention measures. It is intended to be used as supplemental theft prevention measure.

#### Remote control

# Installing the batteries

Please insert the batteries into the remote control before using it. If the remote control starts to malfunction, try to replace the batteries. If you will not use the remote control for long period, remove the batteries from the remote control and store them in a safe place.

- Holding the hook part of the battery
- cover, remove it.
- 
- 2. Align and insert the two AA batteries **(HITACHI MAXELL ENERGY Part No.LR6 or R6P)** according to their plus and minus terminals as indicated in the remote control.

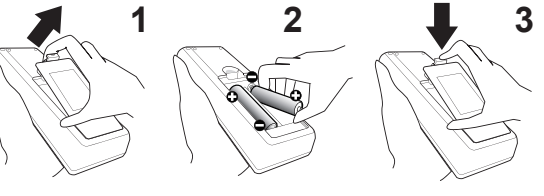

3. Replace the battery cover in the direction of the arrow and snap it back into place.

**WARNING** ► Always handle the batteries with care and use them only as directed. Improper use may result in battery explosion, cracking or leakage, which could result in fire, injury and/or pollution of the surrounding environment.

- Be sure to use only the batteries specified. Do not use batteries of different types at the same time. Do not mix a new battery with used one.
- Make sure the plus and minus terminals are correctly aligned when loading a battery.
- Keep a battery away from children and pets.
- Do not recharge, short circuit, solder or disassemble a battery.
- Do not place a battery in a fire or water. Keep batteries in a dark, cool and dry place.
- If you observe battery leakage, wipe out the leakage and then replace a battery. If the leakage adheres to your body or clothes, rinse well with water immediately.
- Obey the local laws on disposing the battery.

# About the remote control signal

The remote control works with the projector's remote sensor. This projector has a remote sensor on the front. The sensor senses the signal within the following range when the sensor is active:

60 degrees (30 degrees to the left and right of the sensor) within 3 meters about.

**NOTE**  $\cdot$  The remote control signal reflected in the screen or the like may be available. If it is difficult to send the signal to the sensor directly, attempt to make the signal reflect. • The remote control uses infrared light to send signals to the projector (Class 1 LED), so be sure to use the remote control in an area free from obstacles that could block the remote control's signal to the projector.

• The remote control may not work correctly if strong light (such as direct sun light) or light from an extremely close range (such as from an inverter fluorescent lamp) shines on the remote sensor of the projector. Adjust the position of projector avoiding those lights.

# Changing the frequency of remote control signal

The accessory remote control has the two choices on signal frequency Mode 1:NORMAL and Mode 2:HIGH. If the remote control does not function properly, attempt to change the signal frequency. In order to set the Mode, please keep pressing the combination of two buttons listed below simultaneously for about 3 seconds.<br>(1)  $\Box$ 

(1) Set to Mode 1:NORMAL... **VOLUME -** and **RESET** buttons (2) Set to Mode 2:HIGH... **MAGNIFY OFF** and **ESC** buttons

Please remember that the REMOTE FREQ. in the SERVICE item of the OPTION menu (*59*) of the projector to be controlled should be set to the same mode as the remote control.

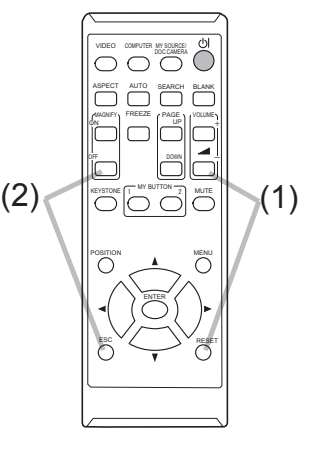

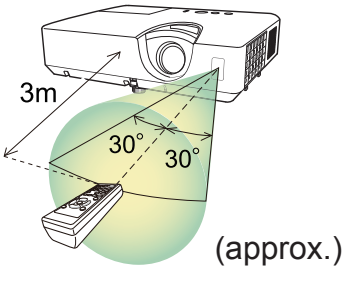

Power on/off

# Turning on the power

- 1. Make sure that the power cord is firmly and correctly connected to the projector and the outlet.
- 2. Make sure that the **POWER** indicator is steady orange ( $\Box$ 72).
- 
- 3. Press **STANDBY/ON** button on the
- projector or the remote control. The projection lamp will light up and **POWER** indicator will begin blinking in green. When the

power is completely on, the indicator will stop blinking and light in steady green ( $\Box$ 72).

To display the picture, select an input signal according to the section **Selecting an input signal** (*21*).

The INITIAL SETTING Menu will be displayed by factory default upon startup. Once the INITIAL SETTING Menu is set, it will not appear until FACTORY RESET (*59*) is executed. If you wish to change the settings, refer to the LANGUAGE  $(\Box$ 47) and ALTITUDE  $(\Box$ 57) menu.

> **F** INITIAL SETTING LANGUAGE OENG

**OFRANÇAIS** 

ODEUTSCH

OESPAÑOL

OITALIANO

**OPORTUGUÊS** 

**ONORSK ONEDERLANDS** 

O日本語

○简体中文

○繁體中文

O空目

- (1) LANGUAGE: Use the ▲/▼/◄/► buttons to select the desired language and press the **ENTER** button of the remote control or the **INPUT** button of the projector to execute.
- (2) ALTITUDE: Use the ▲/▼ buttons to select NORMAL for altitude below 1600 m (5250 feet), otherwise select HIGH and press the **ENTER** button of the remote control or the **INPUT** button of the projector to execute.

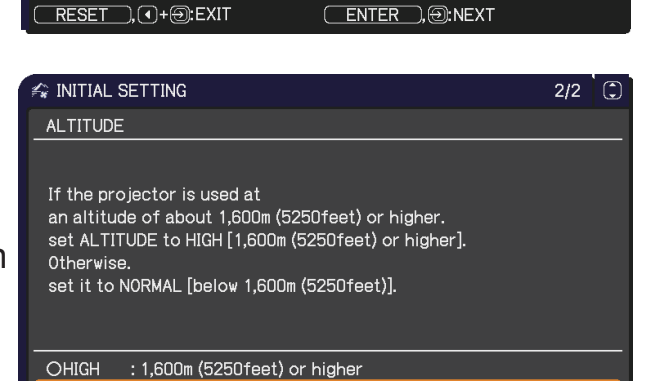

OSVENSKA

**ОРУССКИЙ** 

OSUOMI

OPOLSKI

OTÜRKÇE

**ODANSK** 

**OČESKY** 

OMAGYAR OROMÂNĂ

OSLOVENSKI

**OHRVATSKI** 

**OEAAHNIKA** 

ENTER D, O: END RESET , 1+ @: RETURN

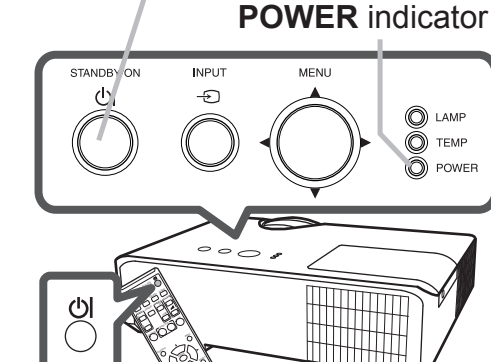

 $1/2$   $\odot$ 

OLIETUVIŲ

OLATVIEŠU

Otiếng viêt

OPORTUGUÊS BRA **OBAHASA IND** 

**OEESTI** 

Oไทย

عربي⊙

فارسىQ

**STANDBY/ON** button

# Turning off the power

- 
- 1. Press the **STANDBY/ON** button on the projector or the remote control. The message "Power off?" will appear on the screen for about 5 seconds.
- 
- 2. Press the **STANDBY/ON** button again while the message appears. The projector lamp will go off, and the **POWER** indicator will begin blinking in orange. Then **POWER** indicator will stop blinking and light in steady orange when the lamp cooling is complete  $(\Box 72)$ .

Do not turn the projector on for about 10 minutes or more after turning it off. Also, do not turn the projector off shortly after turning it on. Such operations might cause the lamp to malfunction or shorten the lifetime of some parts including the lamp.

**WARNING** ► A strong light is emitted when the projector's power is on. Do not look into the lens of the projector or look inside of the projector through any of the projector's openings.

►Do not touch around the lamp cover and the exhaust vents during use or just after use, since it is too hot.

**NOTE** • Turn the power on/off in right order. Please power on the projector prior to the connected devices.

• This projector has the function that can make the projector automatically turn on/off. Please refer to the DIRECT POWER ON (*53*) and AUTO POWER OFF ( $\Box$ 54) items of the OPTION menu.

Downloaded from [www.Manualslib.com](http://www.manualslib.com/) manuals search engine

#### **Operating**

# Adjusting the volume

- 
- 1. Use the **VOLUME +/VOLUME** buttons to adjust the volume.<br>A dialog will appear on the screen to aid you in adjusting the A dialog will appear on the screen to aid you in adjusting the volume. If you do not do anything, the dialog will automatically disappear after ten seconds.
	- $\bullet$  When  $\mathcal K$  is selected for current picture input port, the volume adjustment is disabled. Please see AUDIO SOURCE item of AUDIO menu  $(\Box 46)$ . KEYSTONE 1 2 2
	- Even if the projector is in the standby mode, the volume is adjustable when both of the following conditions are true:
		- An option other than  $\mathbb X$  is selected for STANDBY in the AUDIO SOURCE item of the AUDIO menu (*46*).
		- NORMAL is selected in the STANDBY MODE item of the SETUP menu (*45*).

# Temporarily muting the sound

- 
- 1. Press **MUTE** button on the remote control. A dialog will appear on the screen indicating that you have muted the sound.

To restore the sound, press the **MUTE**, **VOLUME +** or **VOLUME -** button. Even if you do not do anything, the dialog will automatically disappear after ten seconds.

- When  $\mathcal K$  is selected for current picture input port, the sound is always muted. Please see AUDIO SOURCE item of AUDIO menu (*46*).
- C.C. (Closed Caption) is automatically activated when sound is muted and an input signal containing C.C. is received. This function is available only when the signal is NTSC for **VIDEO**, or 480i@60 for **COMPUTER IN1** or **COMPUTER IN2**, and when AUTO is selected for DISPLAY in the C.C. menu under the SCREEN menu (**Q**52).

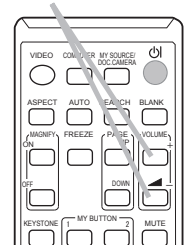

**VOLUME +**/**-** button

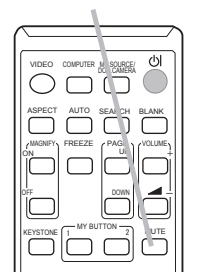

**MUTE** button

21

### **Operating**

# Selecting an input signal

- 
- 1. Press **INPUT** button on the projector. Each time you press the button, the projector switches its input port from the current port as below.

- While ON is selected for AUTO SEARCH item in OPTION menu (*53*), the projector will keep checking the ports in above order repeatedly till an input signal is detected.
- 1. Press **COMPUTER** button on the remote control. Each time you press the button, the projector switches its input port from the current port as below.

 $\rightarrow$  COMPUTER IN1  $\rightarrow$  COMPUTER IN2-

- While ON is selected for AUTO SEARCH item in OPTION menu, the projector will keep checking every port sequentially till an input signal is detected (**Q** 53). If **COMPUTER** button is pressed when **VIDEO** or **HDMI** port is selected, the projector will check **COMPUTER IN1** port first.
- 1. Press **VIDEO** button on the remote control. Each time you press the button, the projector switches its input port from the current port as below.

 $\rightarrow$  HDMI  $\rightarrow$  VIDEO  $\rightarrow$ 

Downloaded from [www.Manualslib.com](http://www.manualslib.com/) manuals search engine

• While ON is selected for AUTO SEARCH item in OPTION menu, the projector will keep checking every port sequentially till an input signal is detected (**Q** 53). If VIDEO button is pressed when **COMPUTER IN1** or **COMPUTER IN2** port is selected, the projector will check HDMI port first.

#### **COMPUTER** button

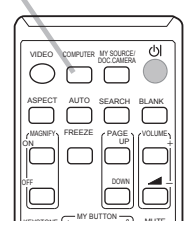

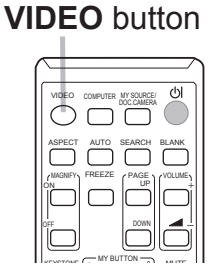

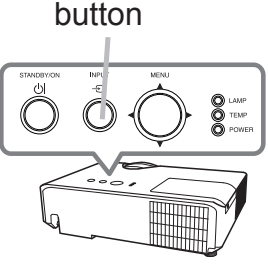

**INPUT**

 $\rightarrow$  COMPUTER IN1  $\rightarrow$  COMPUTER IN2  $\cdot$ VIDEO HDMI

#### *Selecting an input signal(continued)*

- **1.** Press the **MY SOURCE / DOC. CAMERA** button on **MY SOURCE / the remote control. The input signal will be changed** 
	- into the signal you set as MY SOURCE ( $\Box$ 57).
	- This function also can use for document camera. Select the input port that connected the document camera.

# Searching an input signal

- 
- 1. Press **SEARCH** button on the remote control. The projector will start to check its input ports as below in order to find any input signals. When input signal is detected, the projector will stop searching and display the image. If no signal is found, the projector will return to the state selected before the operation.

 $\rightarrow \,$  COMPUTER IN1  $\rightarrow$  COMPUTER IN2  $\overline{\phantom{a}}$ VIDEO HDMI

• While ON is selected for AUTO SEARCH item in OPTION menu (**Q**53), the projector will keep checking the ports in above order repeatedly till an input signal is detected.

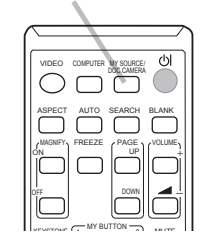

#### **SEARCH** button

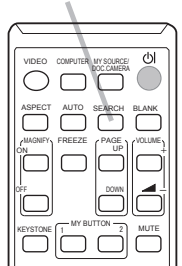

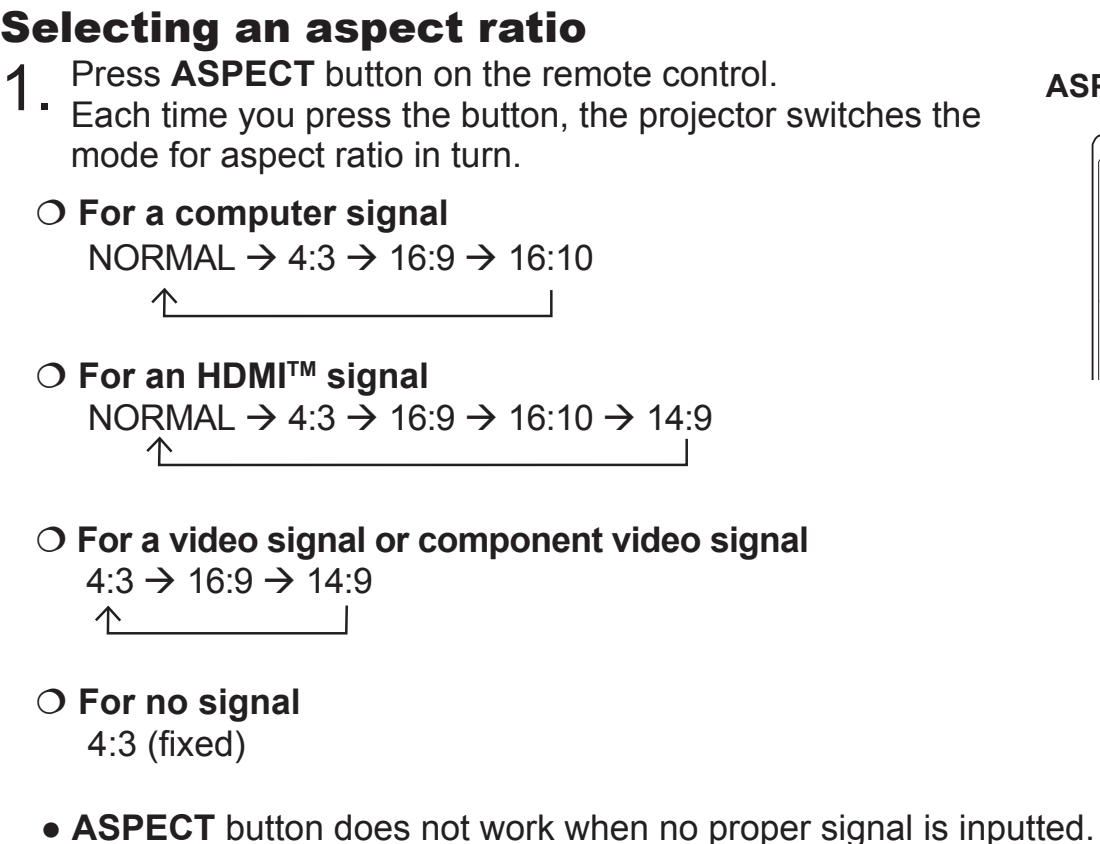

- NORMAL mode keeps the original aspect ratio setting.
- The display will be dark for a split second while switching the Aspect, but this is not a malfunction.

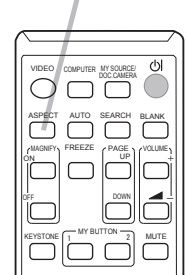

# Adjusting the projector's elevator

#### <Front Foot>

Using the Front elevator foot can tilt the projector in order to project at a suitable angle to the screen, elevating the front side of the projector within 12 degrees. The elevator foot is adjustable while pushing the elevator button.

- 1 Holding the projector, push the elevator
- button to loose the elevator foot.
- 2. Release the elevator button in order to lock the elevator foot.
- 
- 
- 3. If necessary, the elevator foot can be manually twisted to make more precise adjustments. Hold the projector when twisting the foot.

►Do not handle the elevator button without holding the projector, since the projector may drop down. ► Do not tilt the projector other than elevating its front within 12 degrees using the elevator foot. A tilt of the projector exceeding the restriction could cause malfunction or shortening the lifetime of consumables, or the projector itself. **ACAUTION** 

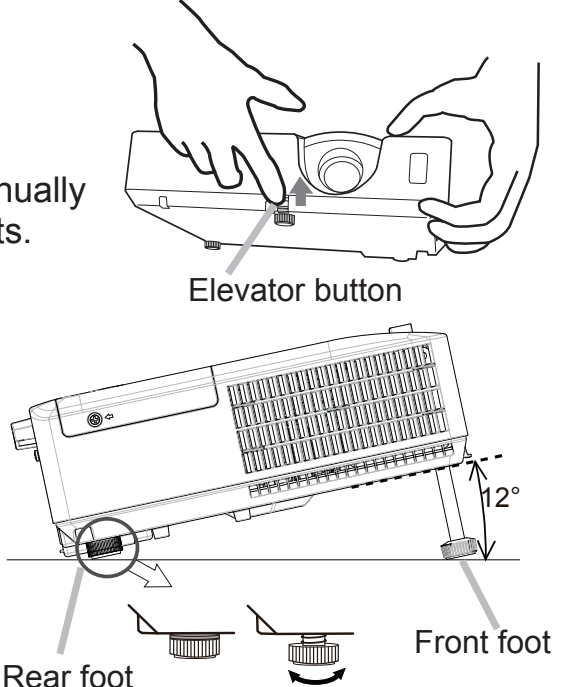

#### <Rear Foot>

When the place to put the projector is slightly uneven to the left or right, use the Rear elevator foot to place the projector horizontally. A spacer is installed on the Rear elevator foot at the time of shipment, and the projector is ready for use. If necessary, detach the spacer, and the elevator foot can be manually twisted to make more precise adjustments.

**WARNING** ► Keep the spacer away from children and pets. Be careful not to let them swallow the spacer. If swallowed consult a physician immediately for emergency treatment.

NOTE • After the foot is adjusted, it is possible to return it to the state of the shipment with a spacer. It is recommended to keep the spacer and reuse it when relocating the projector.

# Adjusting the zoom and focus

- **1** Use the **ZOOM** ring to adjust the screen size.
- 2. Use the **FOCUS** ring to focus the picture.

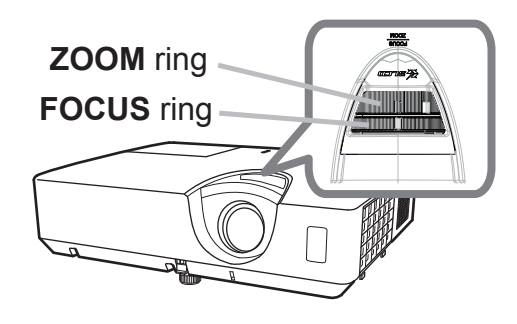

# Using the automatic adjustment feature

- 1. Press **AUTO** button on the remote control. Pressing this button performs the following.
	- - **For a computer signal**

The vertical position, the horizontal position and the horizontal phase will be automatically adjusted.

Make sure that the application window is set to its maximum size prior to attempting to use this feature. A dark picture may still be incorrectly adjusted. Use a bright picture when adjusting.

#### **For a video signal**

The video format best suited for the respective input signal will be selected automatically. This function is available only when the AUTO is selected for the VIDEO FORMAT item in the INPUT menu (*40*). The vertical position and horizontal position will be automatically set to the default.

#### **For a component video signal**

The vertical position and horizontal position will be automatically set to the default. The horizontal phase will be automatically adjusted.

- The automatic adjustment operation requires approx. 10 seconds. Also please note that it may not function correctly with some input.
- When this function is performed for a video signal, a certain extra such as a line may appear outside a picture.
- When this function is performed for a computer signal, a black frame may be displayed on the edge of the screen, depending on the computer model.
- The items adjusted by this function may vary when the FINE or DISABLE is selected for the AUTO ADJUST item of the SERVICE item in the OPTION menu (**Q**058).

# Adjusting the position

Downloaded from [www.Manualslib.com](http://www.manualslib.com/) manuals search engine

Press **POSITION** button on the remote control when no menu is 1. Figure 1.

The "POSITION" indication will appear on the screen.

- 
- 2. Use the ▲/▼/◄/► cursor buttons to adjust the picture position. When you want to reset the operation, press **RESET** button on the remote control during the operation. To complete this operation, press **POSITION** button again. Even if

you do not do anything, the dialog will automatically disappear after a few seconds.

- When this function is performed on a video signal, some image such as an extraline may appear at outside of the picture.
- When this function is performed on a video signal, the range of this adjustment depends on OVER SCAN in IMAGE menu (**437**) setting. It is not possible to adjust when OVER SCAN is set to 10.
- If **POSITION** button is pressed when a menu is indicated on screen, the displayed picture does not move its position but the menu does.
- This function is unavailable for signal from the **HDMI** port.

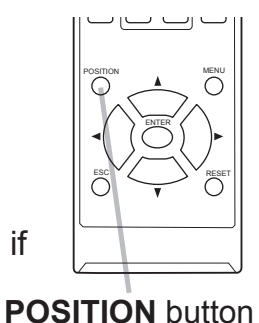

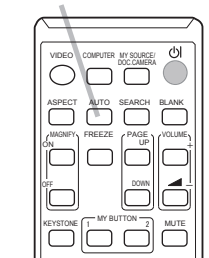

**Operating** 

**AUTO** button

# Correcting the keystone distortions

- 
- 1. Press **KEYSTONE** button on the remote control. A dialog will appear on the screen to aid you in correcting the distortion.
- 2. Use the  $\blacktriangleleft$ /► buttons for adjustment.
	- To close the dialog and complete this operation, press **KEYSTONE** button again. Even if you do not do anything, the dialog will automatically disappear after ten seconds.

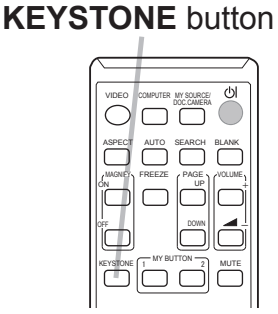

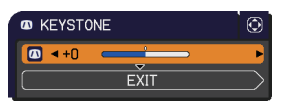

- The menu or dialog will automatically disappear after several seconds of inactivity. Pressing the KEYSTONE button again finishes the operation and closes the menu or dialog.
- The adjustable range of this function will vary among inputs. For some input, this function may not work well.
- When REAR / CEILING or FRONT / CEILING is selected for the INSTALLATION item in the SETUP menu, the automatic vertical keystone correction function may not work correctly if the projector screen is slanted or tilted downwards.
- When the zoom adjustment is set to the TELE (telephoto focus), this function may be excessive. This function should be used when the zoom adjustment is set to the full WIDE (wide-angle focus) whenever possible.
- When the projector is inclined to near ±30 degree or over, this function may not work well.
- The display will be dark for a split second while switching the KEYSTONE, but this is not a malfunction.

# Using the magnify feature

- 
- **1.** Press the **MAGNIFY ON** button on the remote control.<br>**1.** The picture will be magnified and the MAGNIFY dialog The picture will be magnified, and the MAGNIFY dialog will appear on the screen. When the **MAGNIFY ON** button is pressed for the first time after the projector is turned on, the picture will be zoomed by 1.5 times. On the dialog, triangle marks to show each direction will be displayed.
- 2. The display magnification of the projector switches in order with every press of the **MAGNIFY ON** button.
	- **For computer signals or HDMITM (RGB) signals** 1.5 times  $\rightarrow$  2 times  $\rightarrow$  3 times  $\rightarrow$  4 times  $\rightarrow$  1 time 个
	- **For video signals, component video signals or HDMITM (Component) signals**

- 3. While the triangles are displayed on the dialog, use the ▲/▼/◄/► cursor buttons to shift the magnifying area.
- 4. Press the **MAGNIFY OFF** button on the remote control to exit magnification.
	- The MAGNIFY dialog will automatically disappear in several seconds with no operation. The dialog will appear again if the **MAGNIFY ON** button is pressed when the dialog has automatically disappeared.
	- The magnification is automatically disabled when the displaying signal or its display condition is changed.
	- While the magnification is active, the keystone distortion condition may vary. It will be restored when the magnification is disabled.
	- Some horizontal stripes might be visible on the image while magnification is active.
	- This function is not available in the following cases:
		- A sync signal in the range not supported is input.
		- There is no input signal.

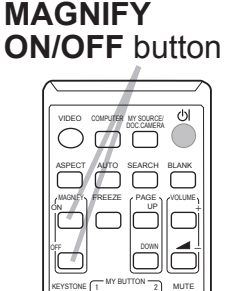

**MAGNIFY** 

MAGNIFY ON:

<sup>1.5</sup> times  $\rightarrow$  2 times  $\rightarrow$  1 time ↥

# Temporarily freezing the screen

- 
- 1. Press the **FREEZE** button on the remote control. The "FREEZE" indication will appear on the screen (however, the indication will not appear when the OFF is selected for the MESSAGE item in the SCREEN menu (*49*)), and the projector will go into the FREEZE mode, which the picture is frozen.

To exit the FREEZE mode and restore the screen to normal, press the **FREEZE** button again.

- The projector automatically exits from the FREEZE mode when some control buttons are pressed.
- If the projector continues projecting a still image for a long time, the LCD panel might possibly be burned in. Do not leave the projector in the FREEZE mode for too long.
- Images might appear degraded when this function is operated, but it is not a malfunction.

# Temporarily blanking the screen

- 
- 1. Press **BLANK** button on the remote control. The BLANK screen will be displayed instead of the screen of input signal. Please refer to BLANK item in SCREEN menu  $(\Box 47)$ .

To exit from the BLANK screen and return to the input signal screen, press **BLANK** button again.

• The projector automatically exits from the BLANK mode when some control buttons are pressed.

CAUTION ► If you wish to have a blank screen while the projector's lamp is on, use the BLANK function above. Taking any other action may cause the damage on the projector.

NOTE • The sound is not connected with the BLANK screen function. If necessary, set the volume or mute first. To display the BLANK screen and mute the sound at one time, use AV MUTE function (**Q**57).

#### **BLANK** button VIDEO COMPUTER MY SOURCE COMPUTER MY SOURCE/

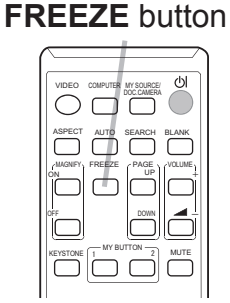

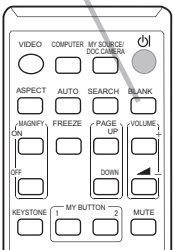

# Using the menu function

This projector has the following menus:

PICTURE, IMAGE, INPUT, SETUP, AUDIO, SCREEN, OPTION, SECURITY and EASY MENU.

EASY MENU consists of functions often used, and the other menus are classified into each purpose and brought together as the ADVANCED MENU.

Each of these menus is operated using the same methods. While the projector is displaying any menu, the **MENU** button on the projector works as the cursor buttons. The basic operations of these menus are as follows.

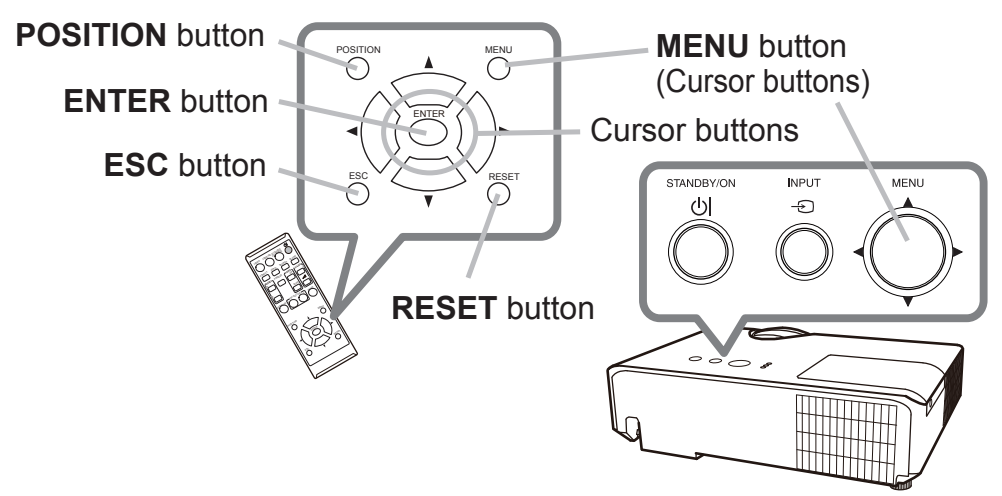

1. To start the MENU, press the **MENU** button. The MENU you last used (EASY or ADVANCED) will appear. EASY MENU has priority to appear just after powered on.

# **In the EASY MENU**

- 2. In the EASY MENU<br>(1) Use the  $\blacktriangle/\blacktriangledown$  cursor buttons to select an item to operate. If you want to change it to the ADVANCED MENU, select the ADVANCED MENU.
	- (2) Use the  $\blacktriangleleft$ / $\blacktriangleright$  cursor buttons to operate the item.

#### **In the ADVANCED MENU**

(1) Use the  $\triangle$ / $\blacktriangledown$  cursor buttons to select a menu. If you want to change it to the EASY MENU, select the EASY MENU.

The items in the menu appear on the right side.

(2) Press the ► cursor button or **ENTER** button to move the cursor to the right side. Then use the

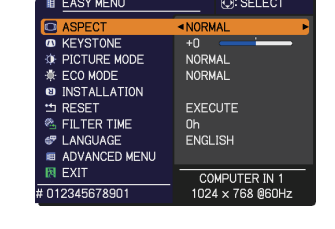

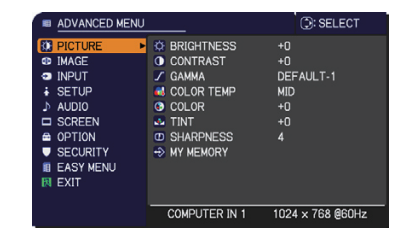

▲/▼ cursor buttons to select an item to operate and press the ► cursor button or **ENTER** button to progress. The operation menu or dialog of the selected item will appear.

(3) Use the buttons as instructed in the OSD to operate the item.

#### *Using the menu function (continued)*

- 
- 3. To close the MENU, press the **MENU** button again or select EXIT and press the ◄ cursor button or **ENTER** button. Even if you do not do anything, the dialog will automatically disappear after about 30 seconds.
	- If you want to move the menu position, use the cursor buttons after pressing the **POSITION** button.
	- Some functions cannot be performed when a certain input port is selected, or when a certain input signal is displayed.
	- When you want to reset the operation, press **RESET** button on the remote control during the operation. Note that some items (ex. LANGUAGE, VOLUME) cannot be reset.
	- In the ADVANCED MENU, when you want to return to the previous display, press the ◄ cursor button or **ESC** button on the remote control.

#### **Indication in OSD (On Screen Display)**

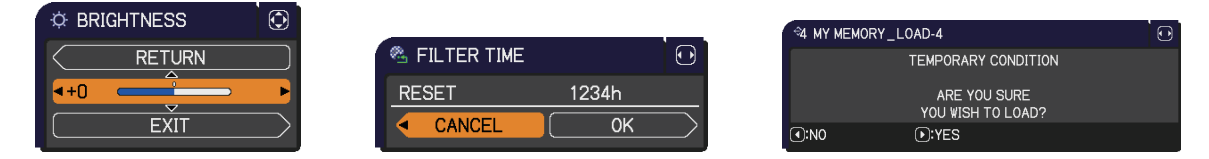

The meanings of the general words on the OSD are as follows.

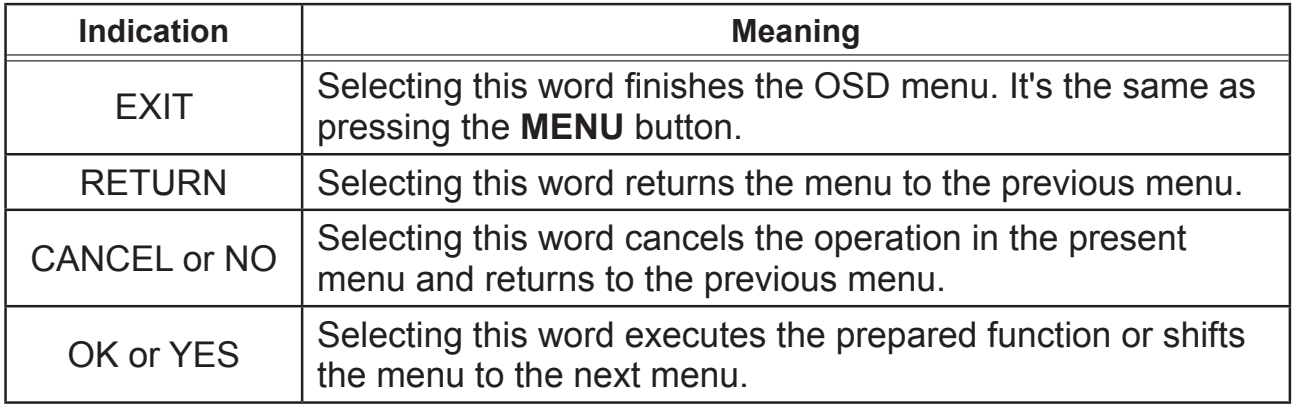

# EASY MENU

From the EASY MENU, items shown in the table below can be performed.

Select an item using the **A/V** cursor buttons. Then perform it according to the following table.

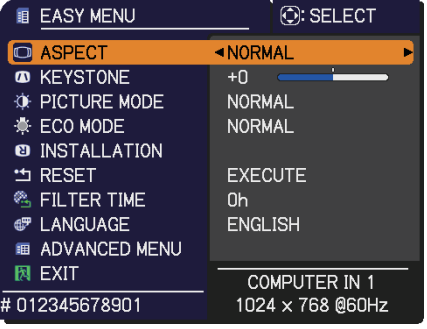

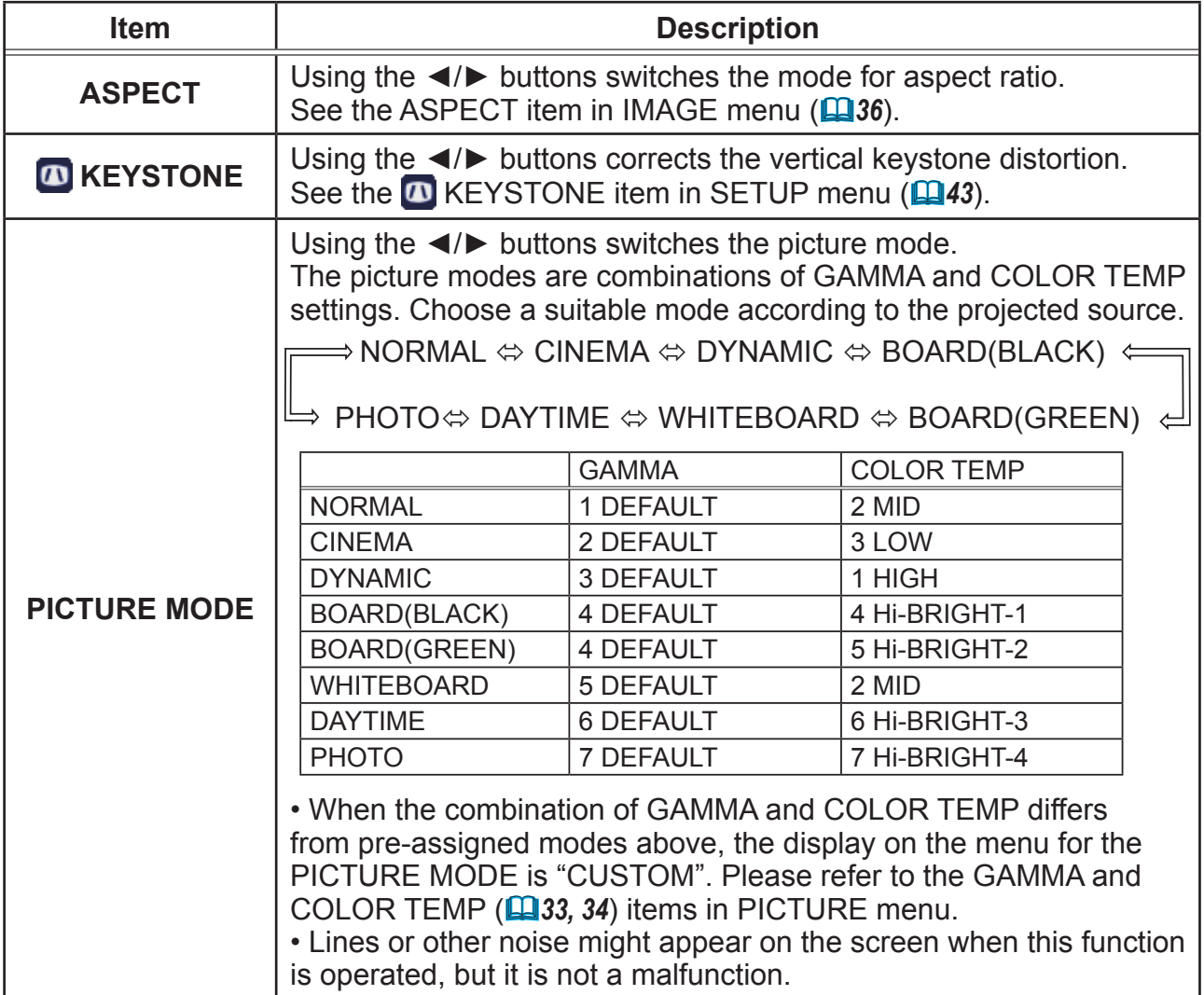

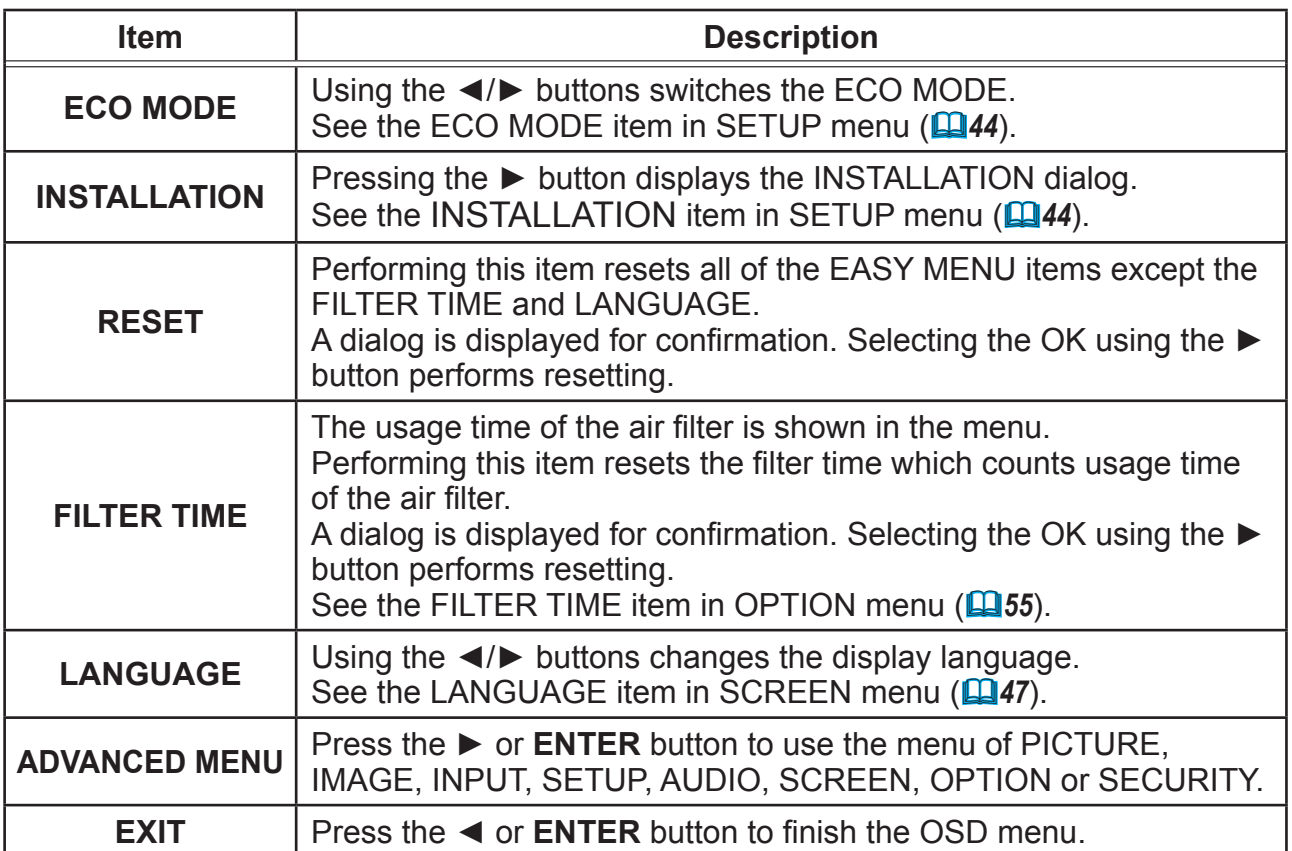

32

# PICTURE menu

From the PICTURE menu, items shown in the table below can be performed.

Select an item using the ▲/▼ cursor buttons, and press the ► cursor button or **ENTER** button to execute the item. Then perform it according to the following table.

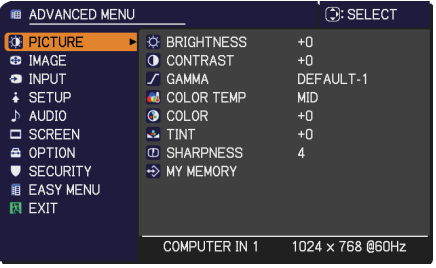

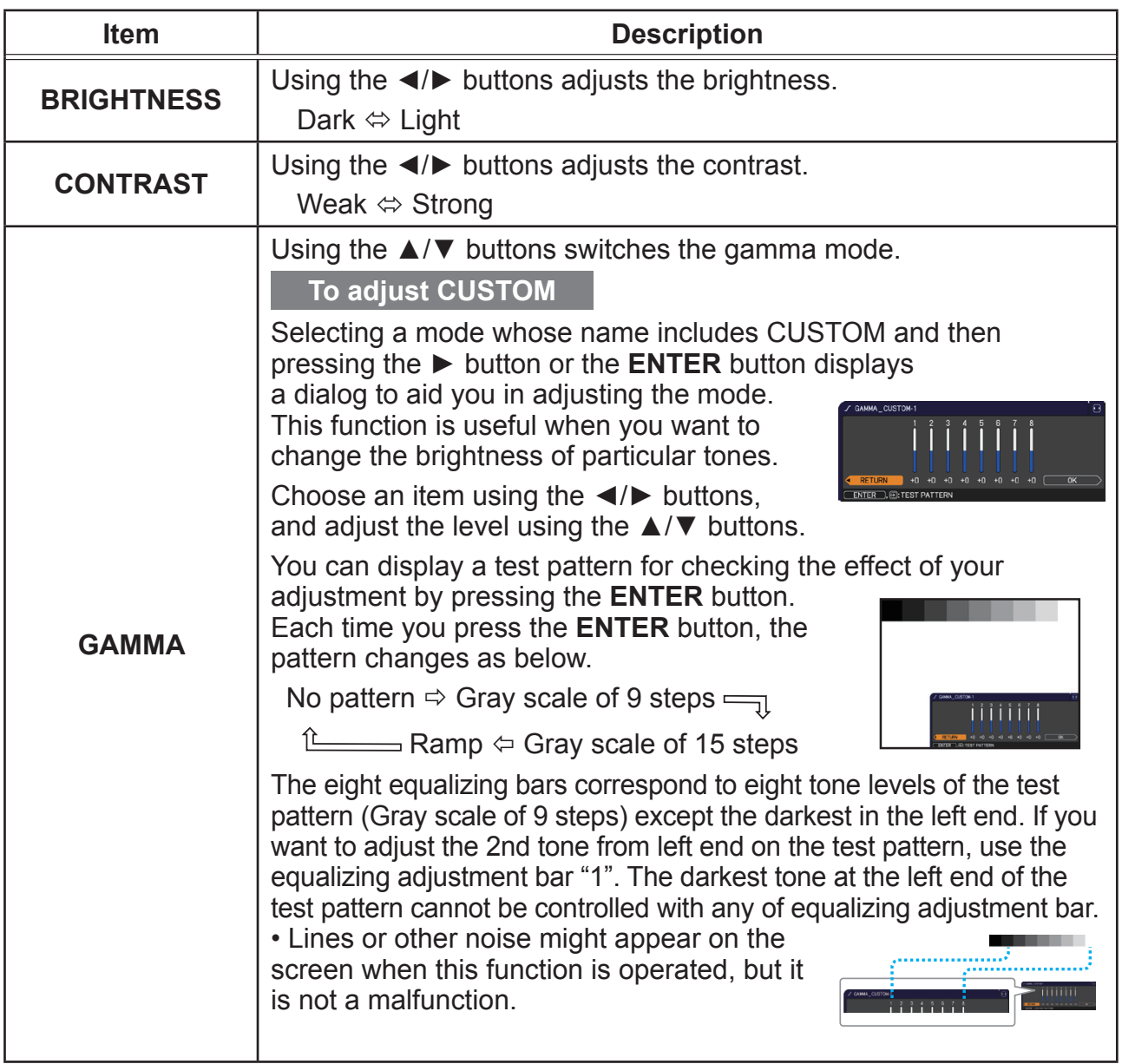

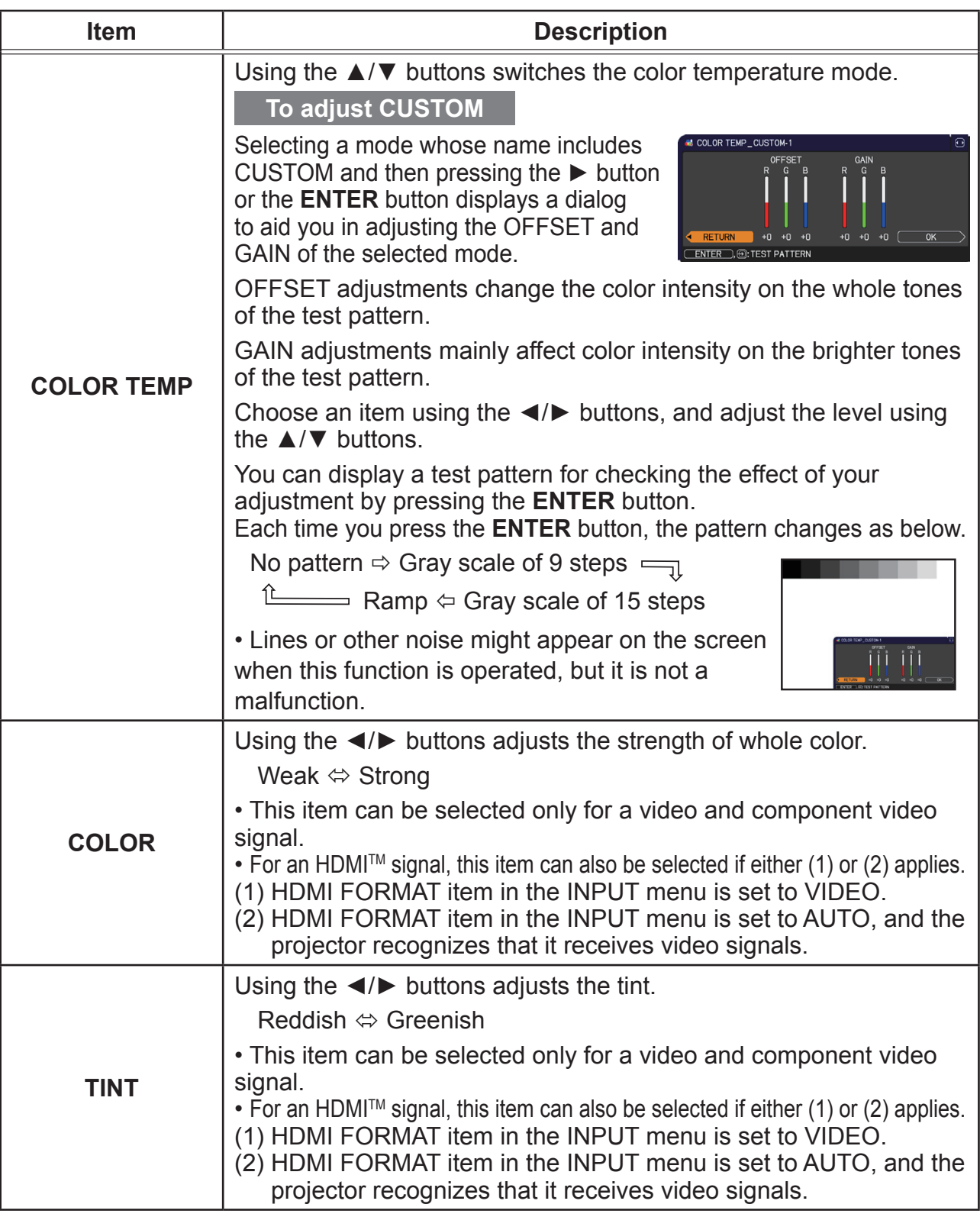

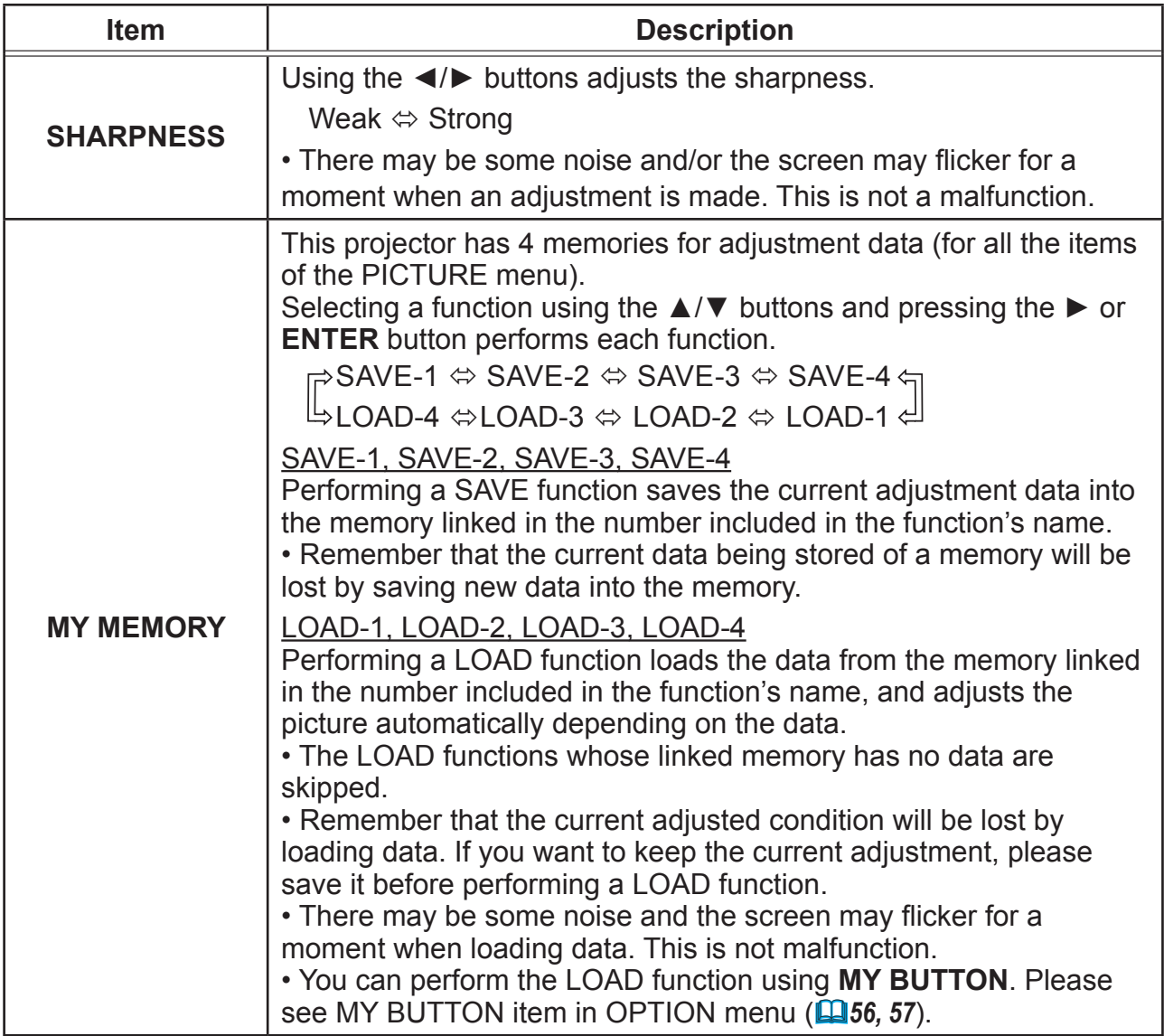

# IMAGE menu

From the IMAGE menu, items shown in the table below can be performed.

Select an item using the **A/▼** cursor buttons, and press the ► cursor button or **ENTER** button to execute the item. Then perform it according to the following table.

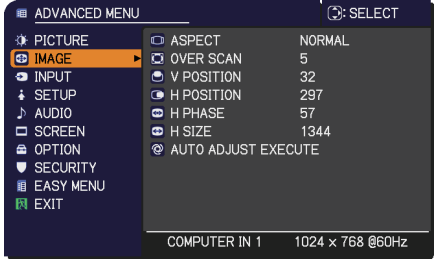

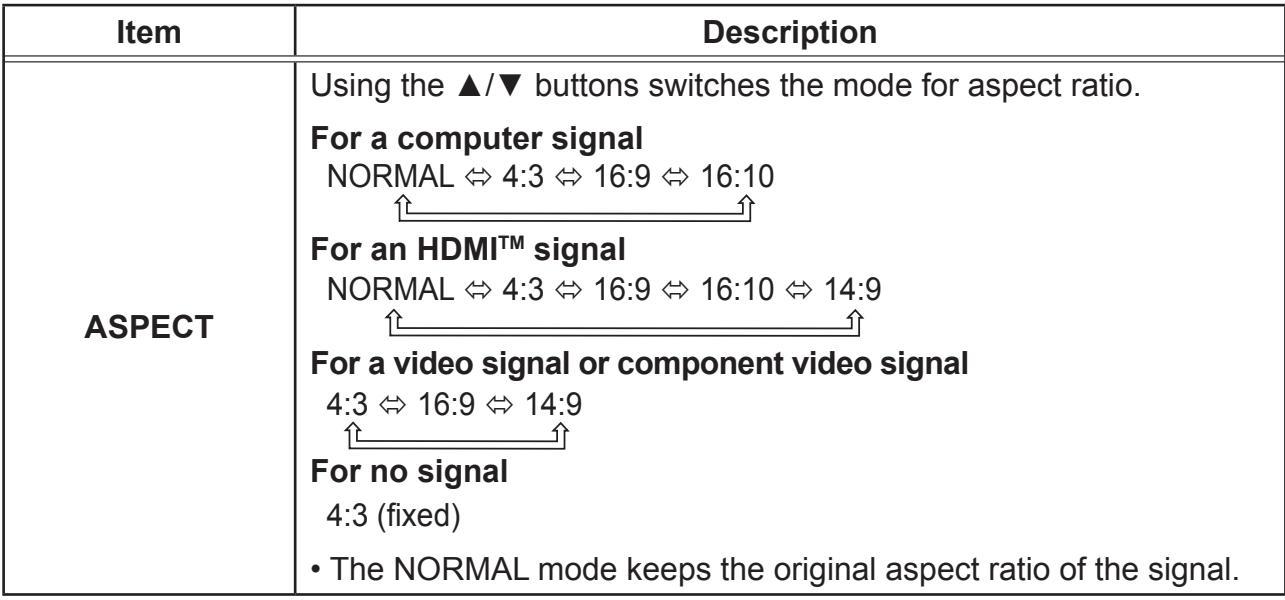
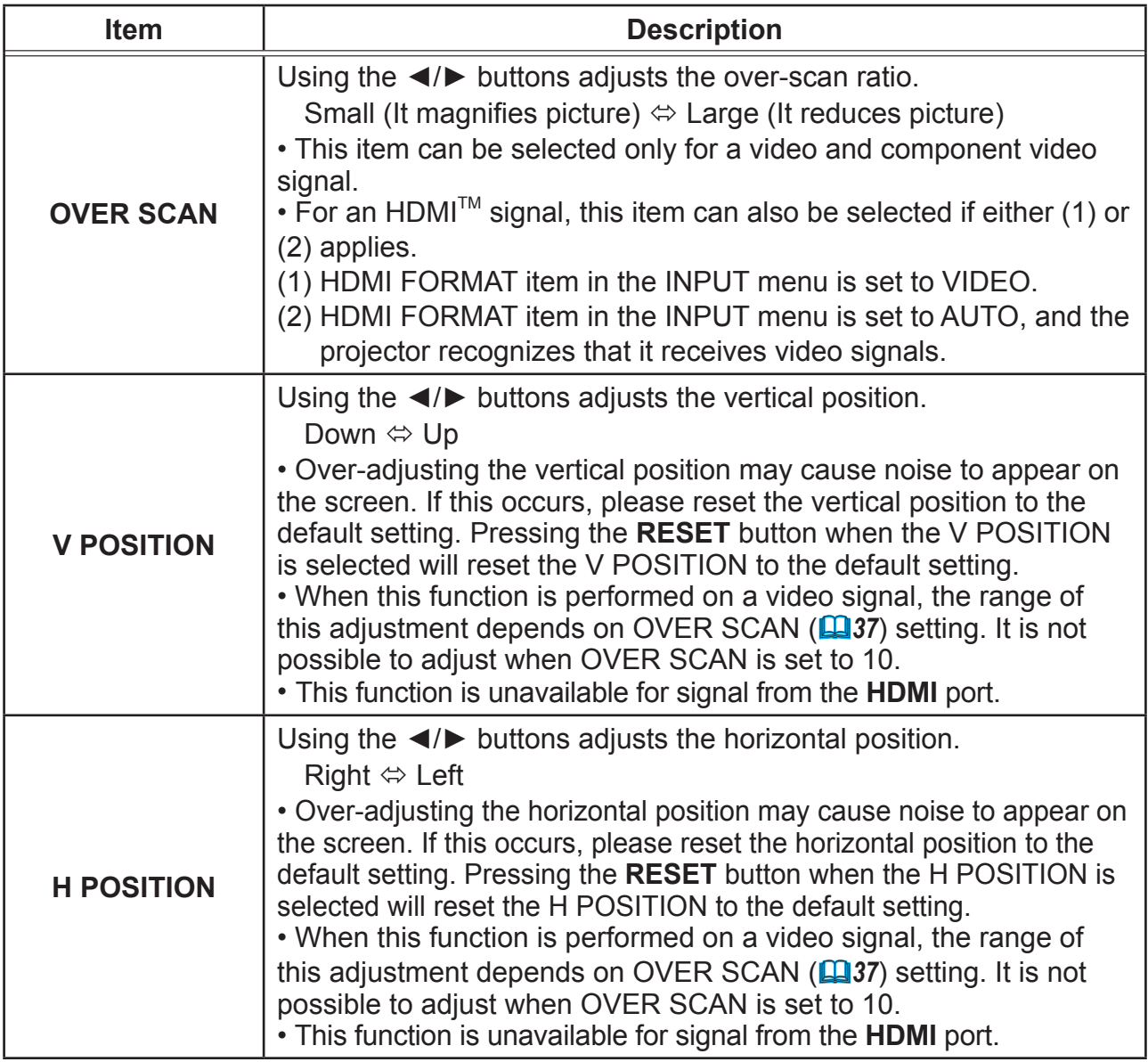

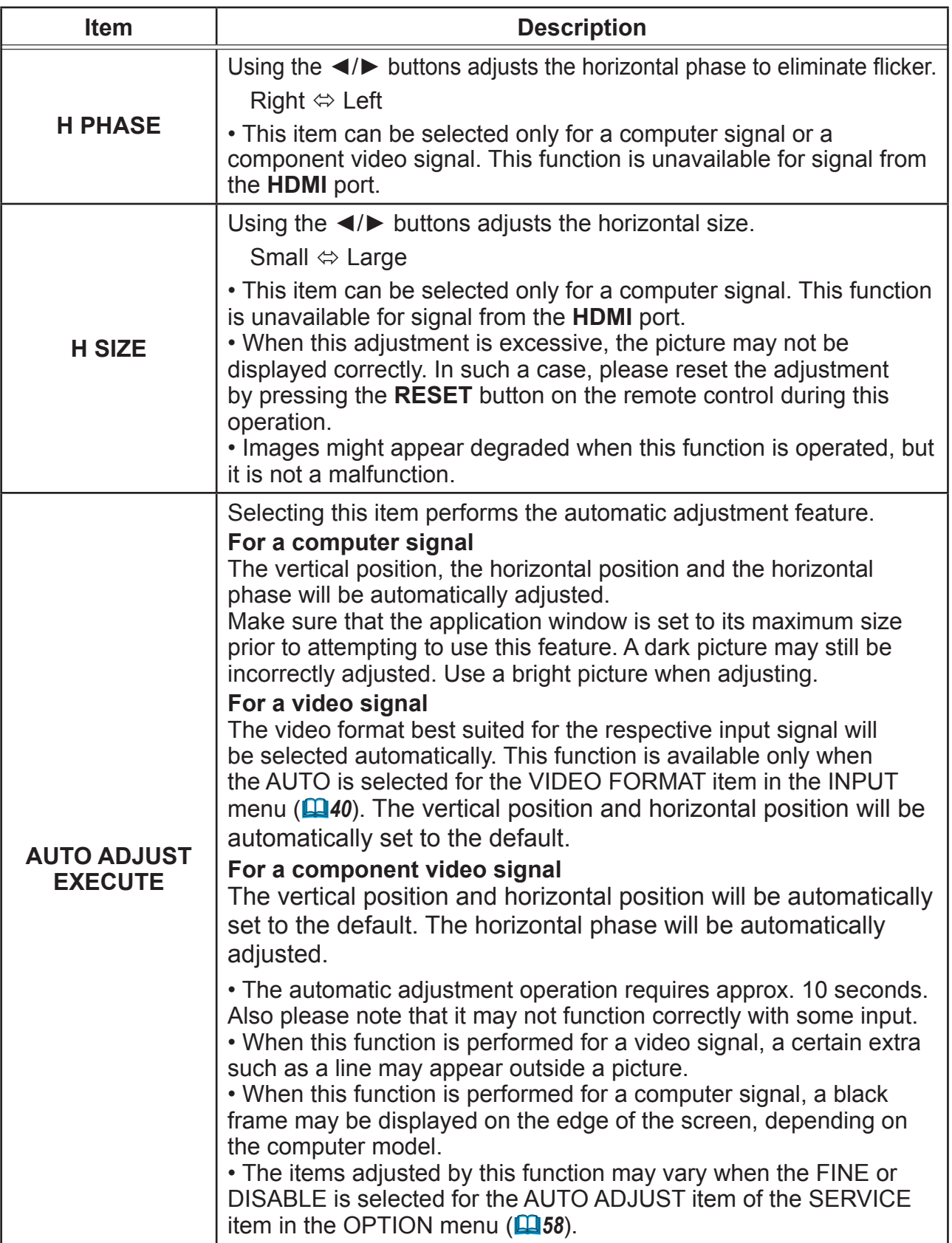

# INPUT menu

From the INPUT menu, items shown in the table below can be performed.

Select an item using the **A/▼** cursor buttons, and press the ► cursor button or **ENTER** button to execute the item. Then perform it according to the following table.

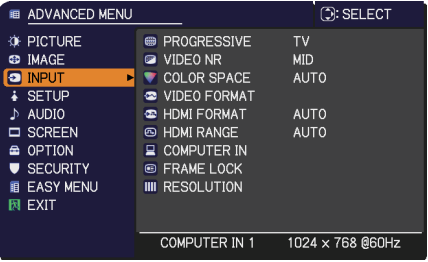

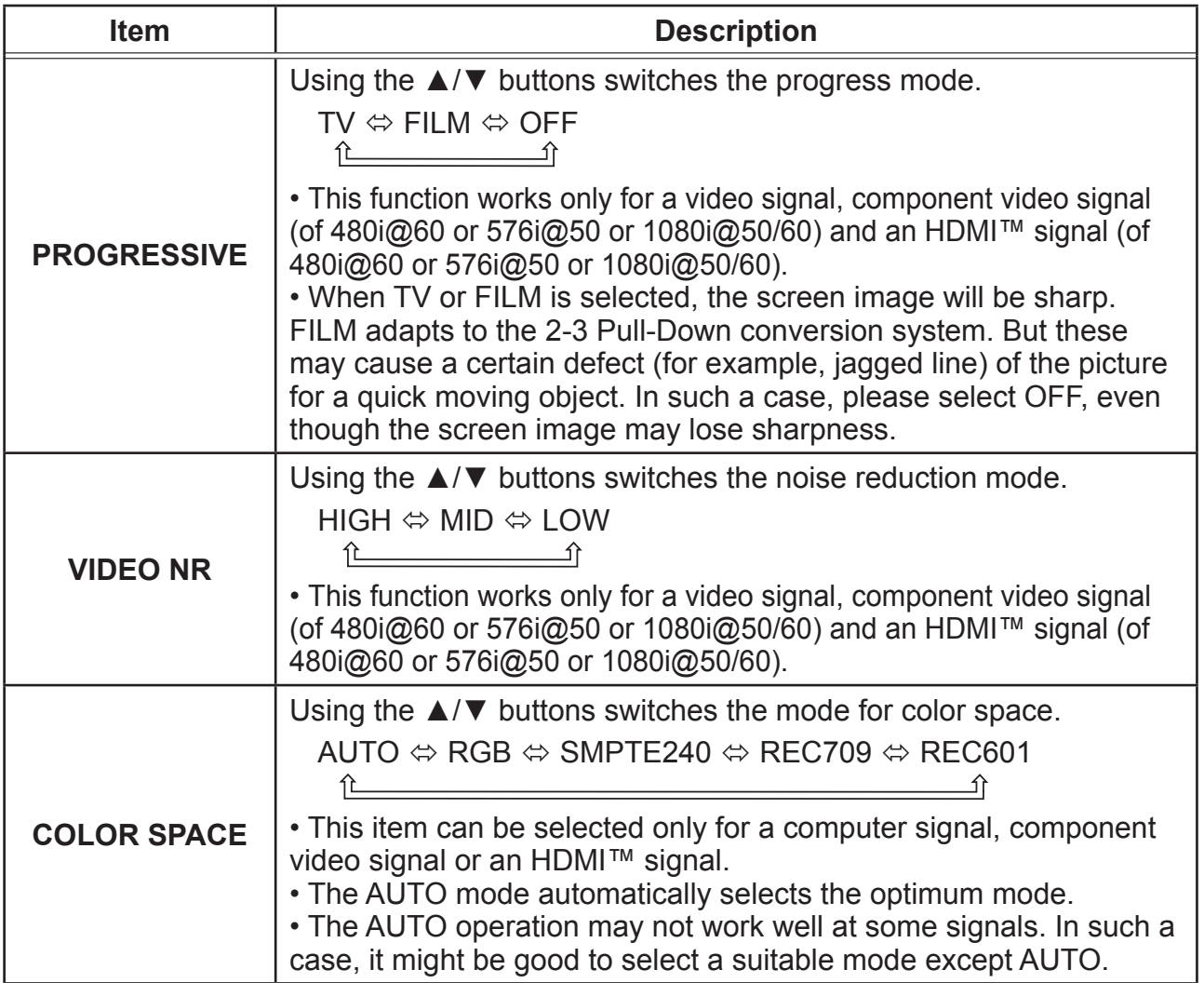

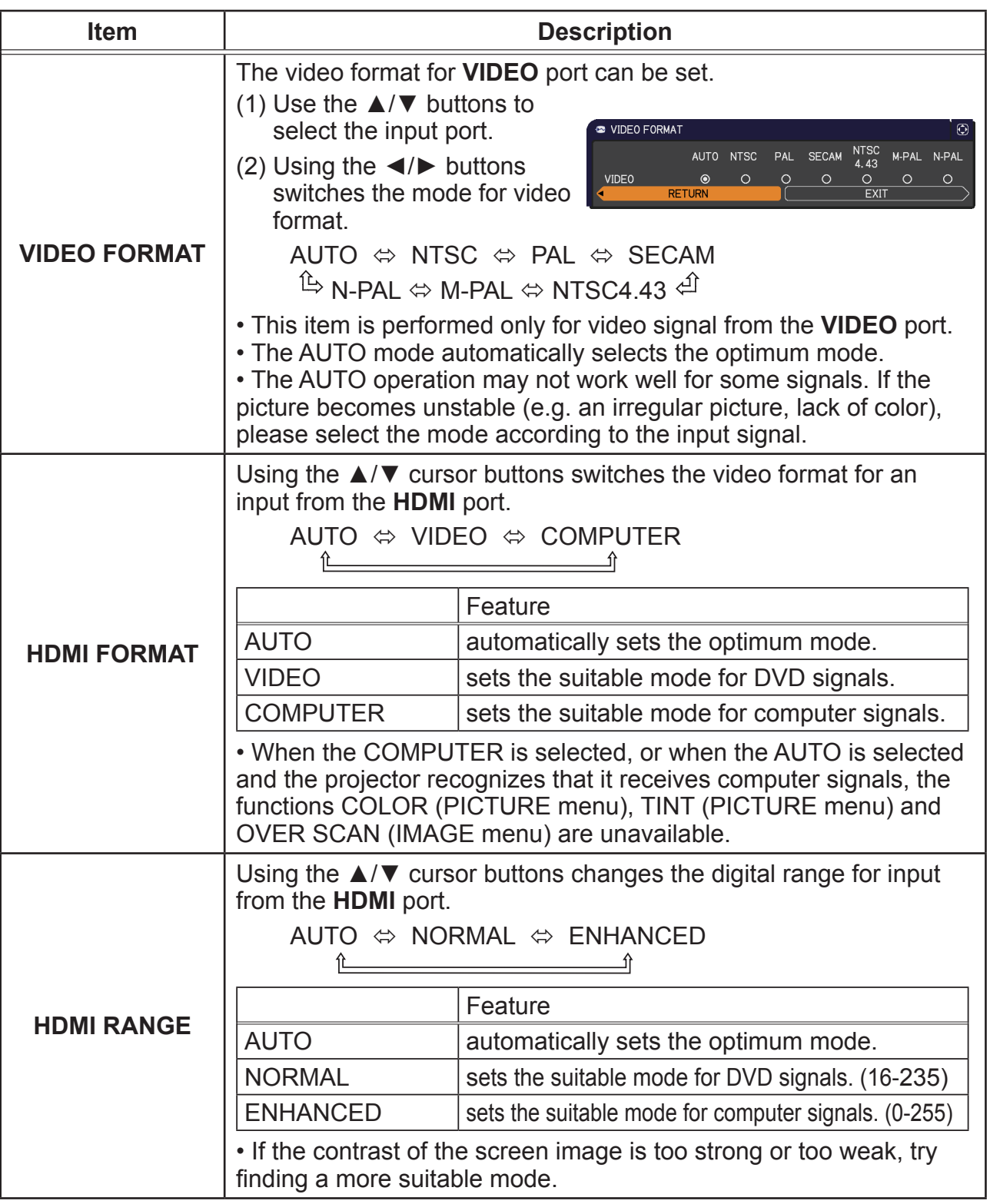

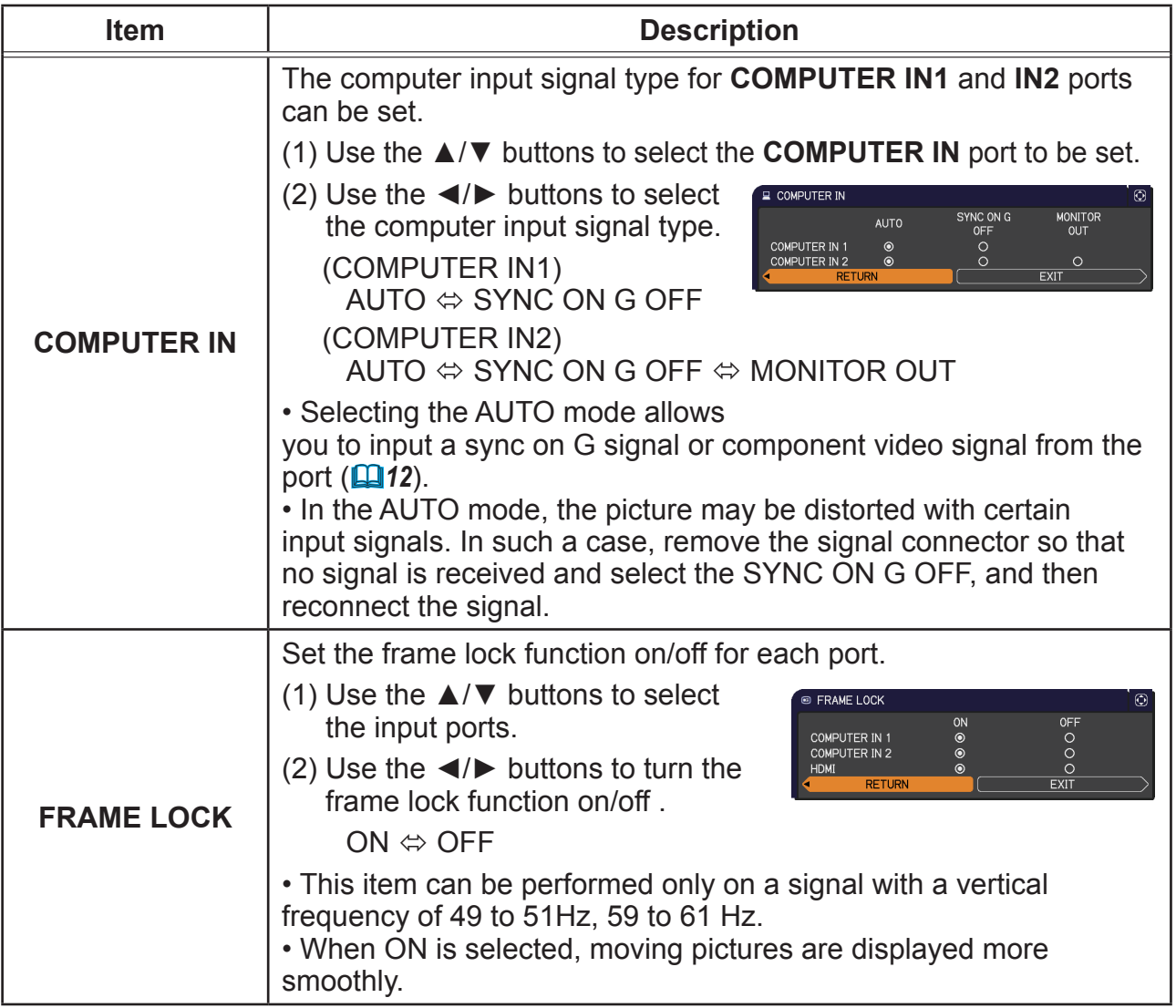

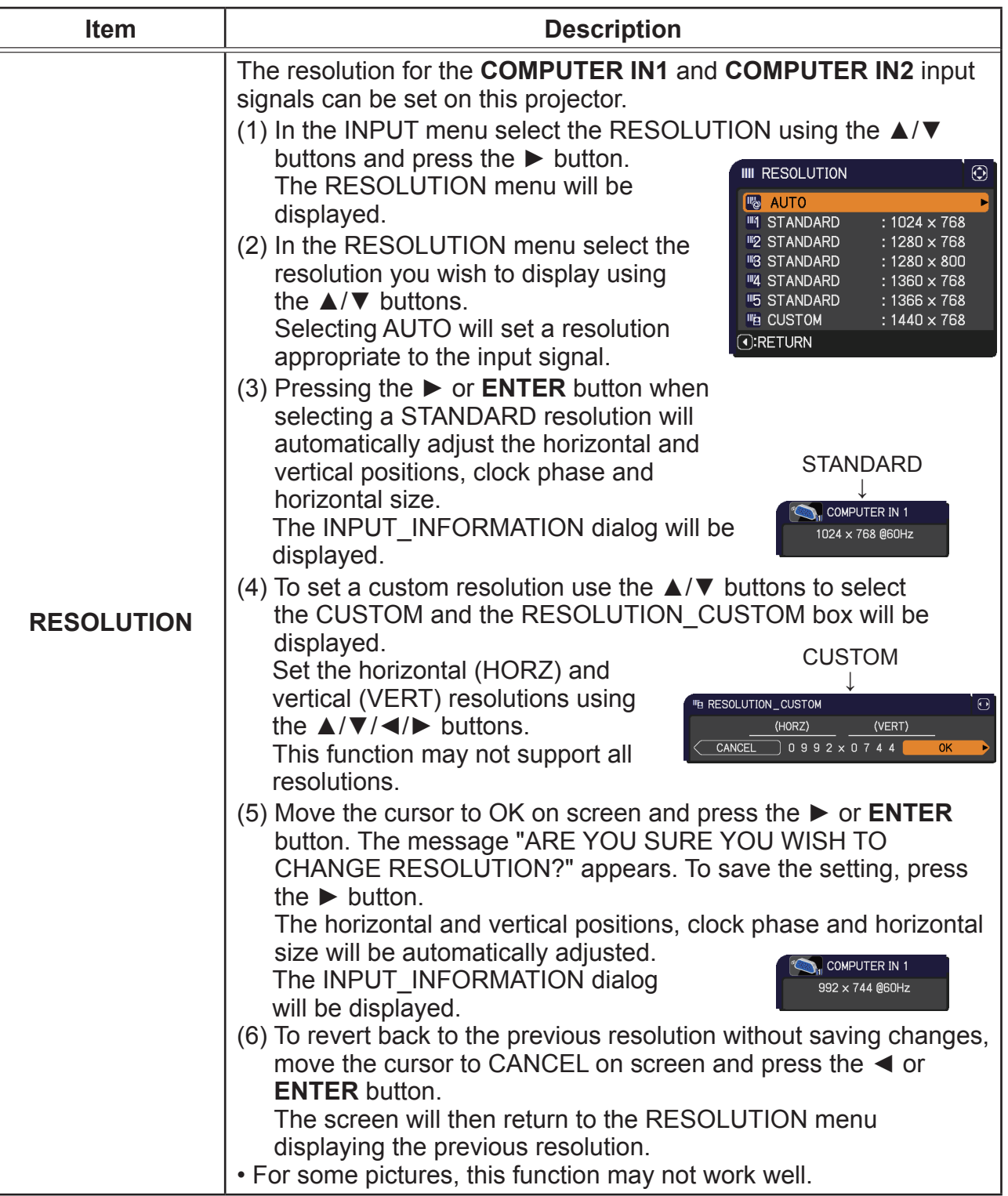

# SETUP menu

From the SETUP menu, items shown in the table below can be performed.

Select an item using the ▲/▼ cursor buttons, and press the ► cursor button or **ENTER** button to execute the item. Then perform it according to the following table.

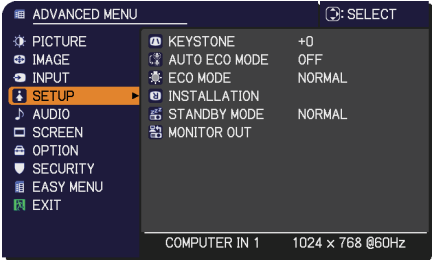

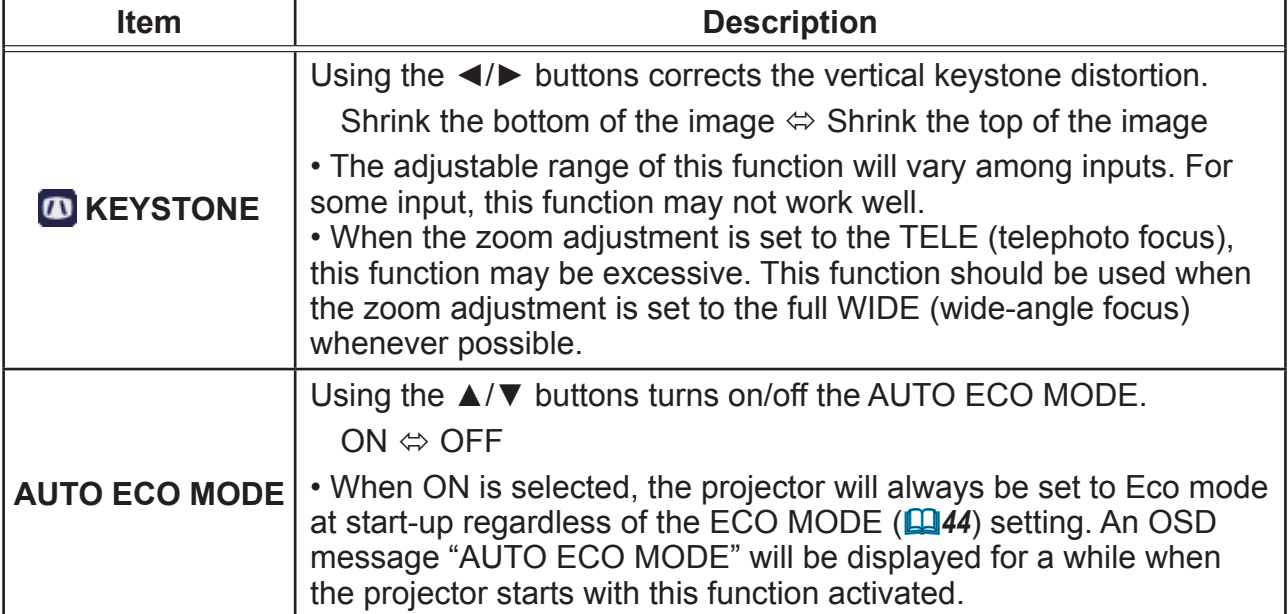

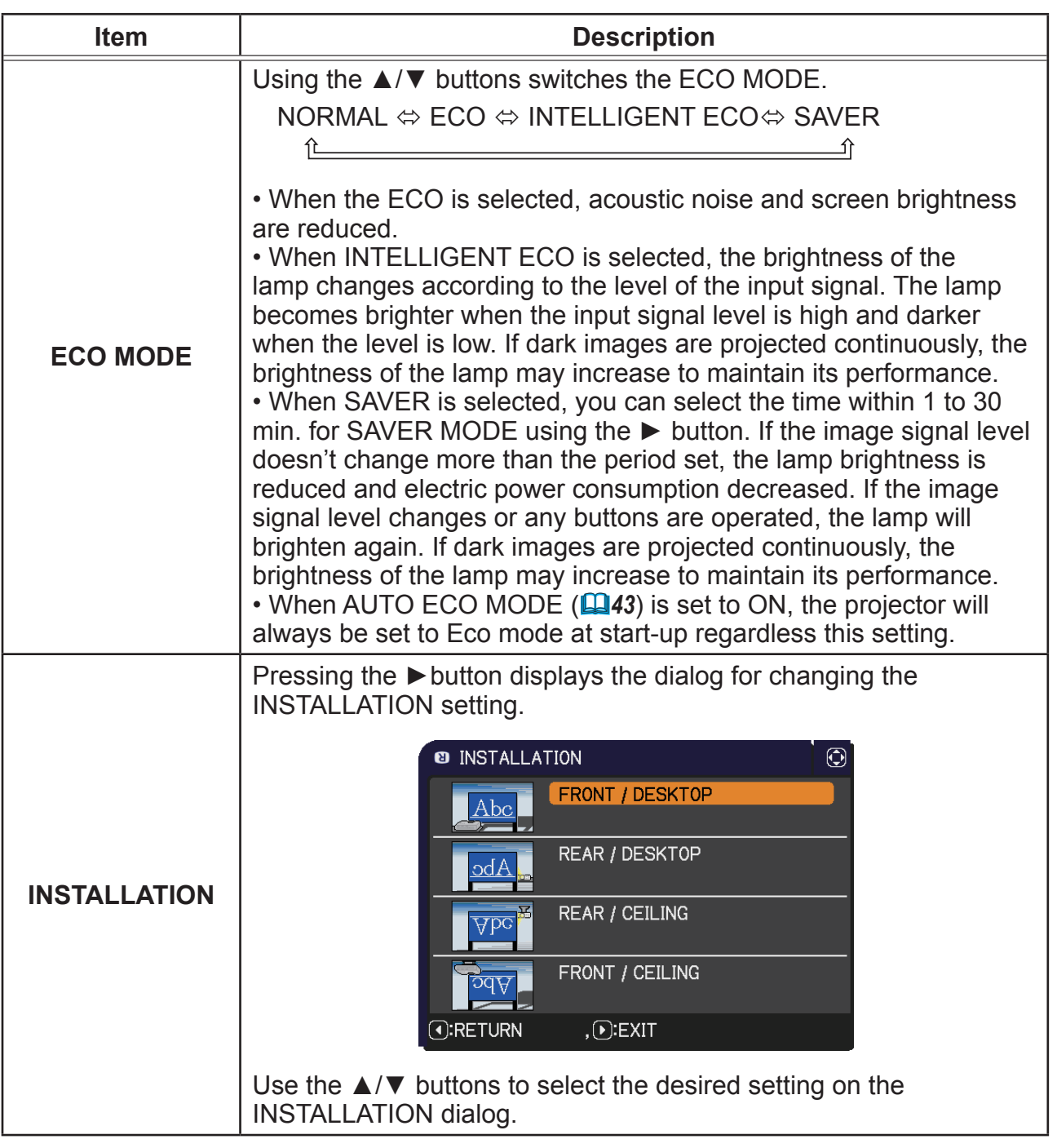

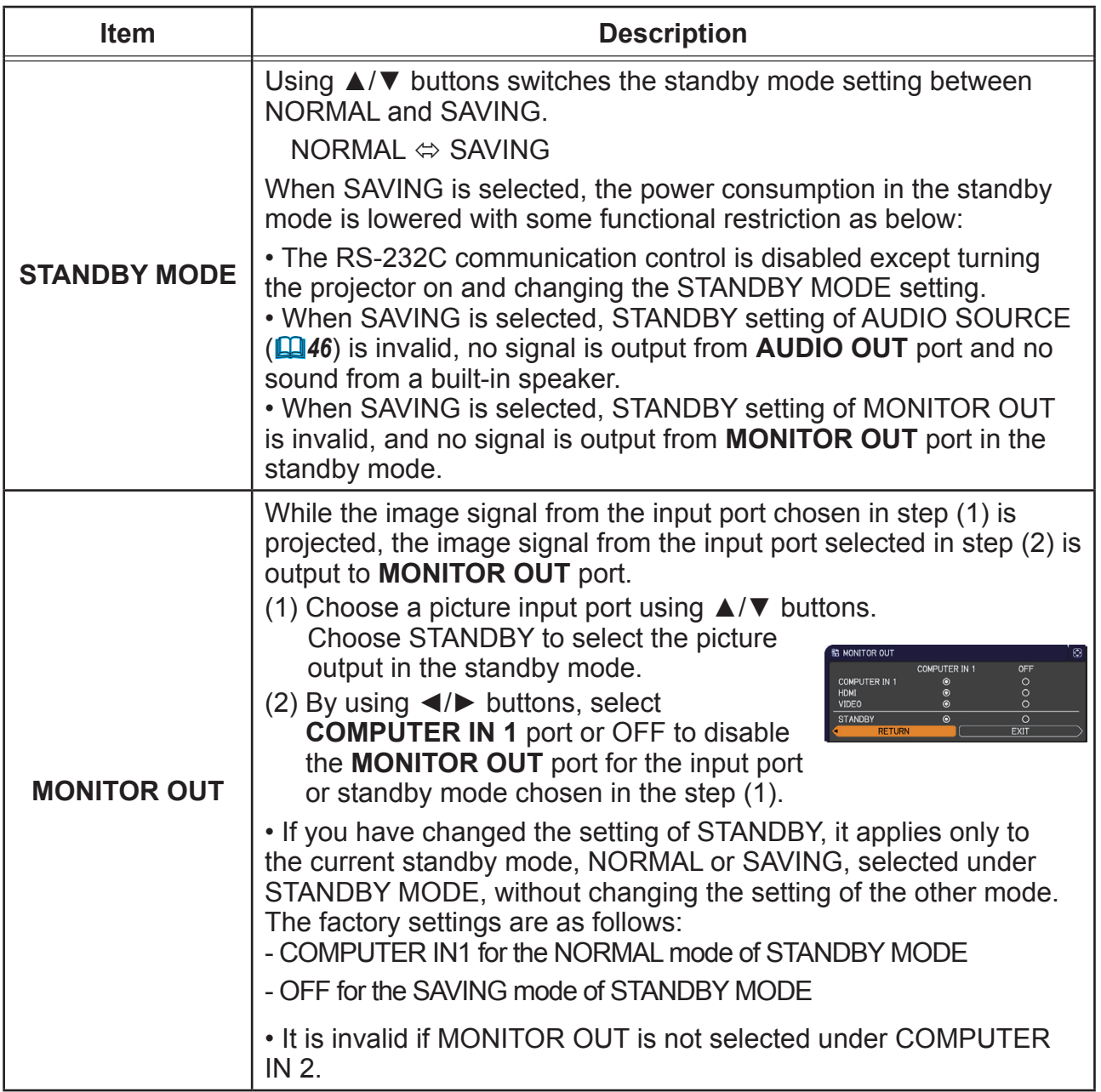

# AUDIO menu

From the AUDIO menu, items shown in the table below can be performed. Select an item using the ▲/▼ cursor buttons, and press the ► cursor button or the **ENTER** button to execute the item. Then perform it according to the following table.

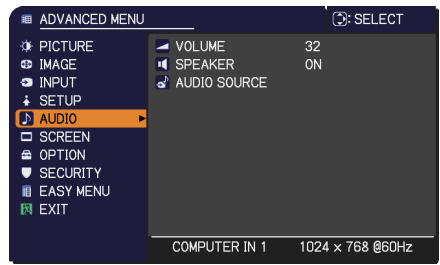

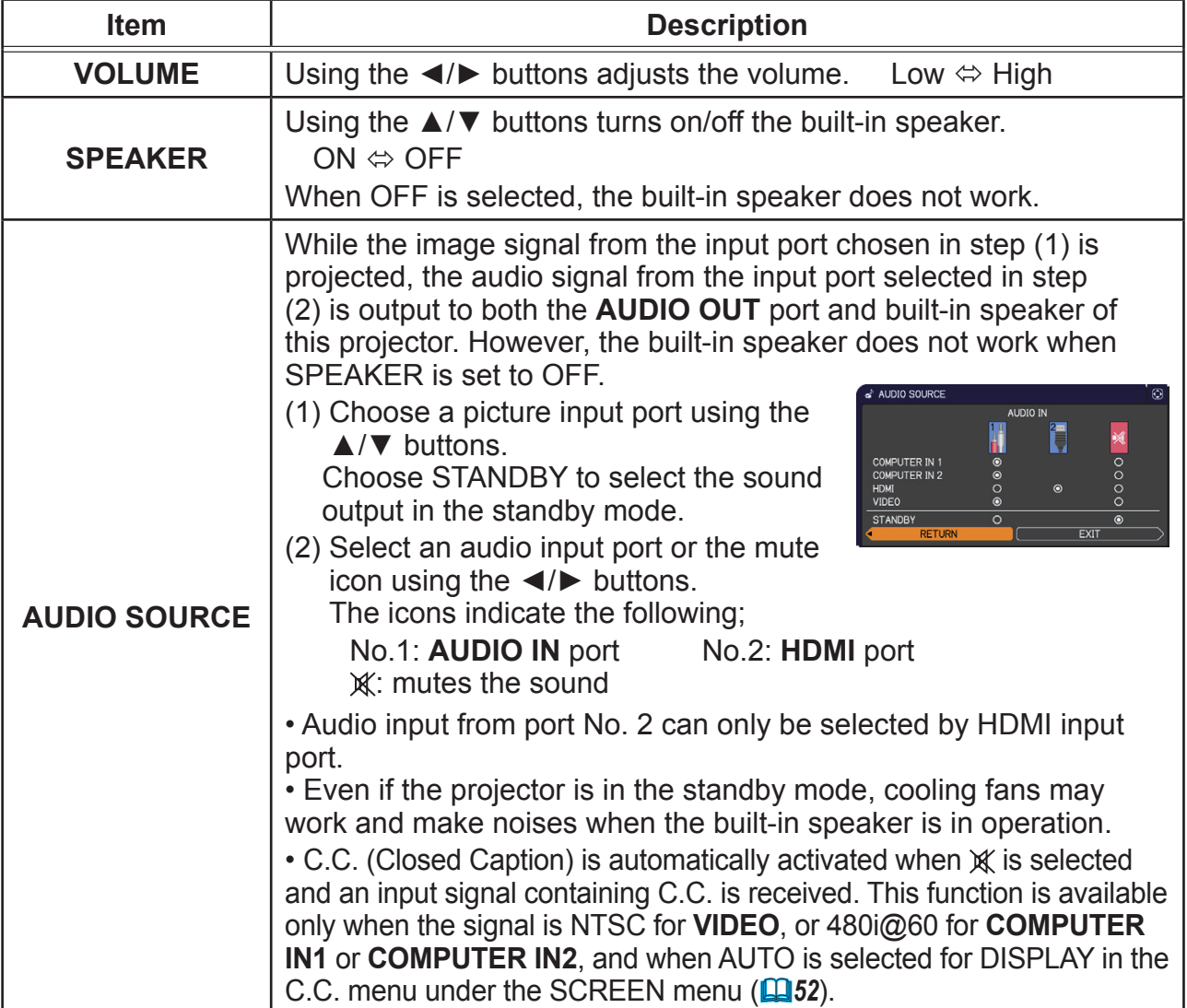

# SCREEN menu

From the SCREEN menu, items shown in the table below can be performed.

Select an item using the **A/▼** cursor buttons, and press the ► cursor button or **ENTER** button to execute the item. Then perform it according to the following table.

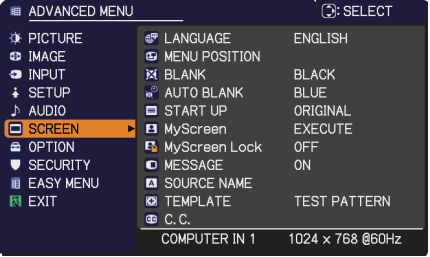

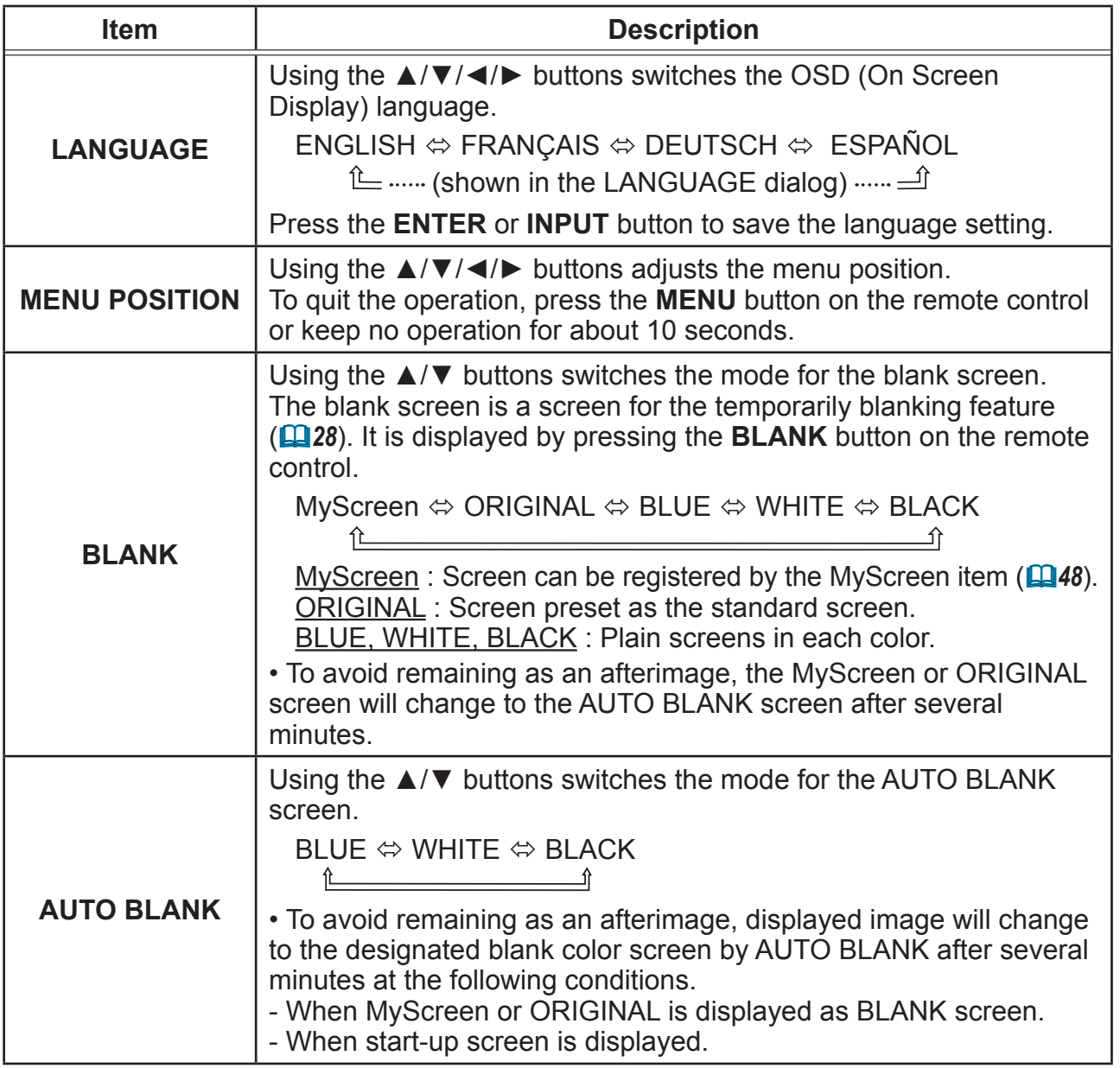

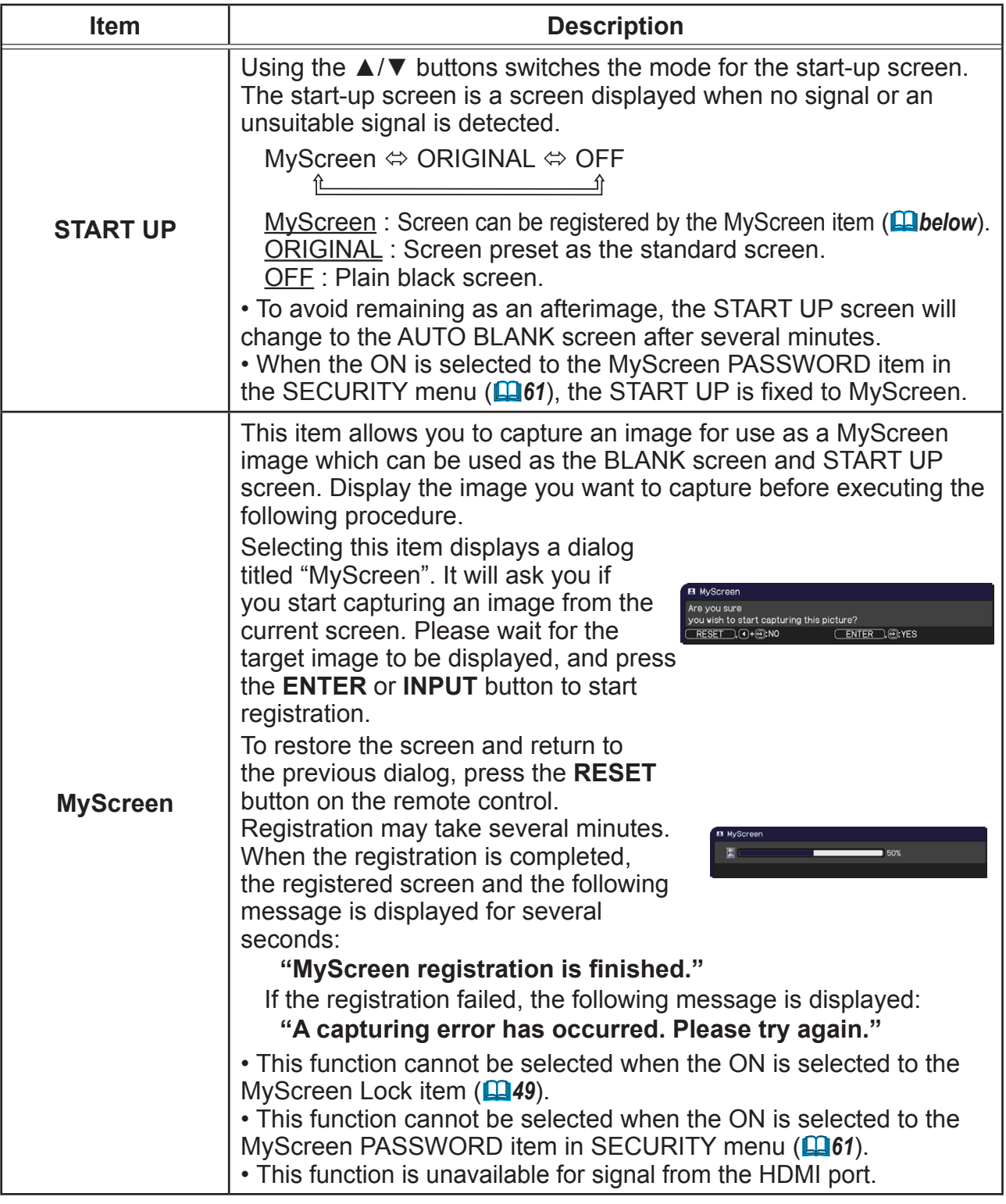

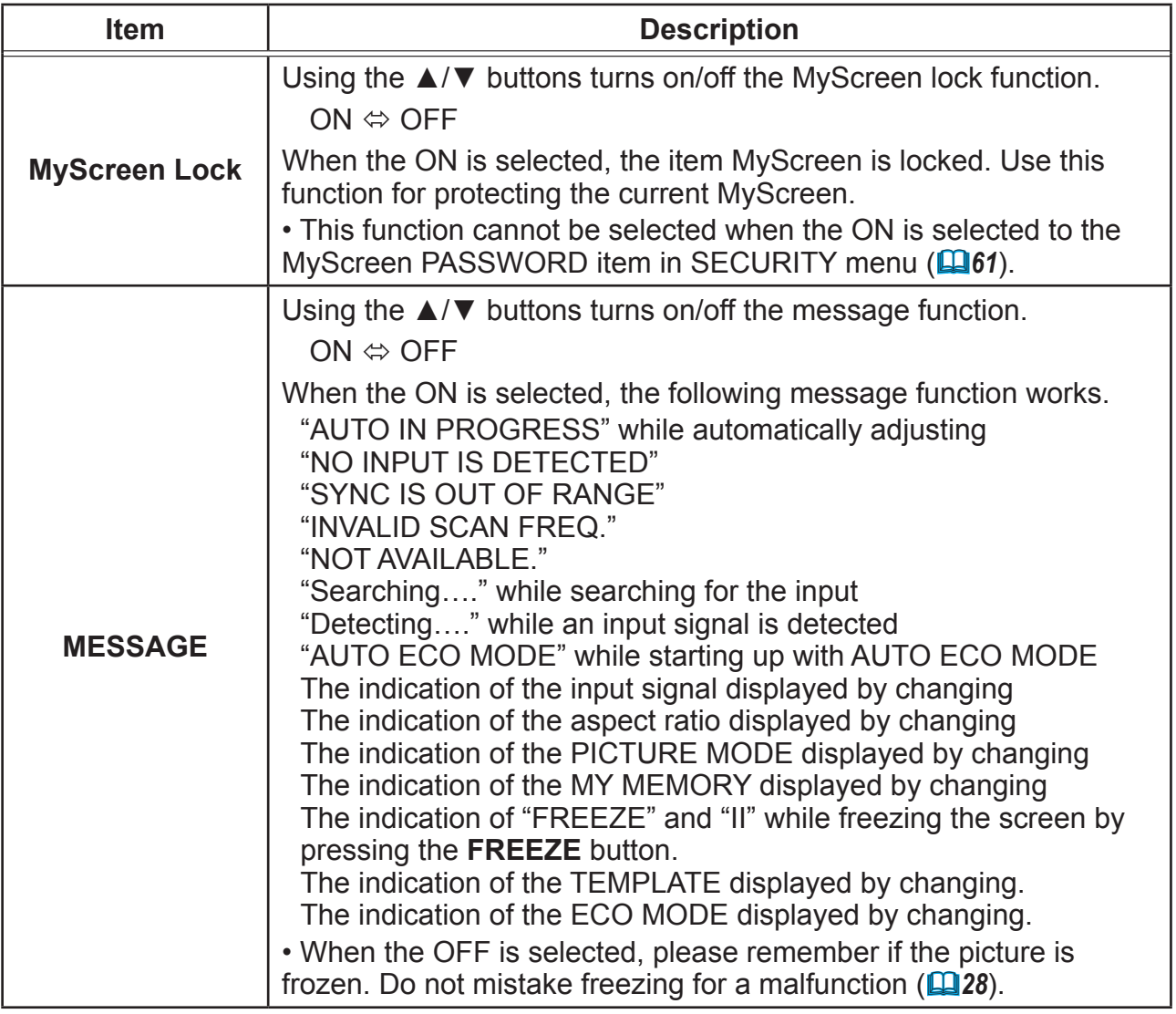

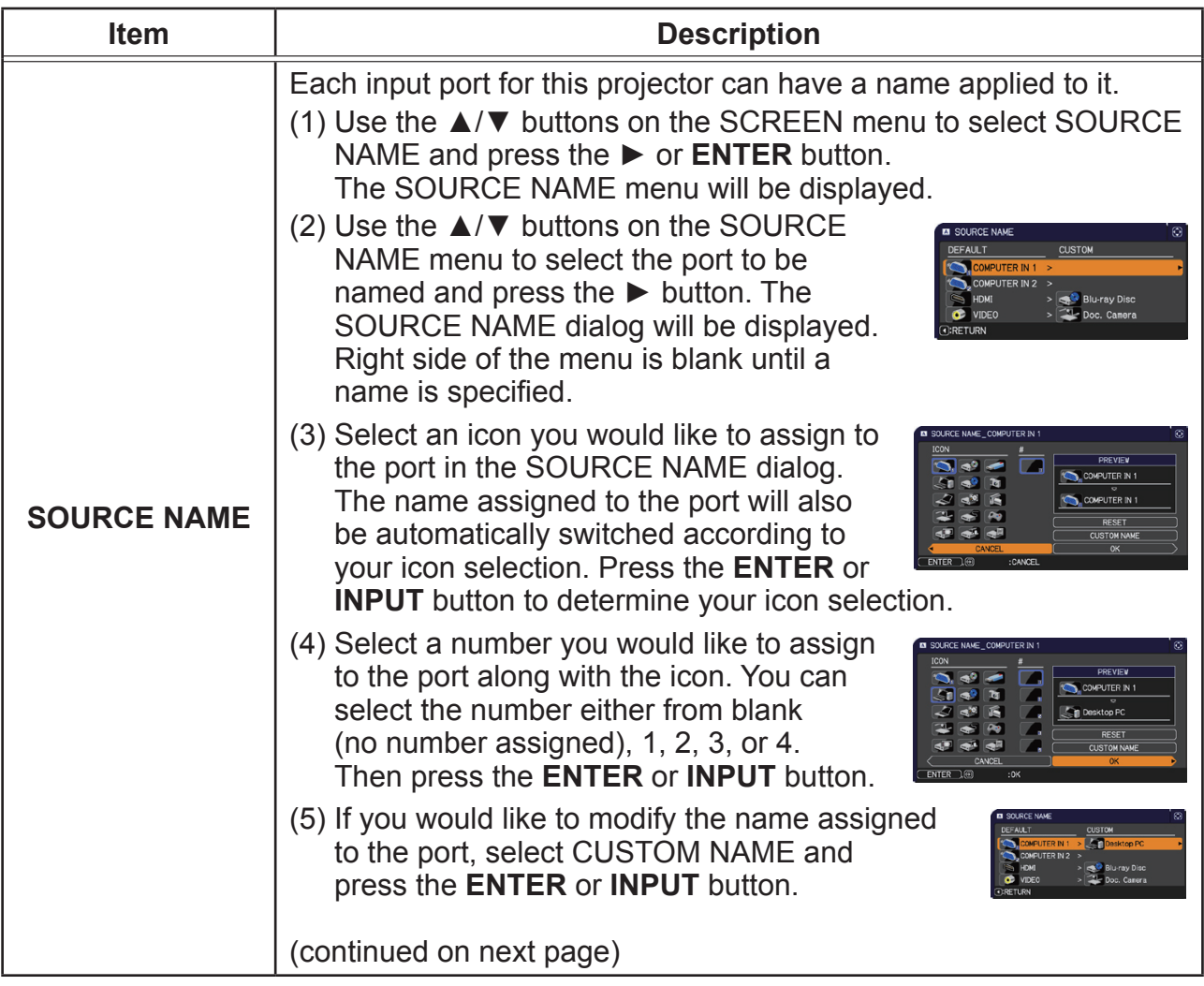

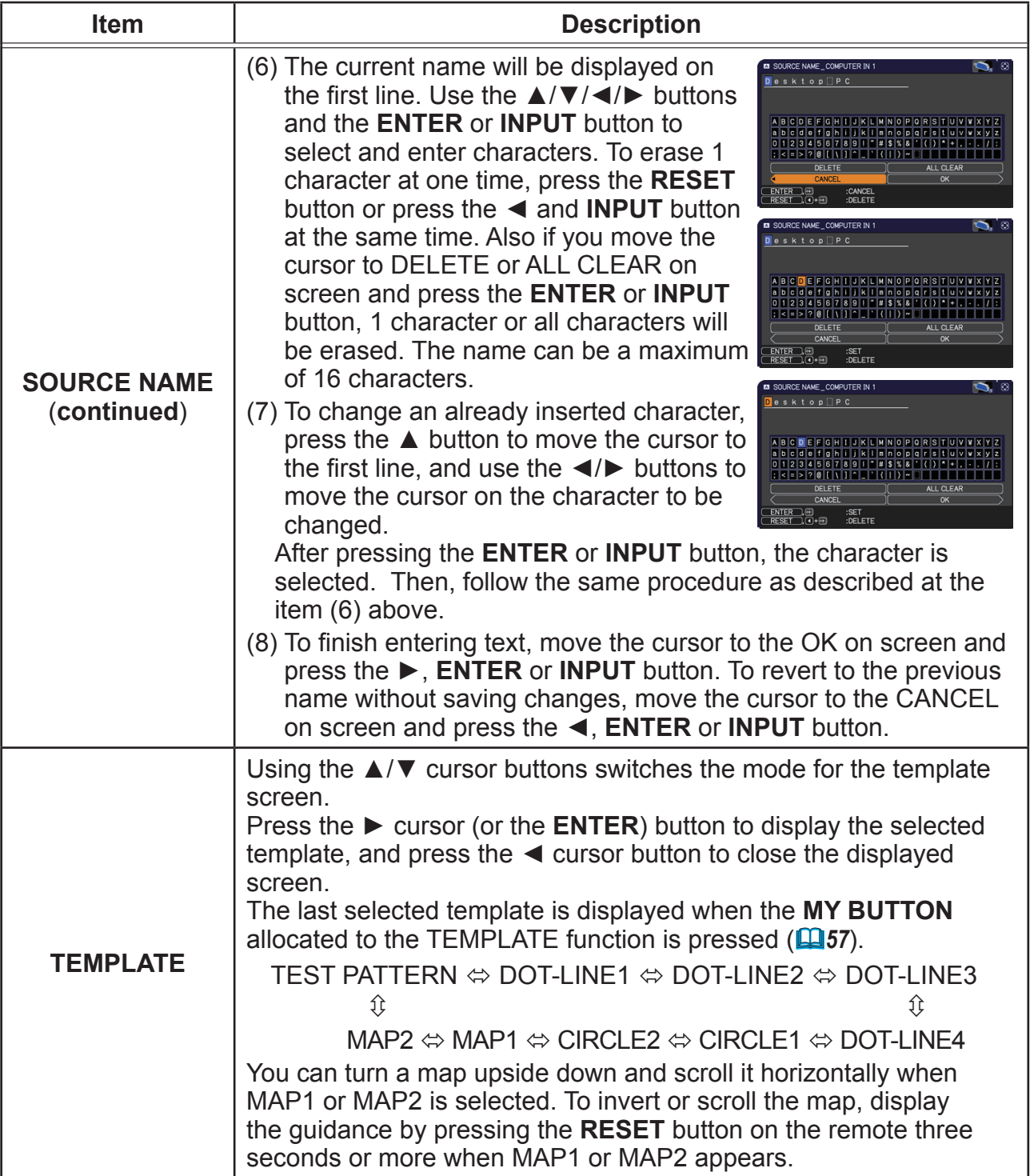

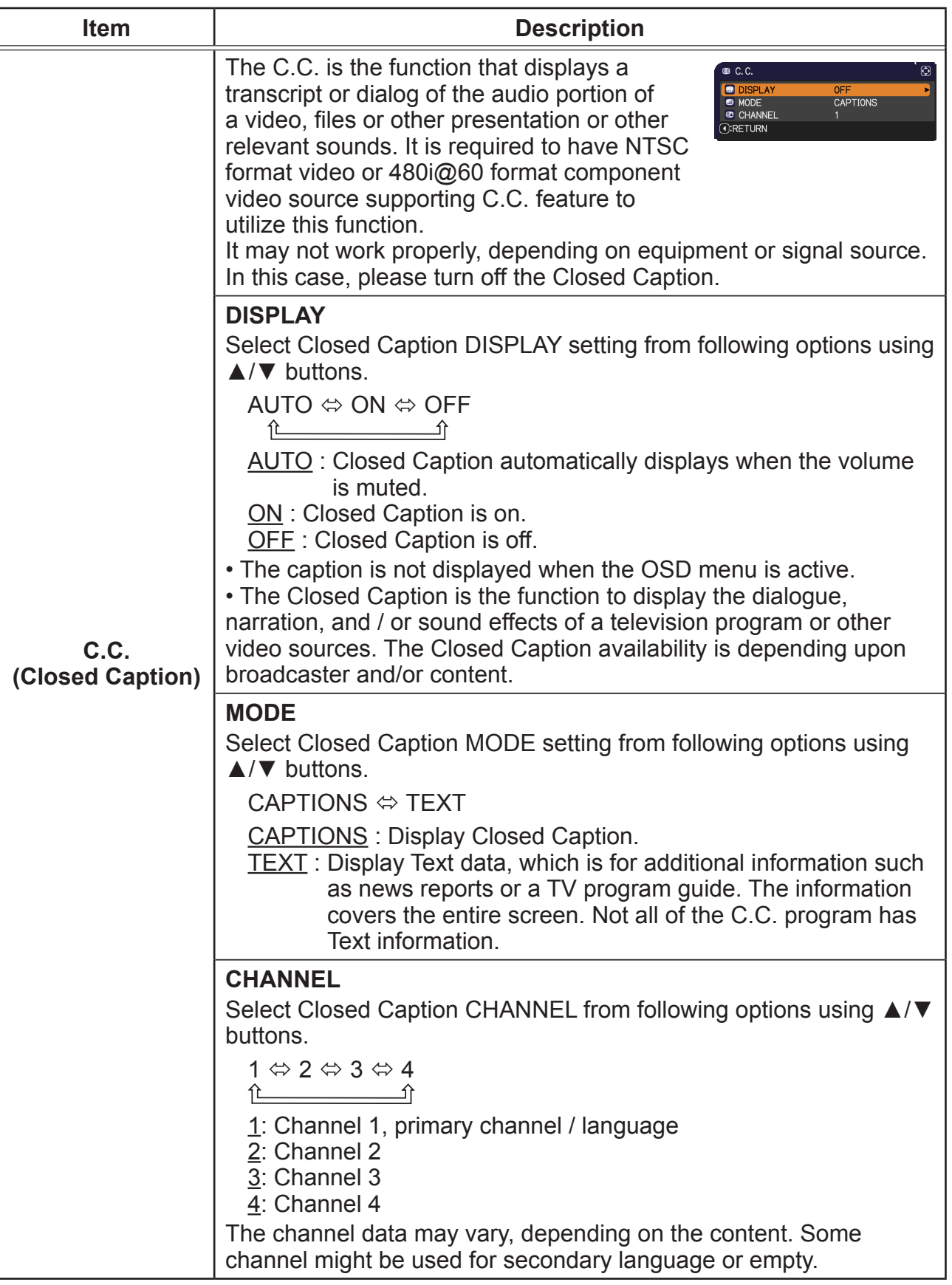

# OPTION menu

From the OPTION menu, items shown in the table below can be performed.

Select an item using the ▲/▼ cursor buttons, and press the ► cursor button or **ENTER** button to execute the item, except for the items LAMP TIME and FILTER TIME. Then perform it according to the following table.

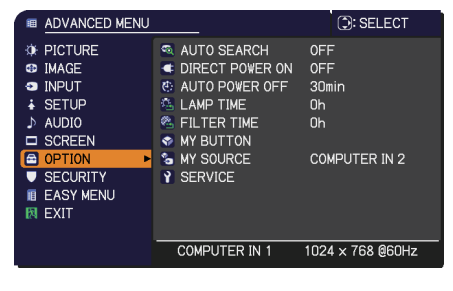

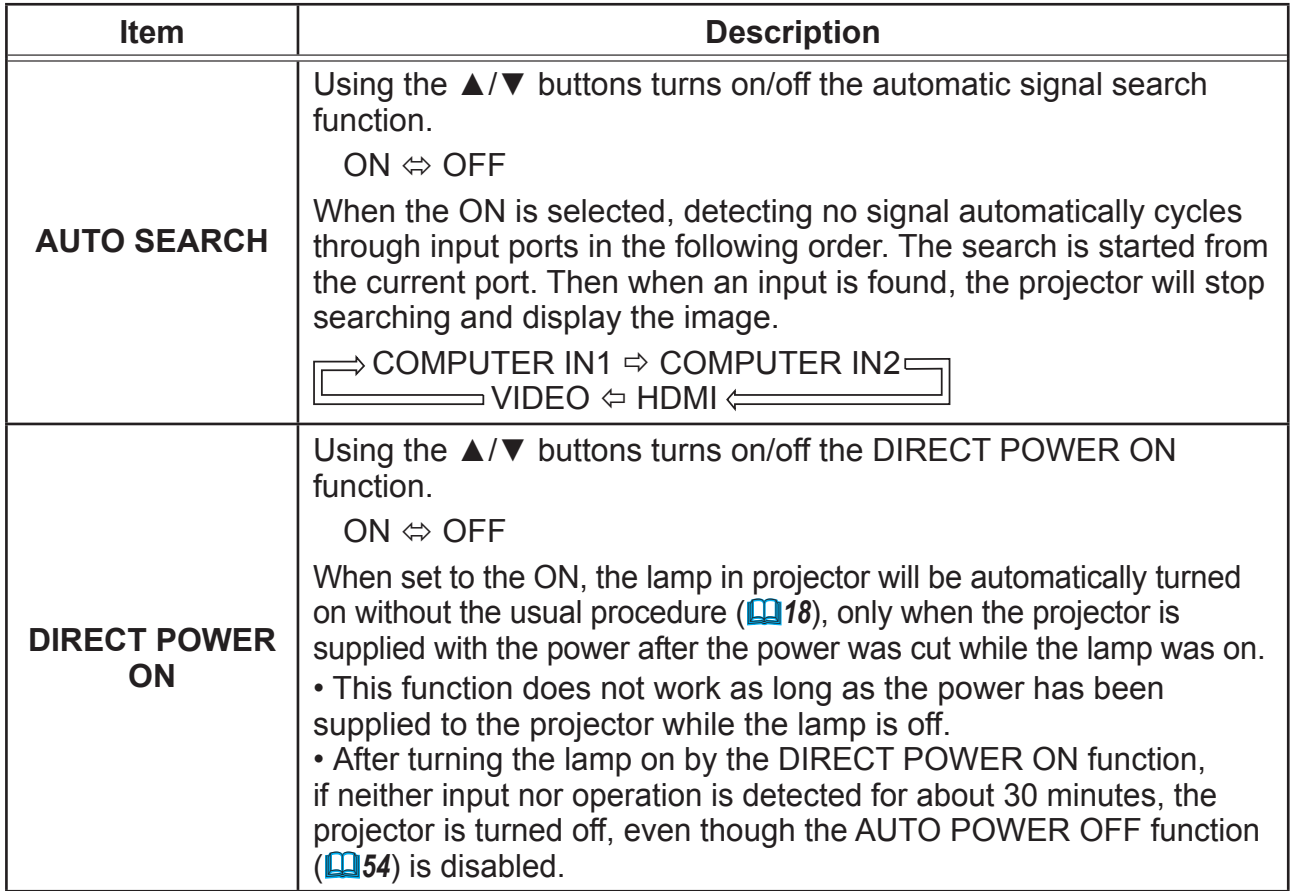

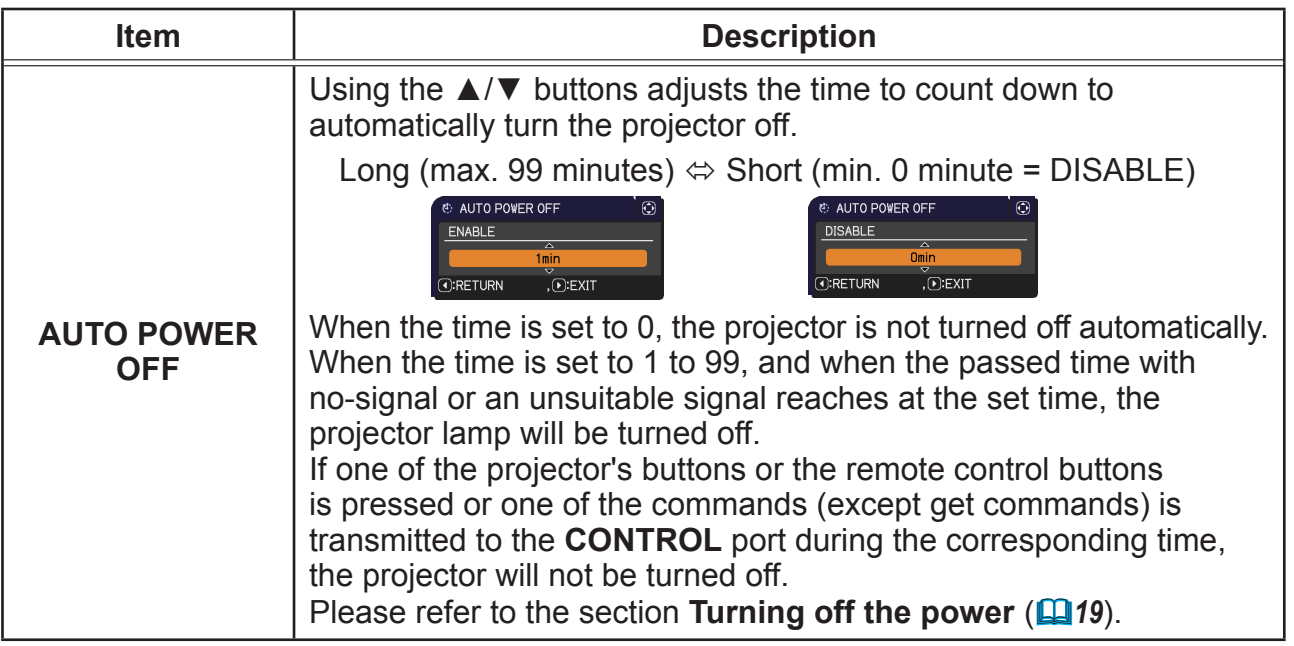

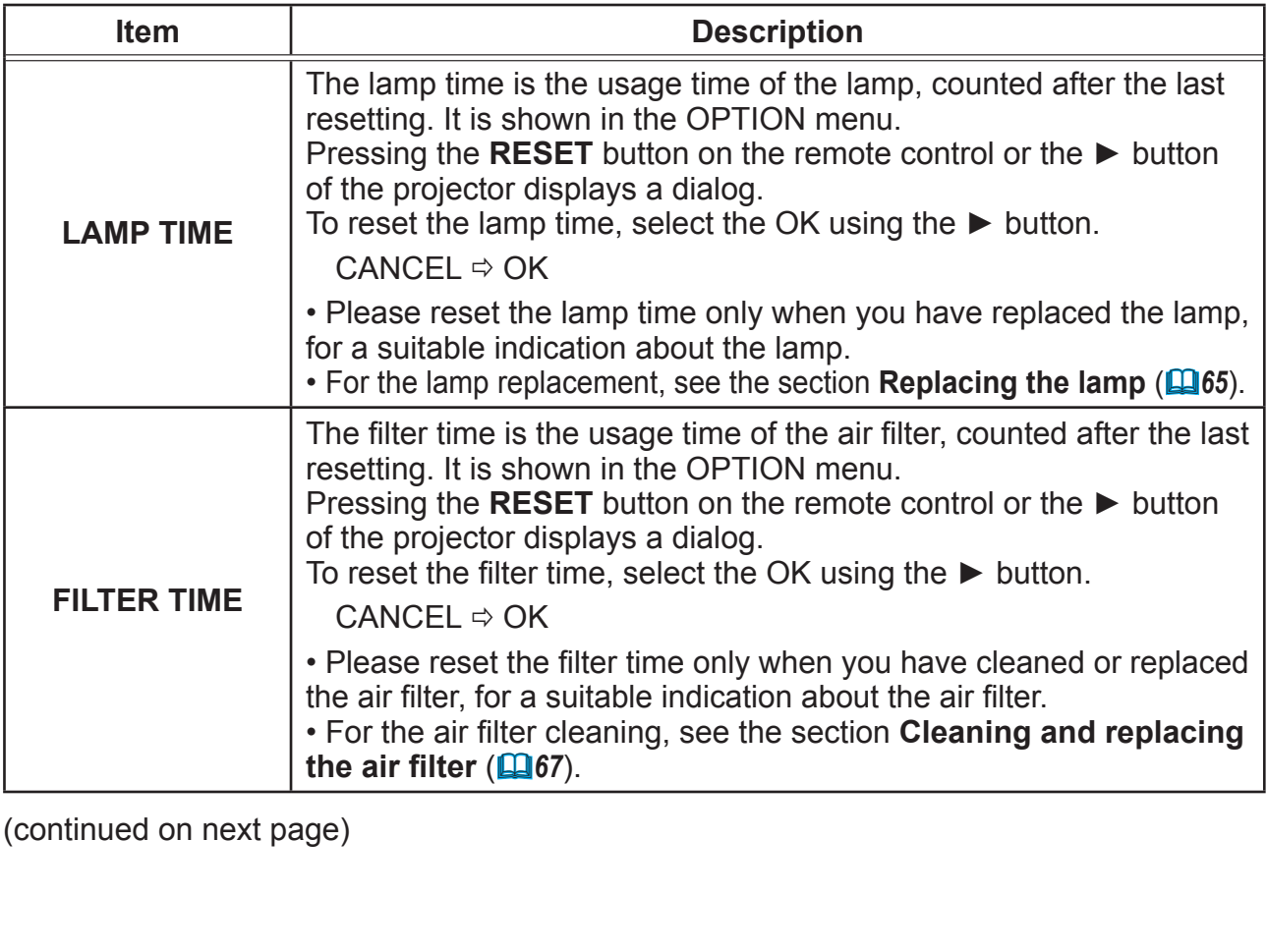

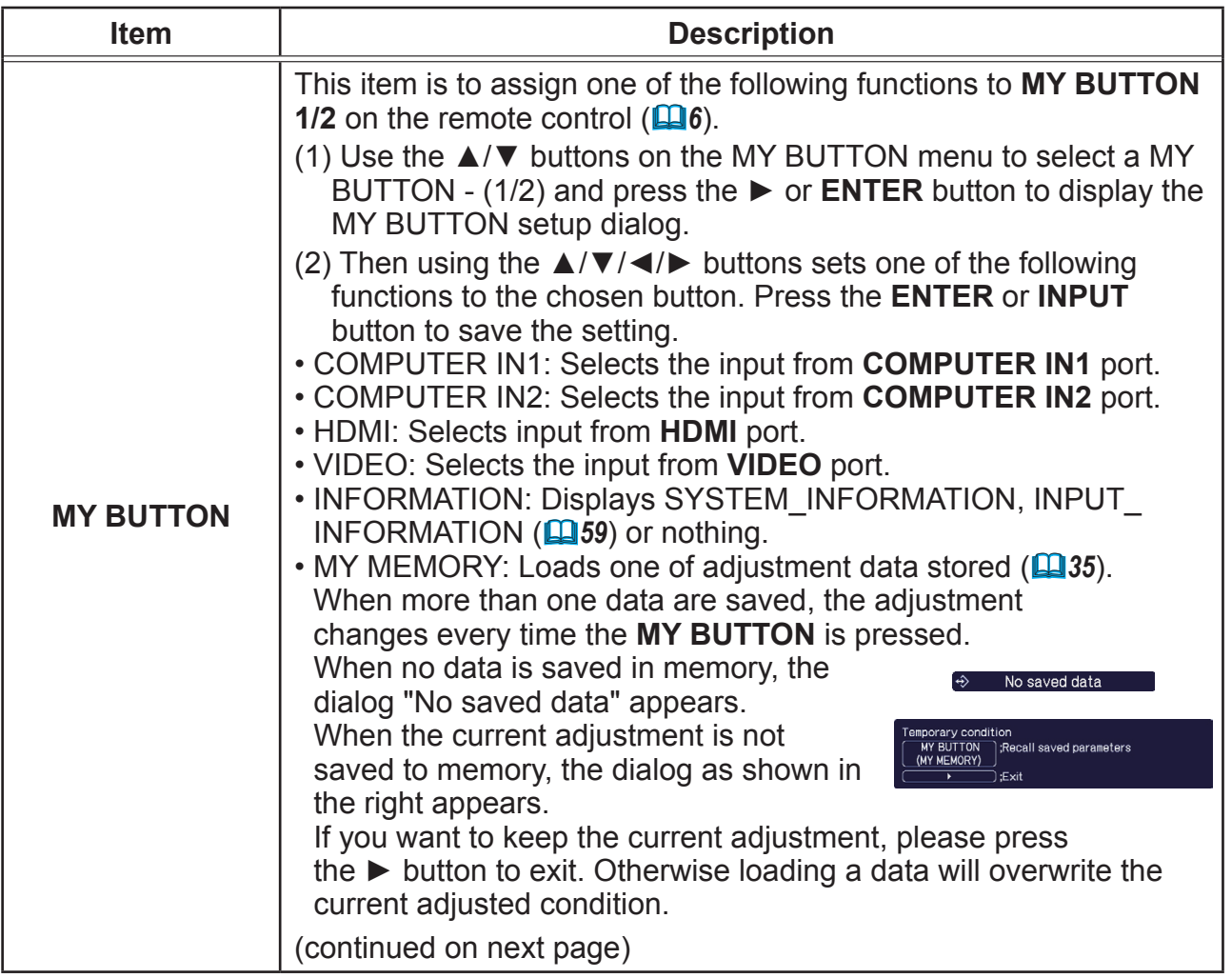

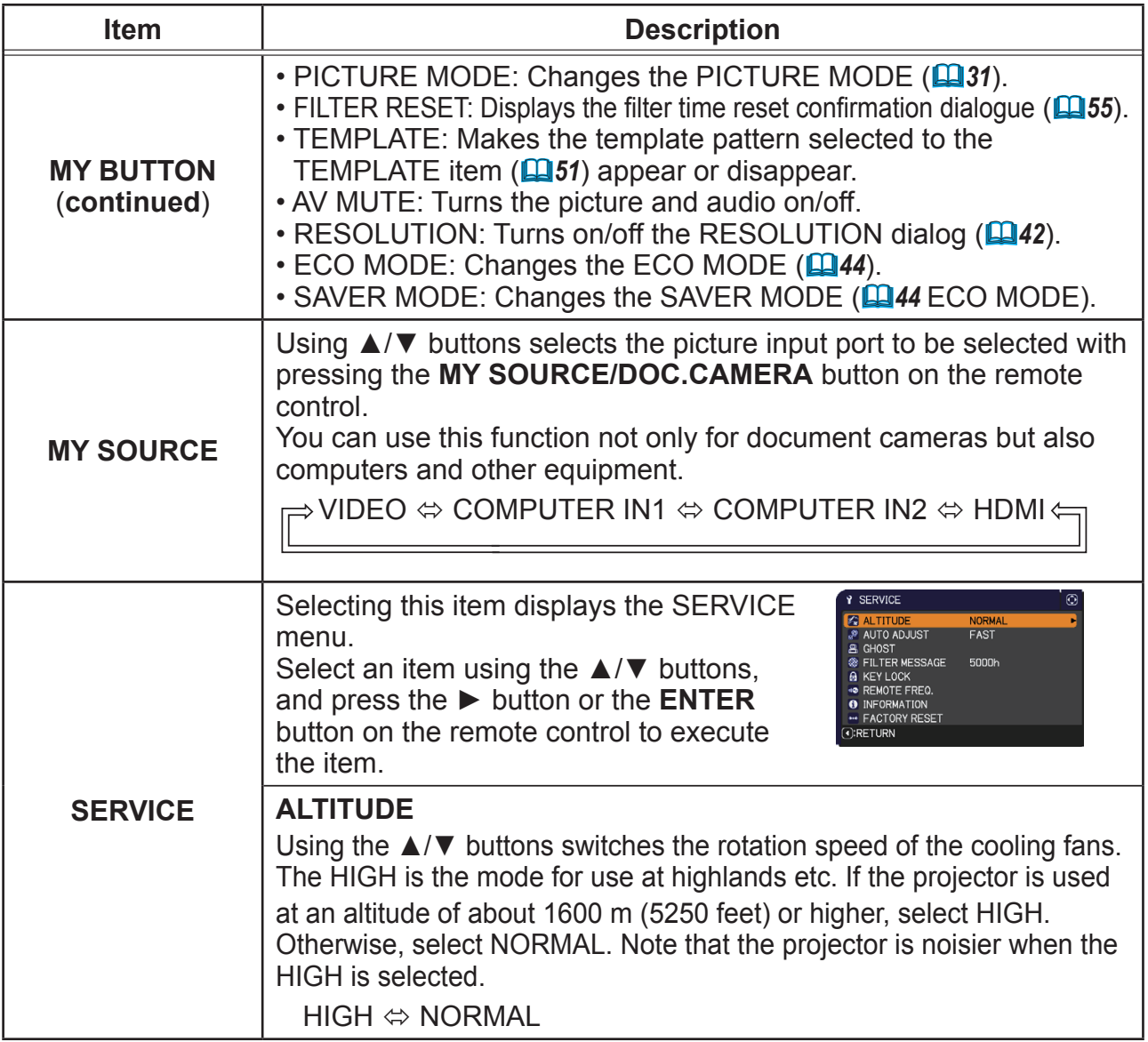

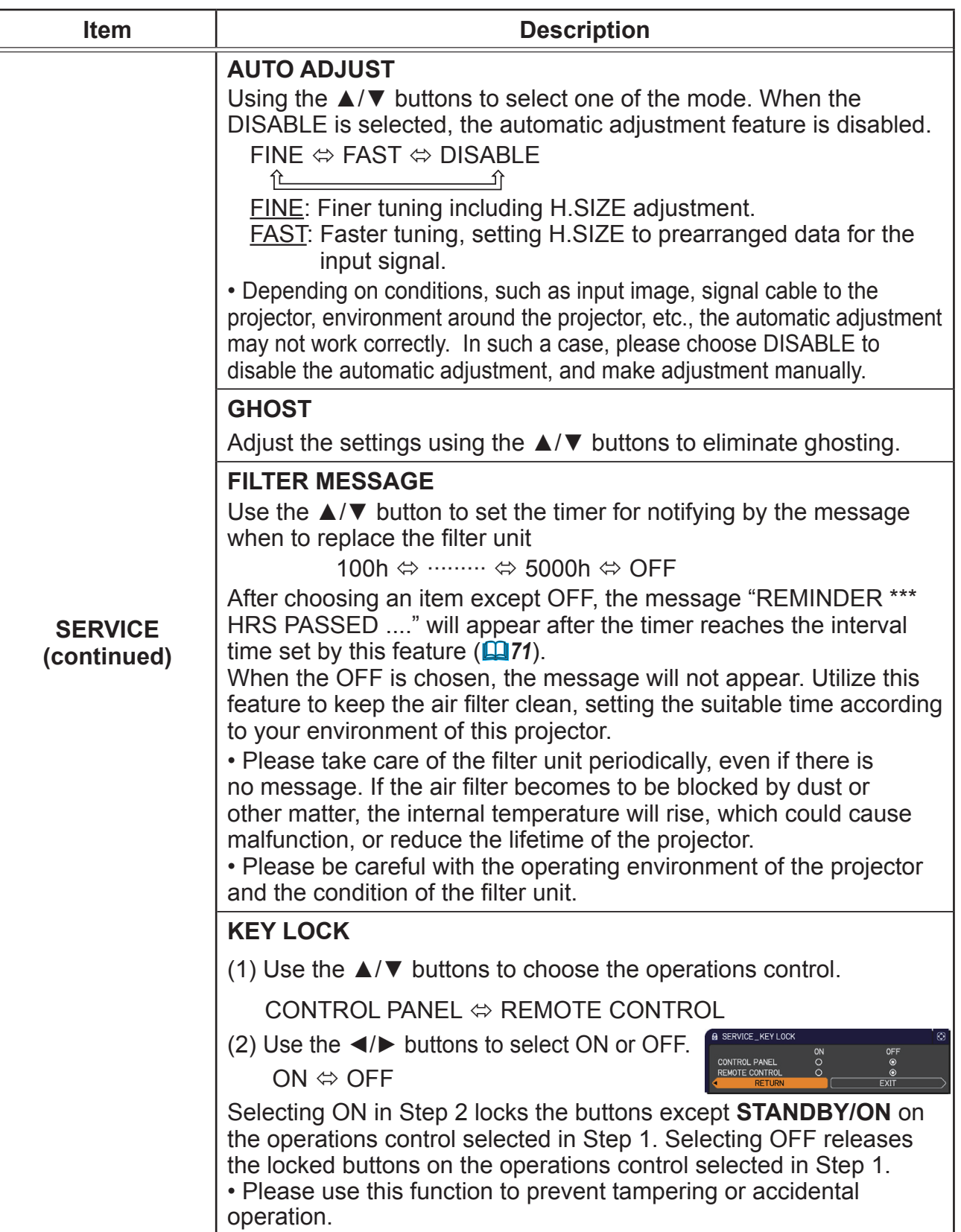

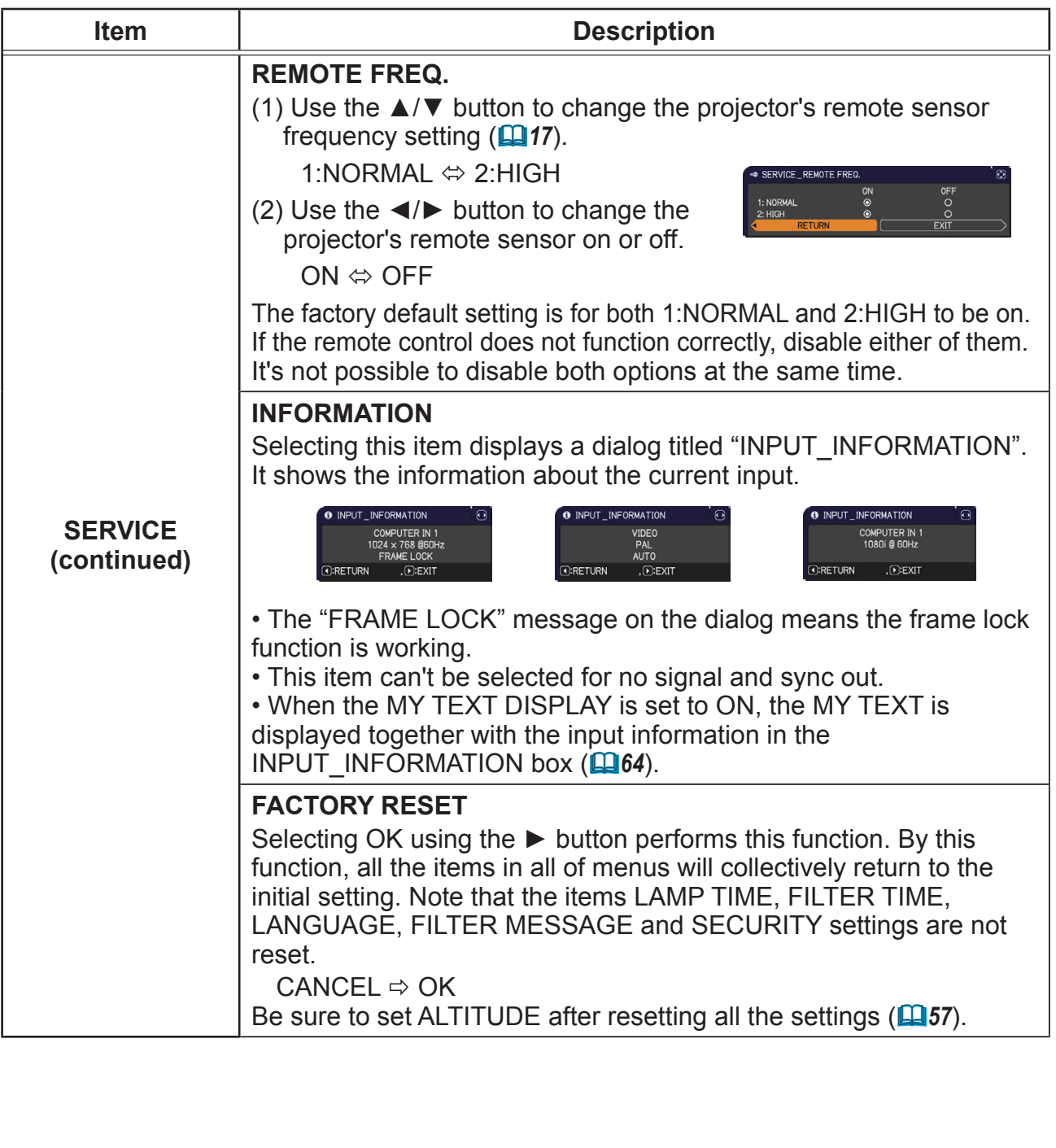

### SECURITY menu

This projector is equipped with security functions. From the SECURITY menu, items shown in the table below can be performed.

To use SECURITY menu: User registration is required before using the security functions.

#### **Enter to the SECURITY menu**

- 1. Press the ► button. The ENTER PASSWORD box will be displayed.
- 2. Use the ▲/▼/◄/► buttons to enter the registered password.
	- The factory default password is as follows.

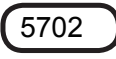

 This password can be changed (*below*). Move the cursor to the right side of the ENTER PASSWORD box and press

the ► button to display the SECURITY menu.

• It is strongly recommended the factory default password to be changed as soon as possible.

• If an incorrect password is input, the ENTER PASSWORD box will be displayed again. If incorrect password is input 3 times, the projector will turn off. Afterwards the projector will turn off every time an incorrect password is input.

3. Items shown in the table below can be performed.

#### **If you have forgotten your password**

- (1) While the ENTER PASSWORD box is displayed, press and hold the **RESET** button on the remote control for about 3 seconds or press and hold the **INPUT** button for 3 seconds while pressing the ► button on the projector.
- (2) The 10 digit Inquiring Code will be displayed. Contact your dealer with the 10 digit Inquiring Code. Your password will be sent after your user registration information is confirmed.

• If there is no key input for about 55 seconds while the Inquiring Code is displayed, the menu will close. If necessary, repeat the process from (1).

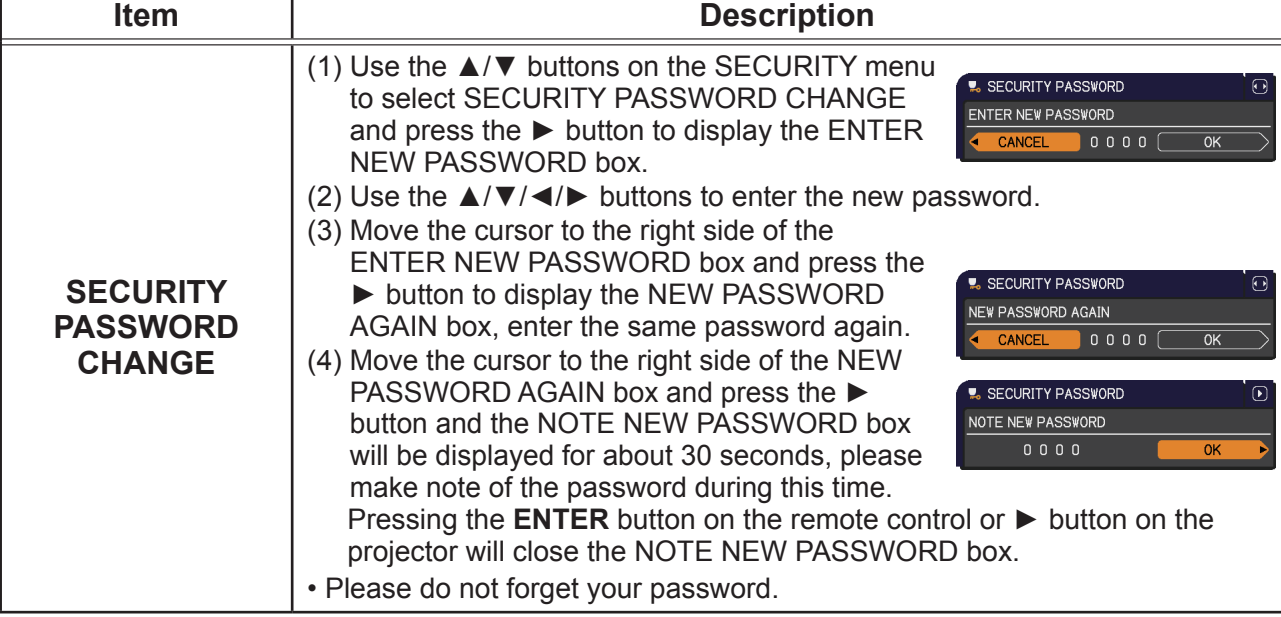

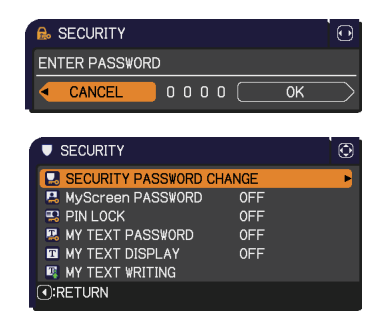

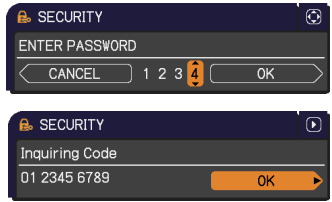

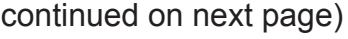

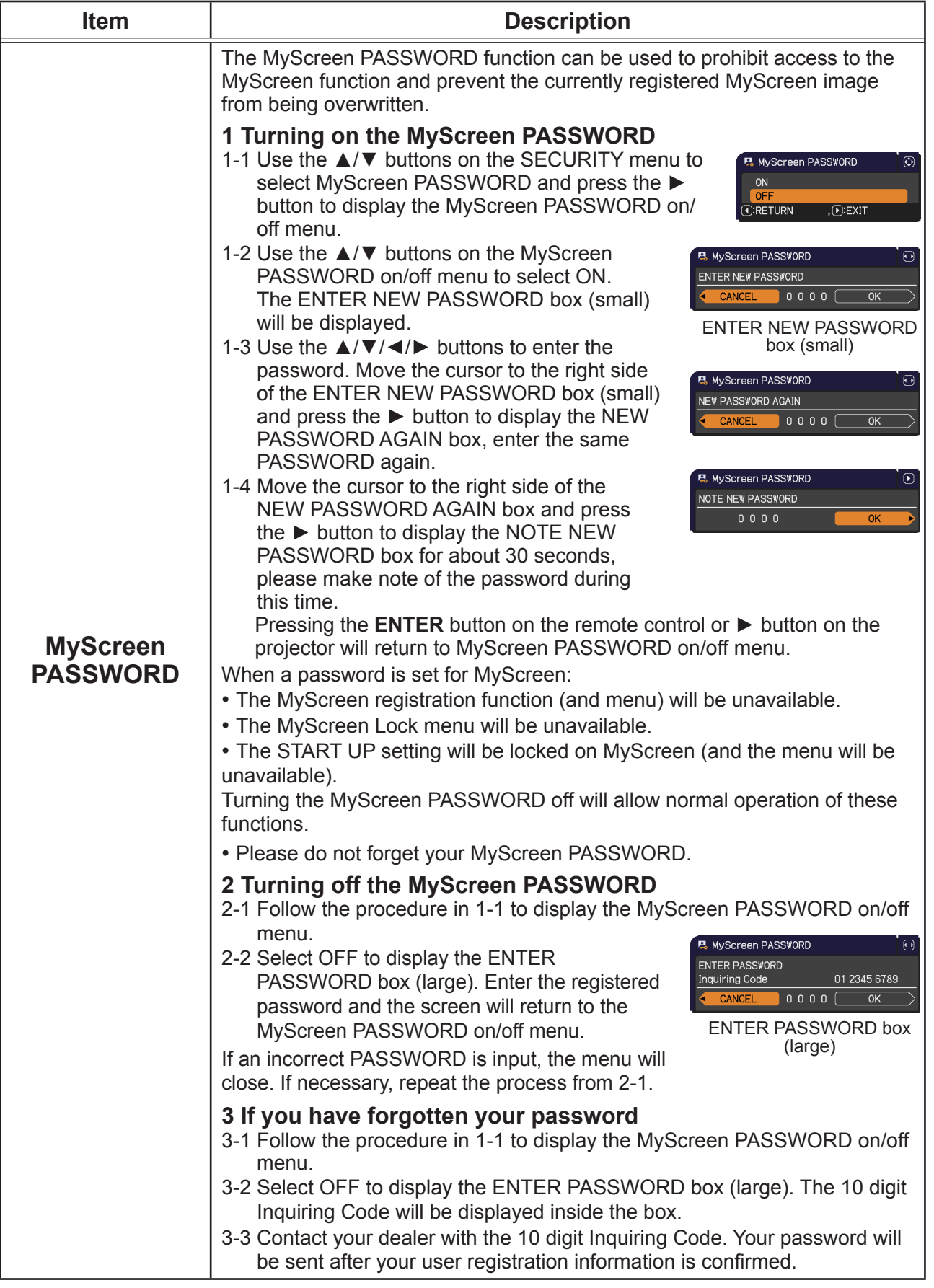

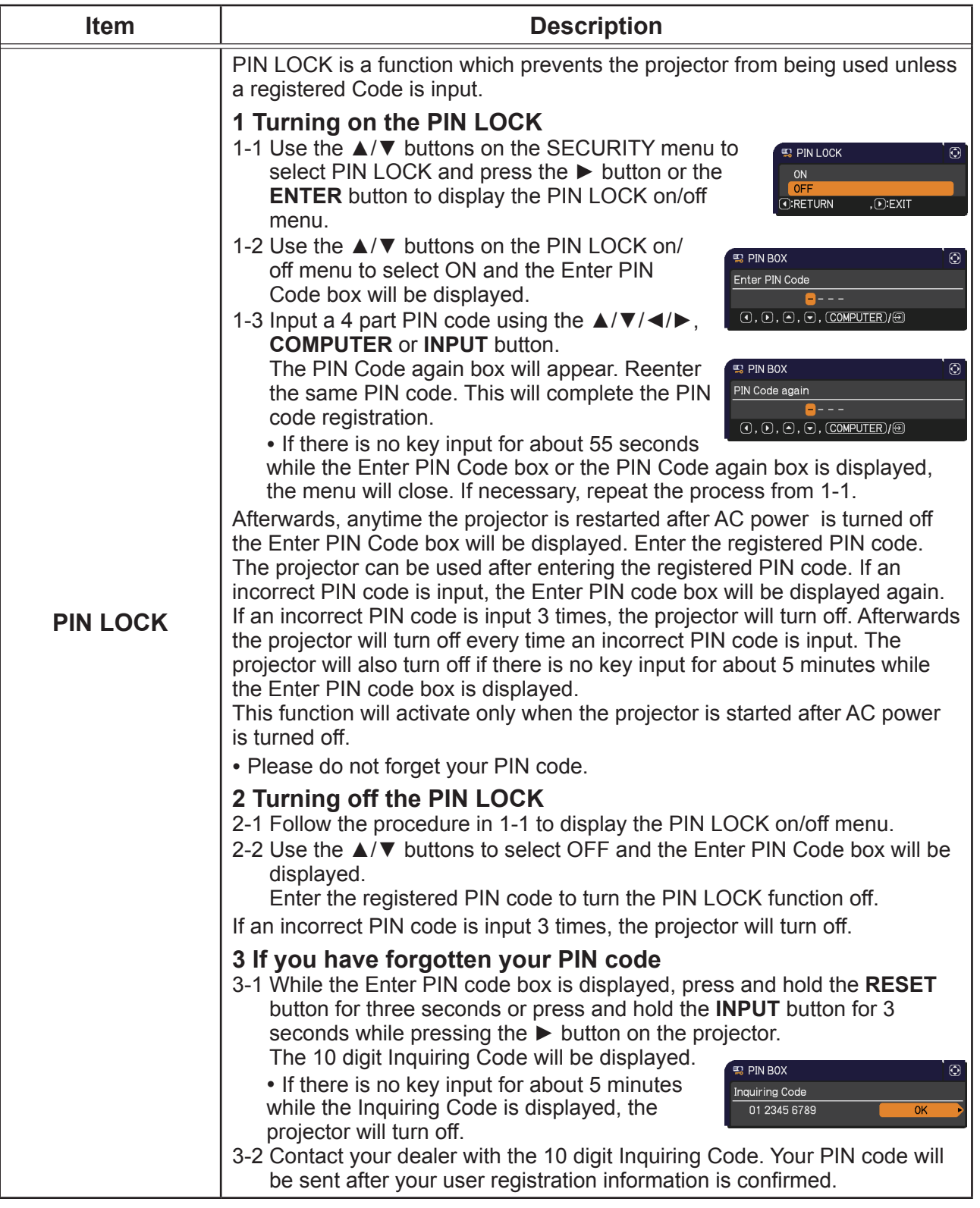

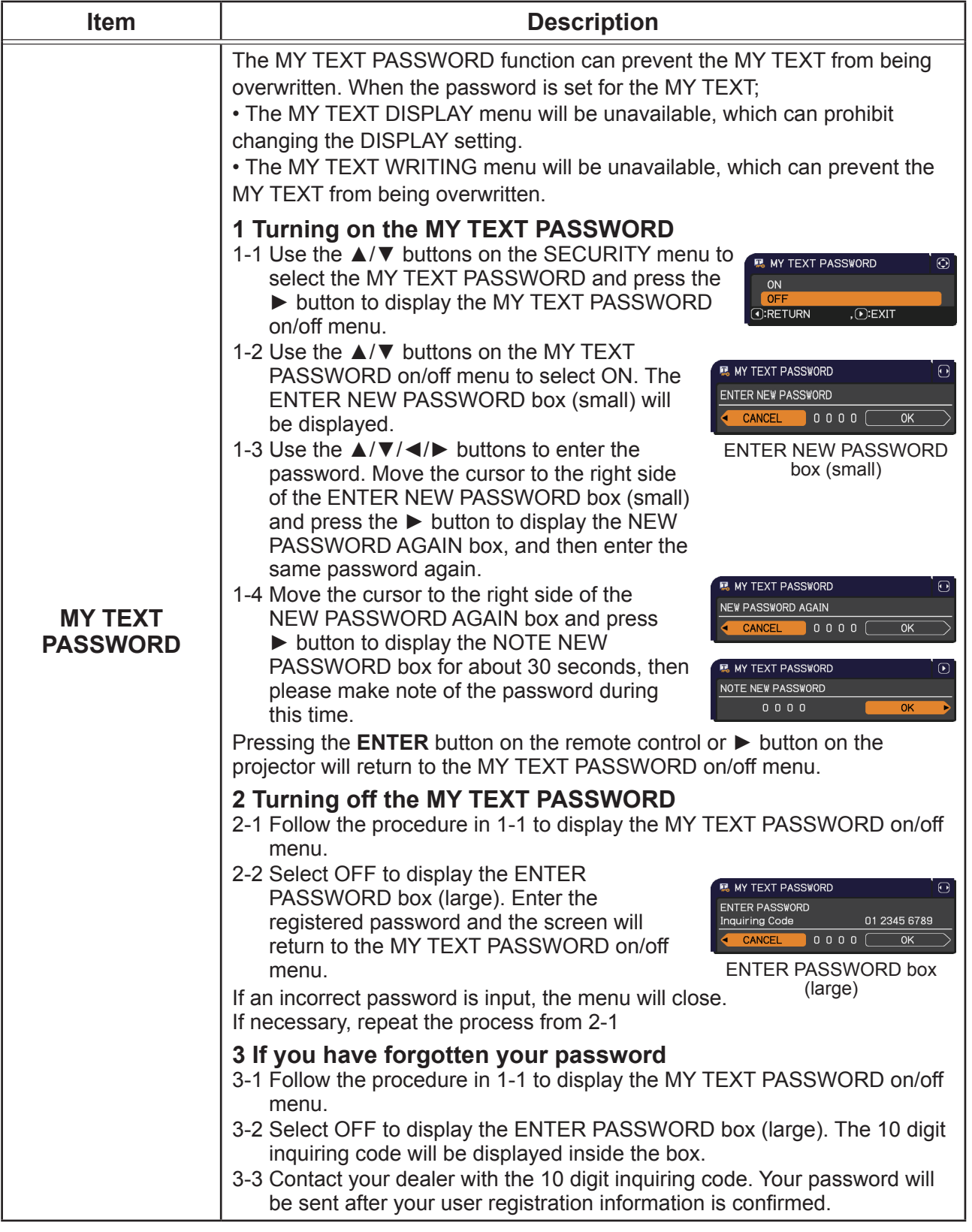

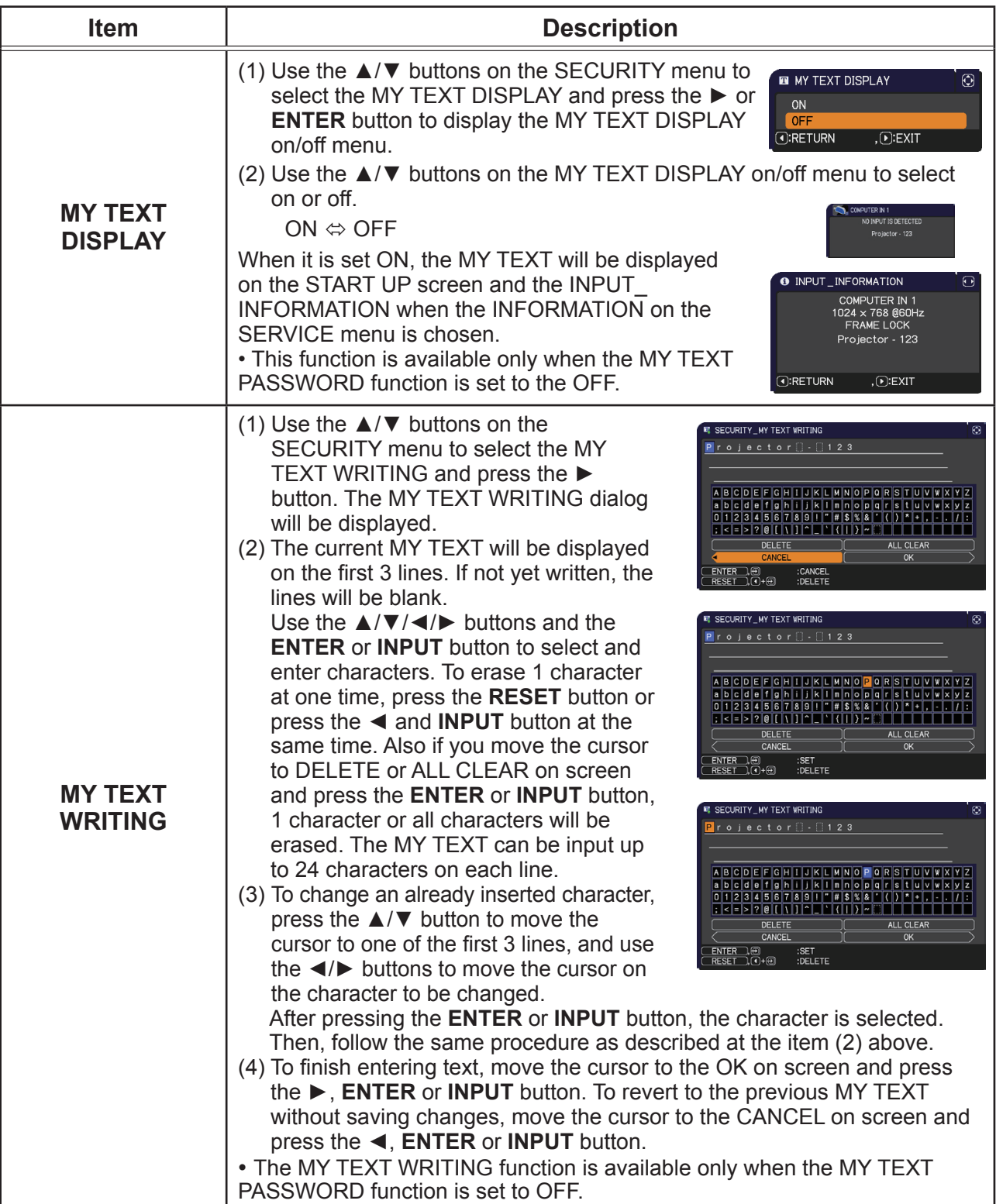

### **Maintenance**

## Replacing the lamp

A lamp has finite product life. Using the lamp for long periods of time could cause the pictures darker or the color tone poor. Note that each lamp has a different lifetime, and some may burst or burn out soon after you start using them. Preparation of a new lamp and early replacement are recommended. To prepare a new lamp, make contact with your dealer and tell the lamp type number.

### **Type number : DT01433**

#### Replacing the lamp

- 1. Turn the projector off, and unplug the power cord. Allow the projector to cool for at least 45 minutes.
- 
- 
- 2. Prepare a new lamp. If the projector is mounted on a ceiling, or if the lamp has broken, also ask the dealer to replace the lamp.

#### **In case of replacement by yourself, follow the following procedure.**

- 
- 3. Loosen the screw (marked by arrow) of the lamp cover and then slide and lift the lamp cover to the side to remove it.
- 4. Loosen the 2 screws (marked by arrow) of the lamp, and slowly pick up the lamp by the handle.
- Never loosen any other screws.
- 
- 5. Insert the new lamp, and retighten firmly the 2 screws of the lamp that are loosened in the previous process to lock it in place.<br>While putting the interlocking parts of the lamp cover
- 
- 6. While putting the interlocking parts of the lamp cover and the projector together, slide the lamp cover back in place. Then firmly fasten the screw of the lamp cover.
- 7. Turn the projector on and reset the lamp time using the LAMP TIME item in the OPTION menu.
- - (1) Press the **MENU** button to display a menu.
	- (2) Point at the ADVANCED MENU in the menu using the  $\nabla/\Delta$  button, then press the  $\blacktriangleright$  button.
	- (3) Point at the OPTION in the left column of the menu using the  $\Psi/\blacktriangle$  button, then press the ► button.
	- (4) Point at the LAMP TIME using the ▼/▲ button, then press the ► button. A dialog will appear.
	- (5) Press the ► button to select "OK" on the dialog. It performs resetting the lamp time.

#### ► Do not touch any inner space of the projector, while the lamp is taken out. **ACAUTION**

**NOTE** • Please reset the lamp time only when you have replaced the lamp, for a suitable indication about the lamp.

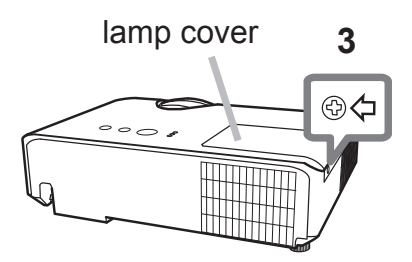

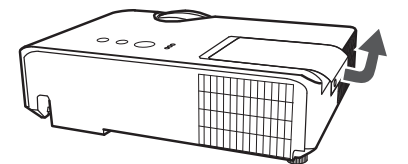

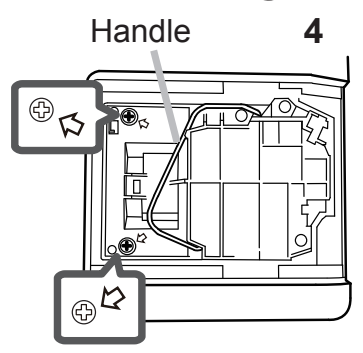

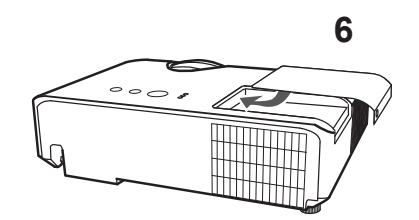

### *Replacing the lamp (continued)*

# Lamp warning **A HIGH VOLTAGE A HIGH TEMPERATURE A HIGH PRESSURE**

**WARNING** ► The projector uses a high-pressure mercury glass lamp. The lamp can break with a loud bang, or burn out, if jolted or scratched, handled while hot, or worn over time. Note that each lamp has a different lifetime, and some may burst or burn out soon after you start using them. In addition, if the bulb bursts, it is possible for shards of glass to fly into the lamp housing, and for gas containing mercury and dust containing fine particles of glass to escape from the projector's vent holes.

►**About disposal of a lamp:** This product contains a mercury lamp; do not put it in a trash. Dispose of it in accordance with environmental laws.

• For lamp recycling, go to www.lamprecycle.org (in the US).

• For product disposal, consult your local government agency or www.eiae.org (in the US) or www.epsc.ca (in Canada). For more information, call your dealer.

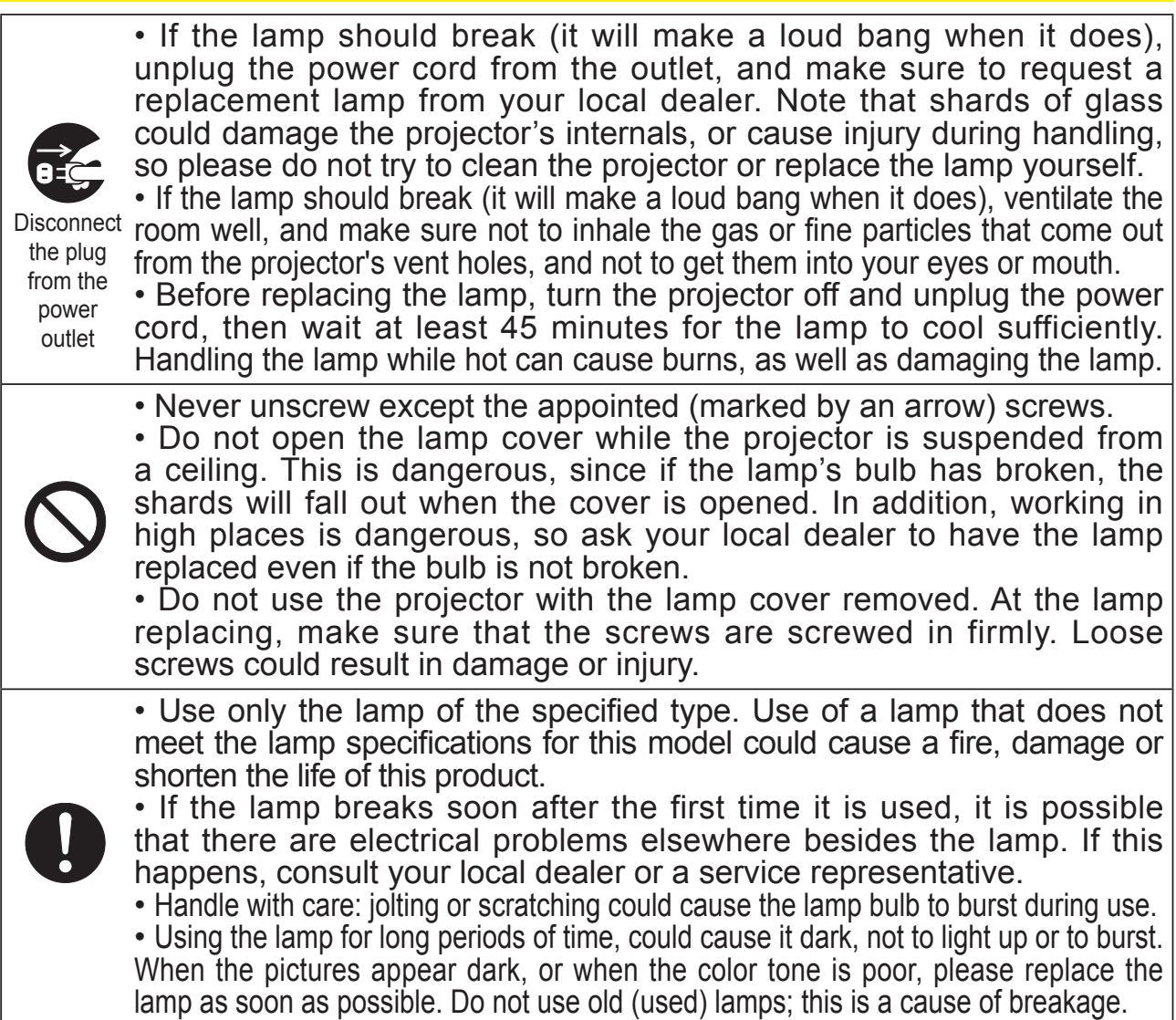

**2**

# **Cleaning and replacing the air filter**

Please check and clean the air filter periodically. When the indicators or a message prompts you to clean the air filter, comply with it as soon as possible. The air filter has two kinds of filters inside. Replace the filters when they are damaged or too soiled. To prepare the new filters, make contact with your dealer and tell the following type number.

### **Type number : UX38851** (Filter set)

When you replace the lamp, please replace the air filter. An air filter of specified type will come together with a replacement lamp for this projector.

- Turn the projector off, and unplug the power cord. Allow the projector to sufficiently cool down.
- $2<sub>1</sub>$  Use a vacuum cleaner on and around the filter cover.
- 3. Pick and pull up the filter cover knobs to take it off.
- $\boldsymbol{A}$  Use a vacuum cleaner for the filter vent of the projector.
- $5.$  Take the fine filter out while holding the filter cover. It is recommended to leave the coarse filter in the filter cover as it is.
- **6.** Use a vacuum cleaner on both sides of the fine filter while holding it so it will not be sucked in. Use a vacuum cleaner for the inside of the filter cover to clean up the coarse filter. If the filters are damaged or heavily soiled, replace them with new ones.
- 7 Place the fine filter on the coarse one.
- $8$  Install the filter unit back into the projector.

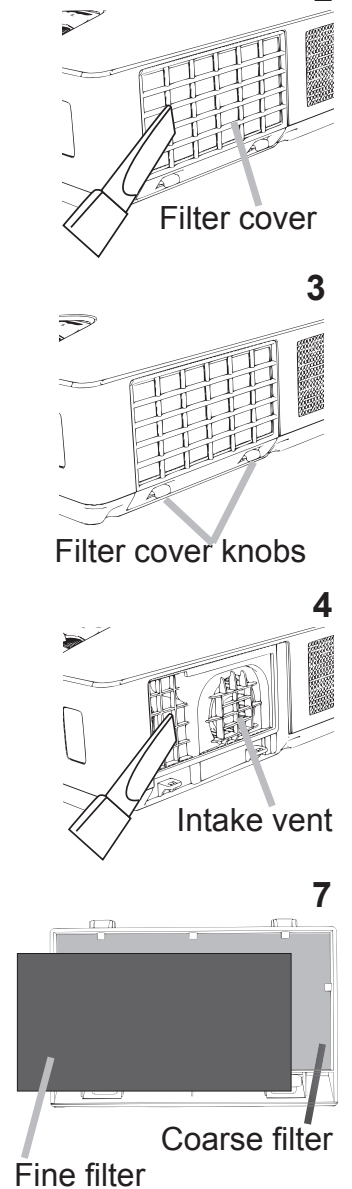

### *Cleaning and replacing the air filter (continued)*

- 9. Turn the projector on and reset the filter time using the FILTER TIME item in the EASY MENU.
	- (1) Press the **MENU** button to display a menu.
	- (2) Point at the FILTER TIME using the  $\nabla/\Delta$  button, then press the  $\blacktriangleright$  button. A dialog will appear.
	- (3) Press the  $\blacktriangleright$  button to select "OK" on the dialog. It performs resetting the filter time.

**WARNING** ► Before taking care of the air filter, make sure the power cable is not plugged in, then allow the projector to cool sufficiently. Taking care of the air filter in a high temperature state of the projector could cause an electric shock, a burn or malfunction to the projector.

► Use only the air filter of the specified type. Do not use the projector without the air filter or the filter cover. It could result in a fire or malfunction to the projector. ► Clean the air filter periodically. If the air filter becomes clogged by dust or the like, internal temperatures rise and could cause a fire, a burn or malfunction to the projector.

**NOTE** • Please replace the air filter when it is damaged or heavily soiled. • When you replace the projection lamp, please replace the air filter. An air filter of specified type will come together with a replacement lamp for this projector. • Please reset the filter time only when you have cleaned or replaced the air filter, for a suitable indication about the air filter.

• The projector may display the message such as "CHECK THE AIR FLOW" or turn off the projector, to prevent the internal heat level rising.

### Other care

#### **Inside of the projector**

In order to ensure the safe use of your projector, please have it cleaned and inspected by your dealer about once every year.

### **Caring for the lens**

If the lens is flawed, soiled or fogged, it could cause deterioration of display quality. Please take care of the lens, being cautious of handling.

- Turn the projector off, and unplug the power cord. Allow the projector to cool sufficiently.
- 
- 2. After making sure that the projector is cool adequately, lightly wipe the lens with a commercially available lens-cleaning wipe. Do not touch the lens directly with your hand.

### **Caring for the cabinet and remote control**

Incorrect care could have adverse influence such as discoloration, peeling paint, etc.

- Turn the projector off, and unplug the power cord. Allow the projector to cool 1. Turn we provide the sufficiently.
- 2. After making sure that the projector is cool adequately, lightly wipe with gauze or a soft cloth.

If the projector is extremely dirty, dip soft cloth in water or a neutral cleaner diluted in water, and wipe lightly after wringing well. Then, wipe lightly with a soft, dry cloth.

**WARNING** ► Before caring, make sure the power cord is not plugged in, and then allow the projector to cool sufficiently. The care in a high temperature state of the projector could cause a burn and/or malfunction to the projector. ► Never try to care for the inside of the projector personally. Doing is so

dangerous.

► Avoid wetting the projector or inserting liquids in the projector. It could result in a fire, an electric shock, and/or malfunction to the projector.

- Do not put anything containing water, cleaners or chemicals near the projector.
- Do not use aerosols or sprays.

CAUTION ► Please take right care of the projector according to the following. Incorrect care could cause not only an injury but adverse influence such as discoloration, peeling paint, etc.

▶Do not use cleaners or chemicals other than those specified in this manual. ► Do not polish or wipe with hard objects.

NOTICE ► Do not directly touch the lens surface with hands.

### **Troubleshooting**

If an abnormal operation should occur, stop using the projector immediately.

**WARNING** ► Never use the projector if abnormal operations such as smoke, strange odor, excessive sound, damaged casing or elements or cables, penetration of liquids or foreign matter, etc. should occur. In such cases, immediately disconnect the power plug from the power outlet. After making sure that the smoke or odor has stopped, contact to your dealer or service company.

Otherwise if a problem occurs with the projector, the following checks and measures are recommended before requesting repair.

If this does not resolve the problem, please contact your dealer or service company. They will tell you what warranty condition is applied.

# Related messages

When some message appears, check and cope with it according to the following table. Although these messages will be automatically disappeared around several minutes, it will be reappeared every time the power is turned on.

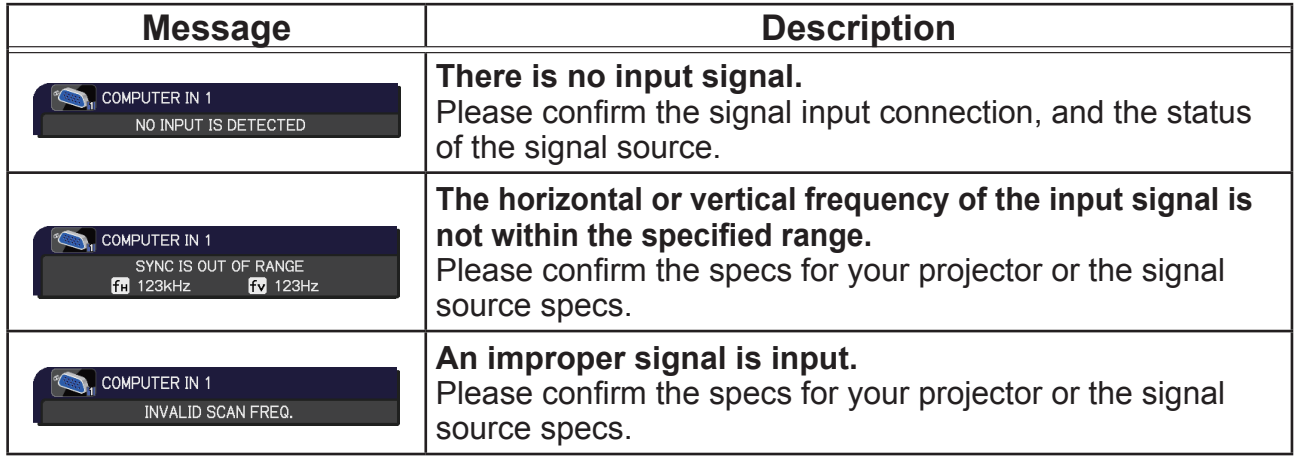

# *Related messages (continued)*

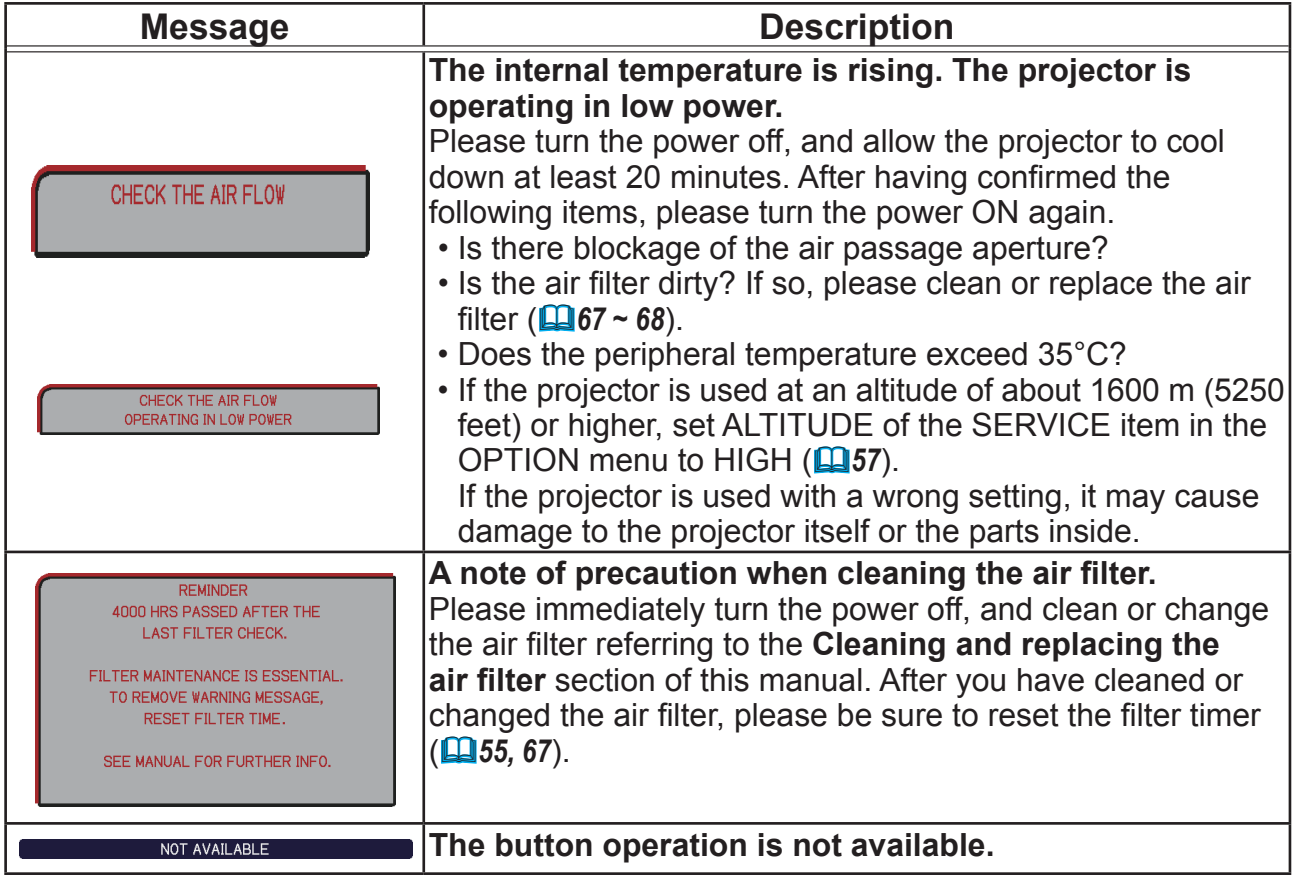

# Regarding the indicator lamps

When operation of the **LAMP**, **TEMP** and **POWER** indicators differs from usual, check and cope with it according to the following table.

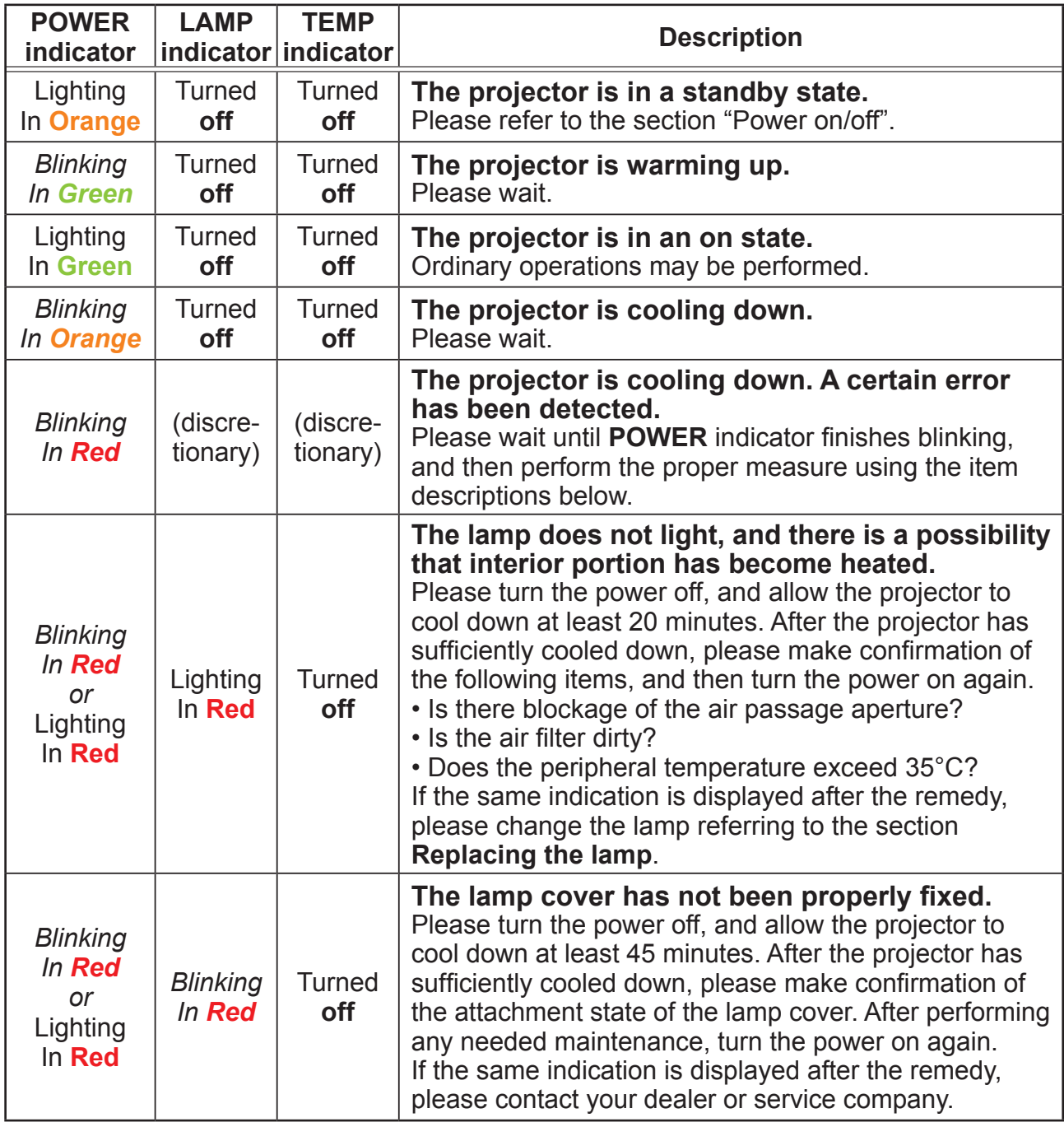
# *Regarding the indicator lamps (continued)*

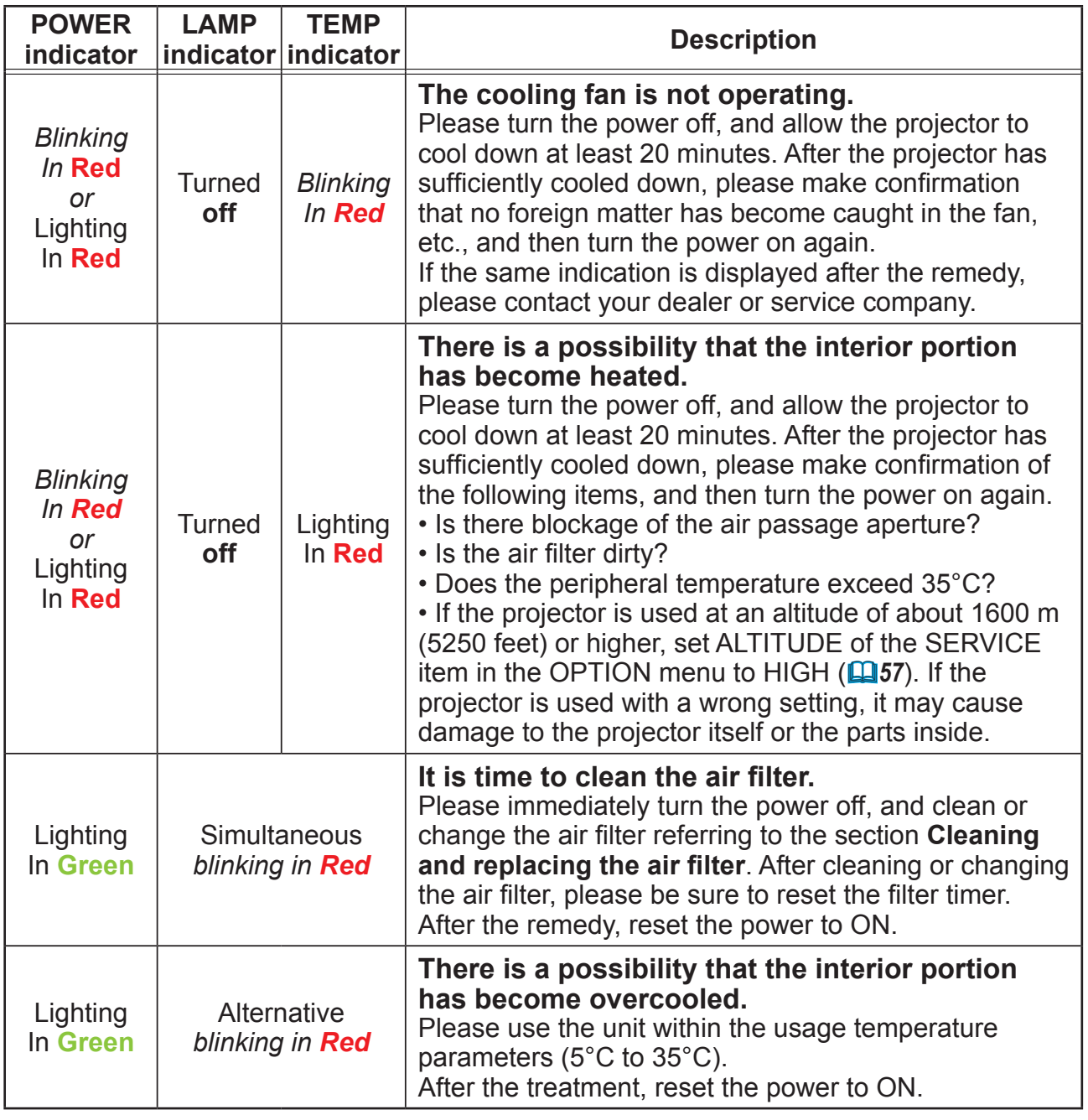

#### *Regarding the indicator lamps (continued)*

**NOTE** • When the interior portion has become overheated, for safety purposes, the projector is automatically shut down, and the indicator lamps may also be turned off. In such a case, disconnect the power cord, and wait at least 45 minutes. After the projector has sufficiently cooled down, please make confirmation of the attachment state of the lamp and lamp cover, and then turn the power on again. If the projector is used at an altitude of about 1600 m (5250 feet) or higher, set ALTITUDE of the SERVICE item in the OPTION menu to HIGH (*57*). Otherwise, set it to NORMAL.

# Resetting all settings

When it is hard to correct some wrong settings, the FACTORY RESET function of SERVICE item in OPTION menu (**4459**) can reset all settings (except LANGUAGE, FILTER TIME, LAMP TIME, FILTER MESSAGE and SECURITY settings and etc.) to the factory default. Be sure to set ALTITUDE after resetting all the settings (*67*).

## Phenomena that may be easy to be mistaken for machine defects

About the phenomenon confused with a machine defect, check and cope with it according to the following table.

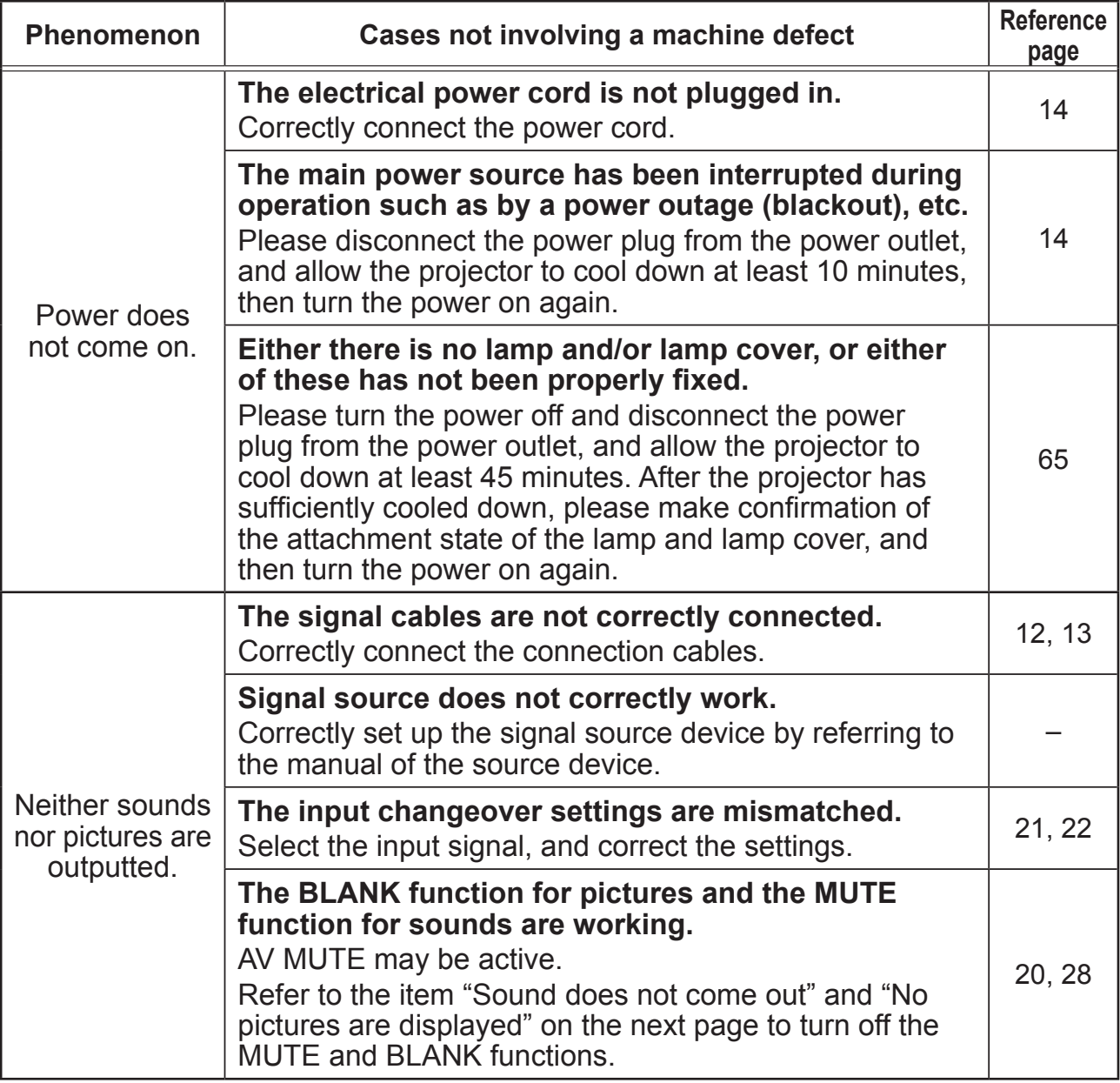

### *Phenomena that may be easy to be mistaken for machine defects (continued)*

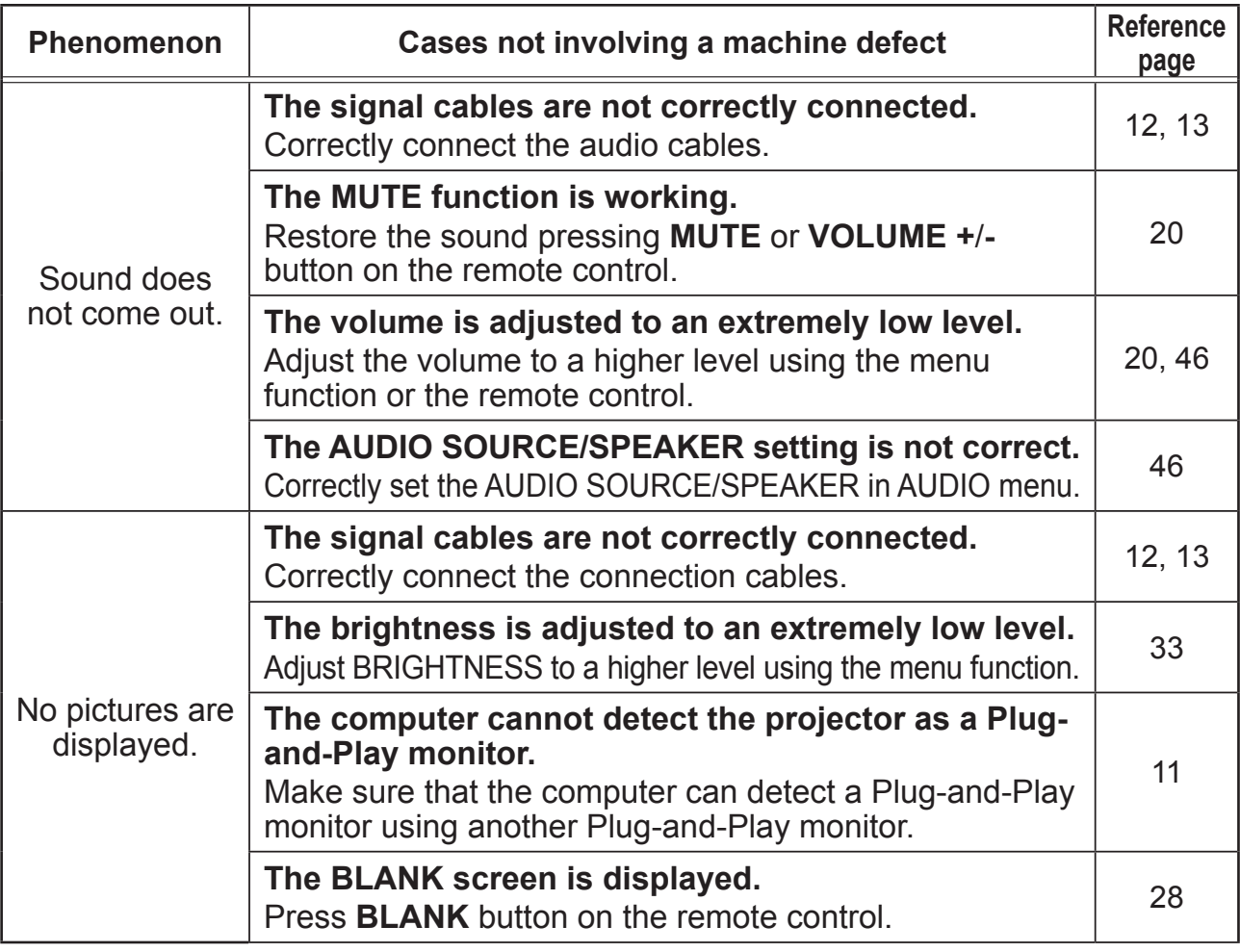

### *Phenomena that may be easy to be mistaken for machine defects (continued)*

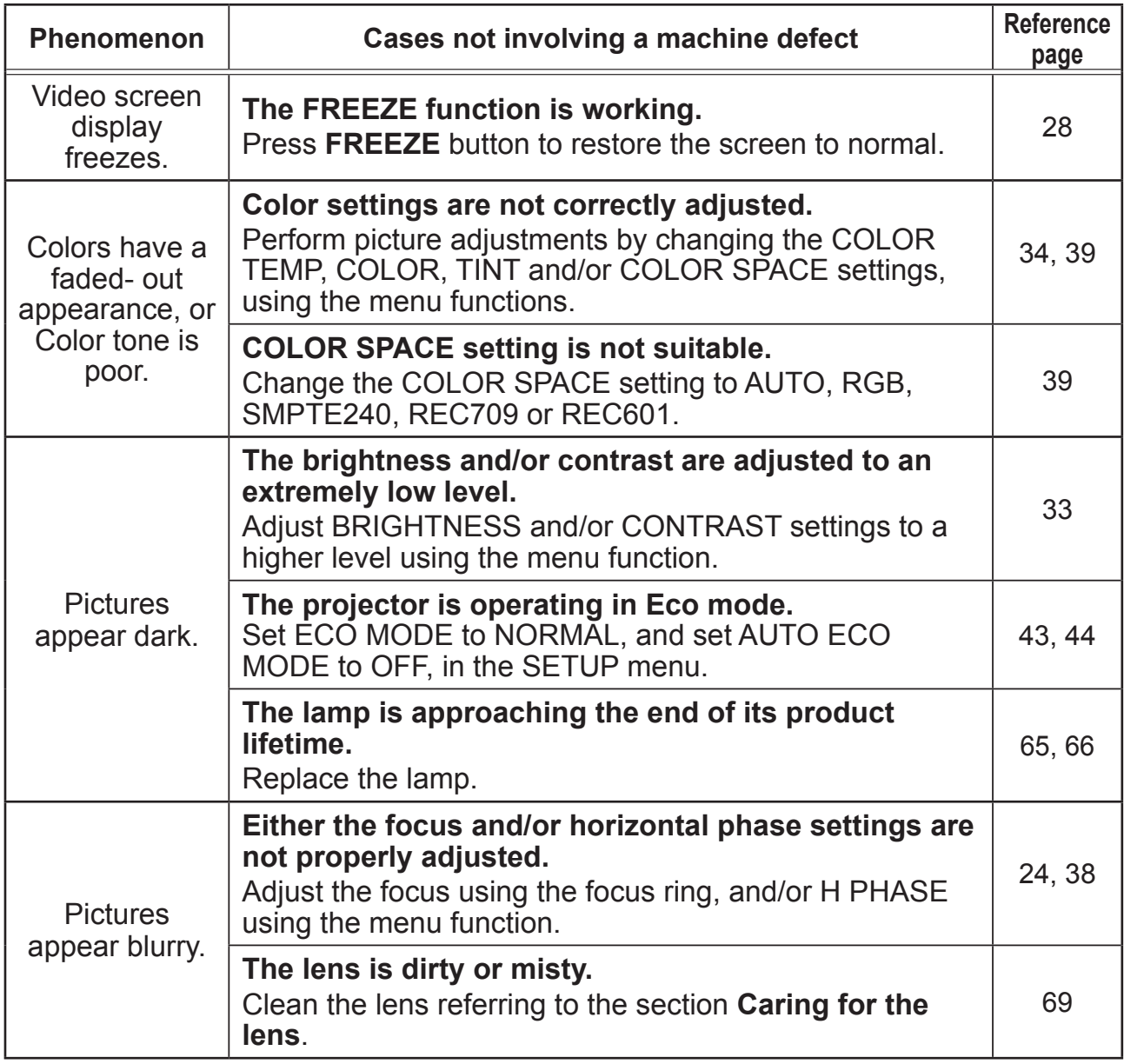

#### *Phenomena that may be easy to be mistaken for machine defects (continued)*

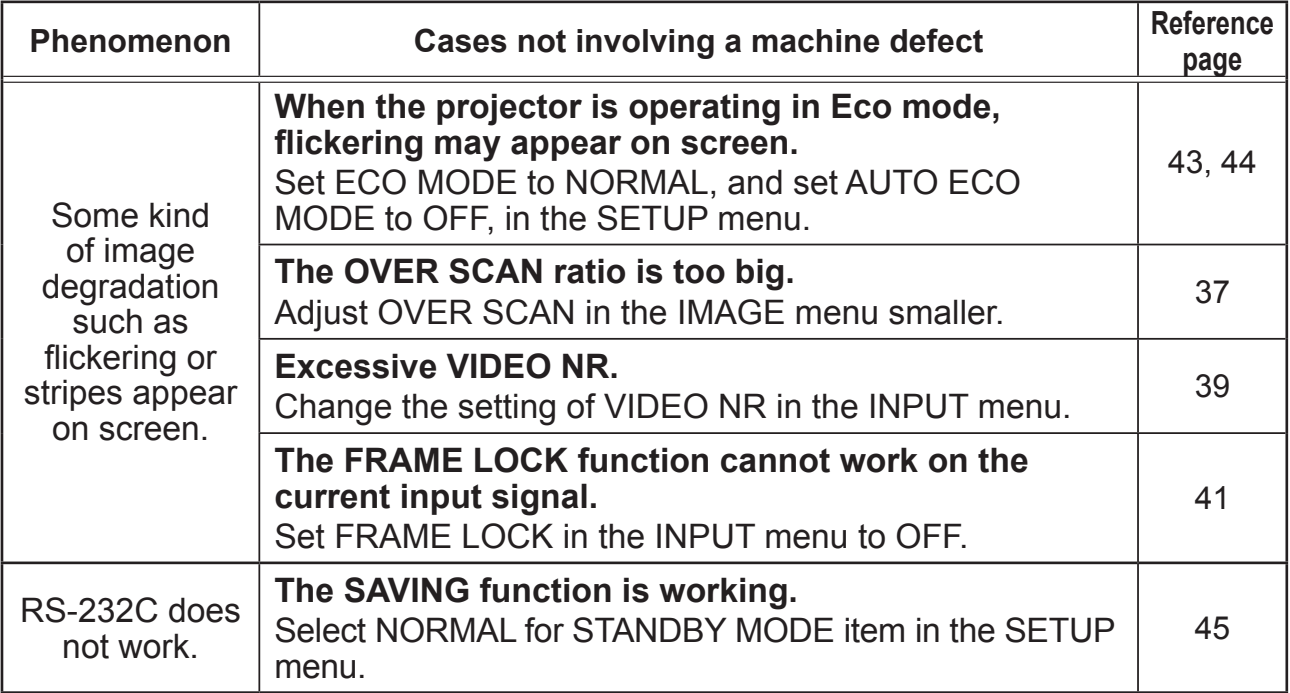

**NOTE** • Although bright spots or dark spots may appear on the screen, this is a unique characteristic of liquid crystal displays, and it does not constitute or imply a machine defect.

78

### **Specifications**

Please see the **Specifications** in the **User's Manual (concise)** which is a book.

#### End User License Agreement for the Projector Software

• Software in the projector consists of the plural number of independent software modules and there exist our copyright or/and third party copyrights for each of such software modules.

• Be sure to read "End User License Agreement for the Projector Software" which is separated document.